**(VMH Series Ver. 1.0)**

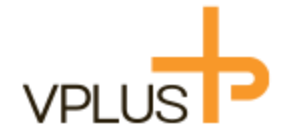

**H.264 Video Compression AHD/TVI/CVI/**アナログ対応 ミニ **DVR 2ch**

### **VMH-M0230** 取扱説明書

### 目次

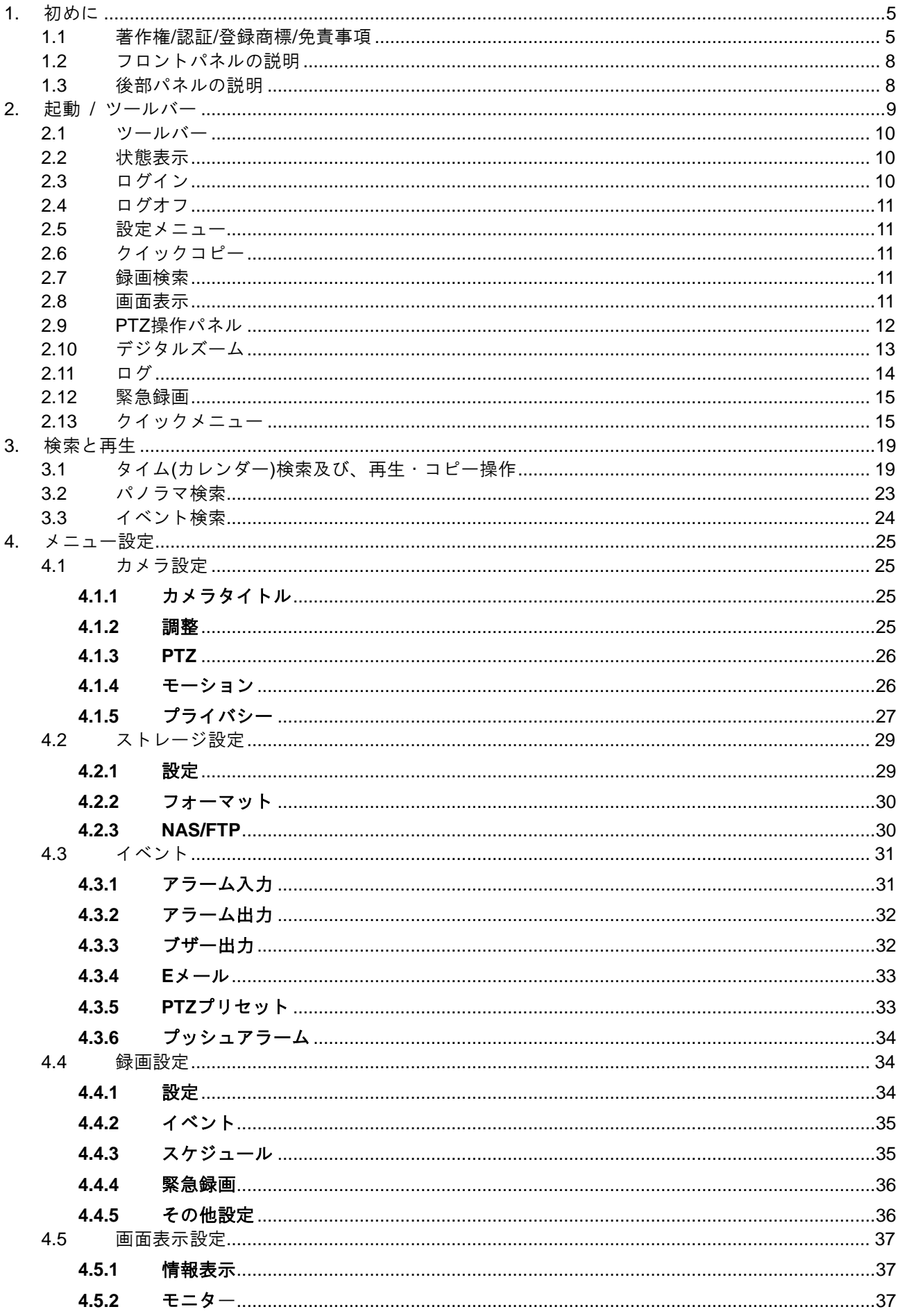

アドバンスドデジタルビデオ・プラットホーム

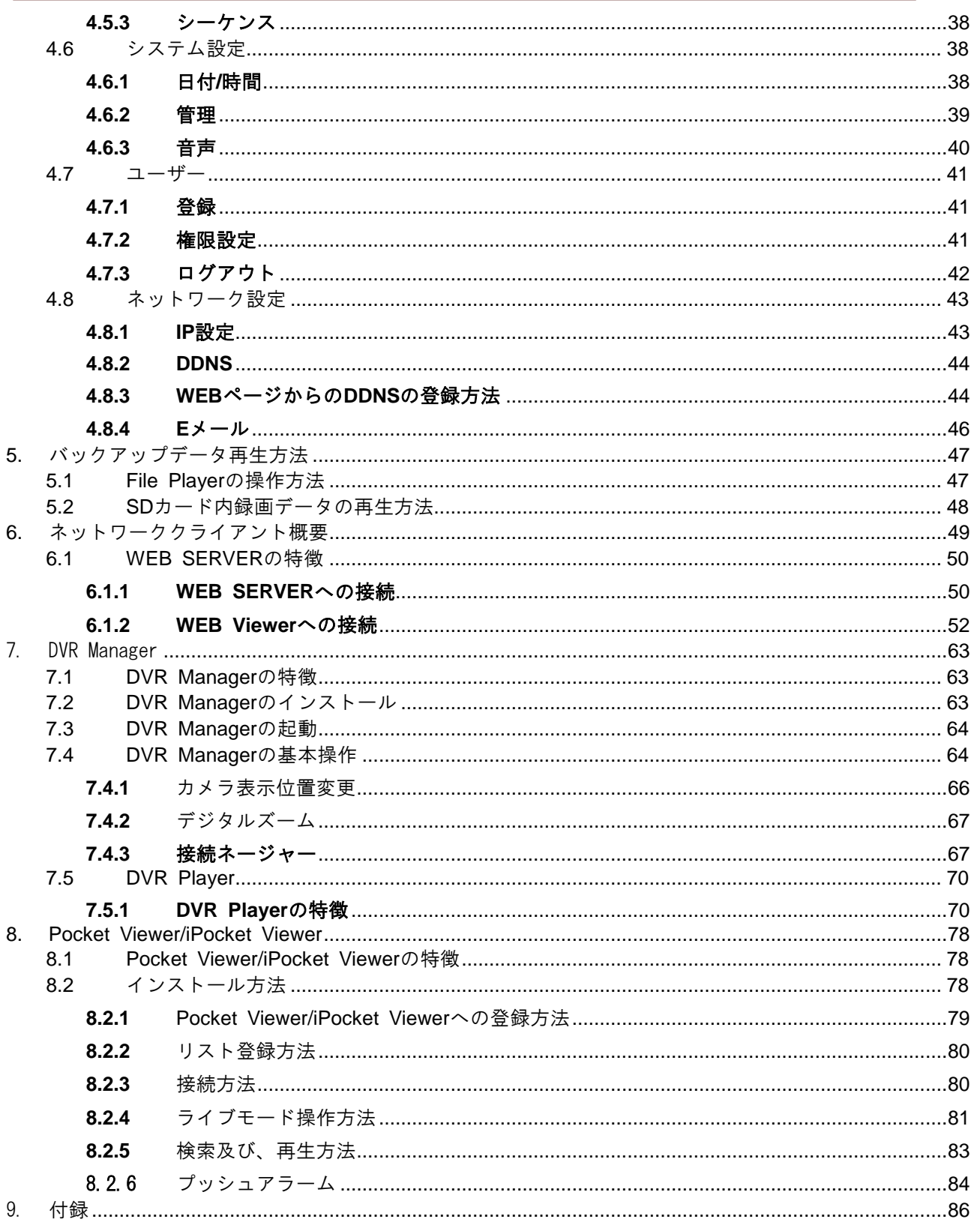

### <span id="page-4-0"></span>**1.** 初めに

#### <span id="page-4-1"></span>**1.1** 著作権**/**認証**/**登録商標**/**免責事項

VHB シリーズデジタルビデオレコーダー(以下 DVR)をご購入いただきまして、ありがとうございます。 正しく DVR をお取り扱うためこの取扱説明書をよくお読みの上、安全にお使いください。 お読みになった後は、いつでも見られるように大切に保管してください。

#### 著作権**/**認証**/**登録商標**/**免責条項

#### 著作権

取扱説明書のすべての内容を弊社の事前承認なく、コピーまたは、添削して使用することができません。

#### 認証

CE,FCC,KCC

#### 登録商標

Ethernet™ は Xerox Corporation の登録商標です。

Microsoft<sup>™</sup>,MS-DOS<sup>™</sup>,Windows(TMLogo),Windows<sup>™</sup> and WindowsNT<sup>™</sup> は Microsoft Corporation の 登録商標です。

#### 免責条項

本製品の使用または本製品の不具合から生じるいかなる損害(データの損失、金銭等の損失、賠償等)につ いて製造メーカー及び、弊社、販売店は免責されるものといたします。

※本説明書及び製品仕様は予告なく変更することがあります。

#### 注意事項

製品をご使用する前に、下記の注意事項をよくお読みください。 表示した注意事項は安全に関する重要な内容を記載しているので、必ず内容を守ってお使いください。

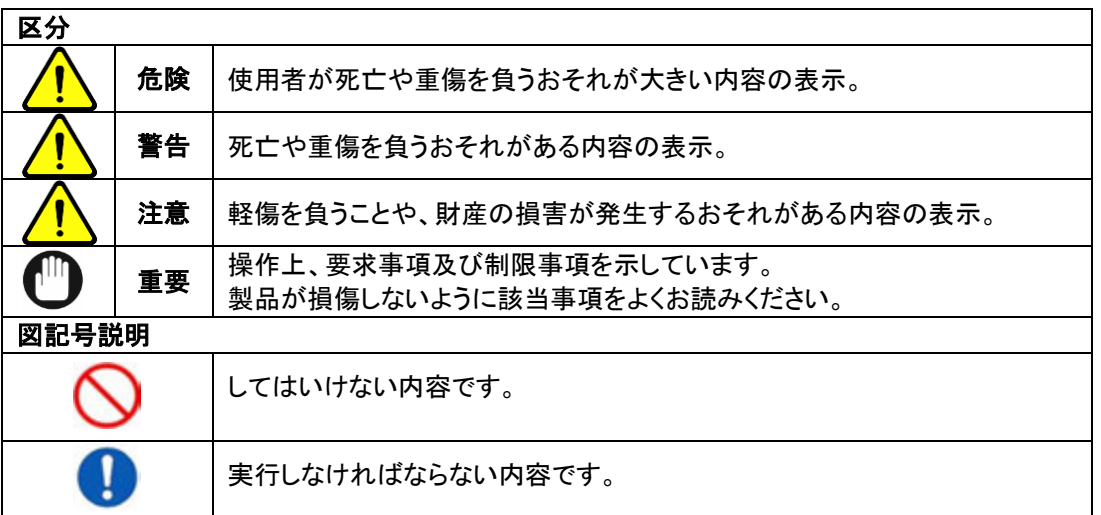

●「注意」に記載した事項でも、状況によっては重大な結果に結び付く可能性があります。 いずれも安全に関する重要な内容を記載しておりますので、必ず守ってご使用ください。

5

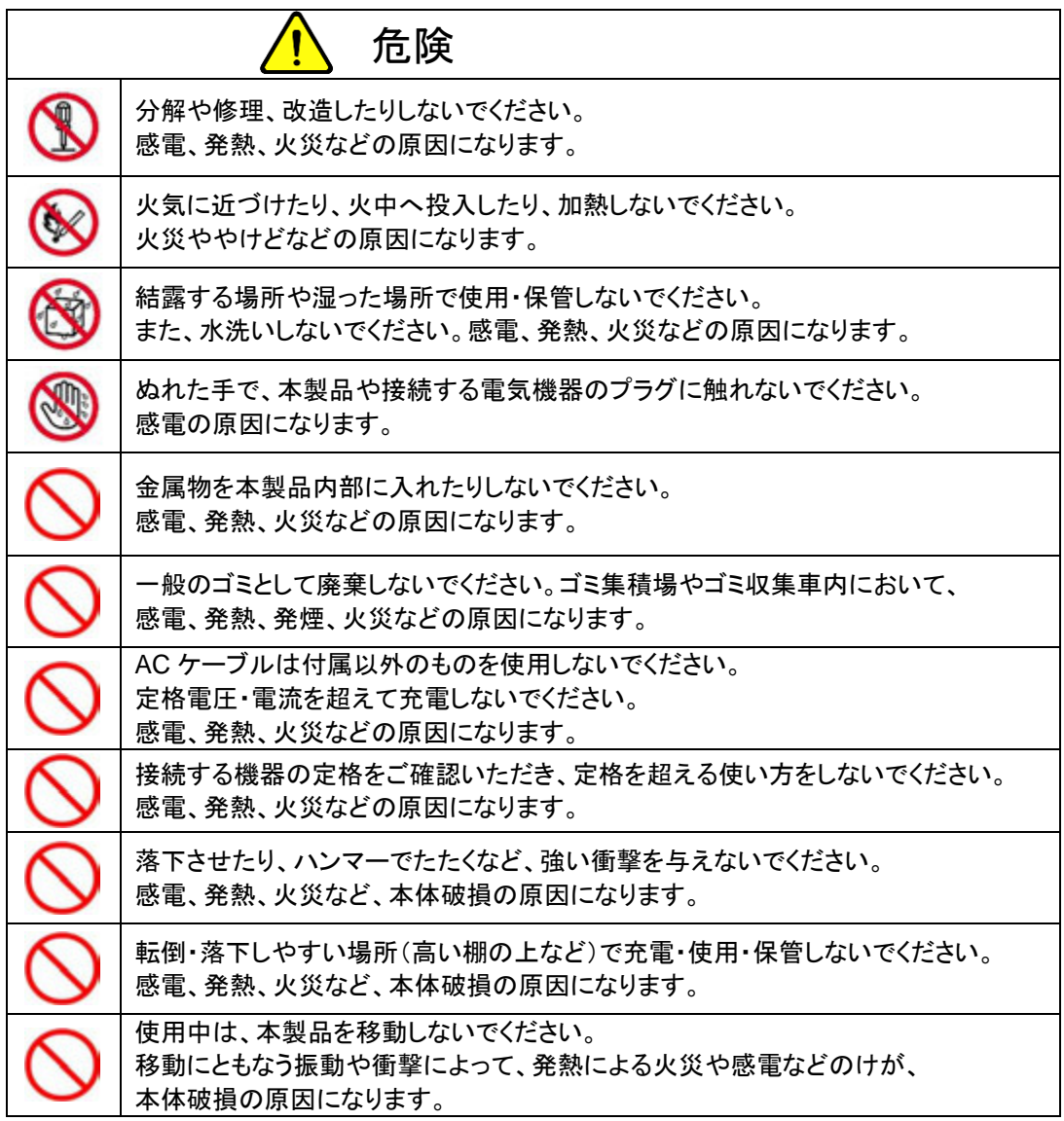

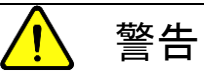

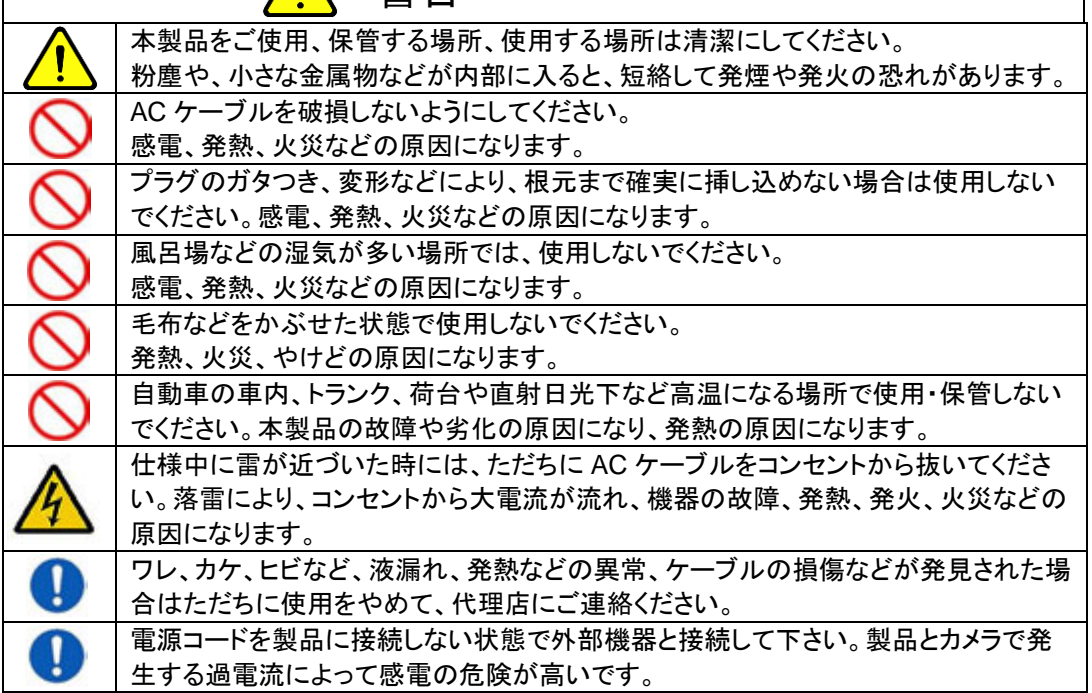

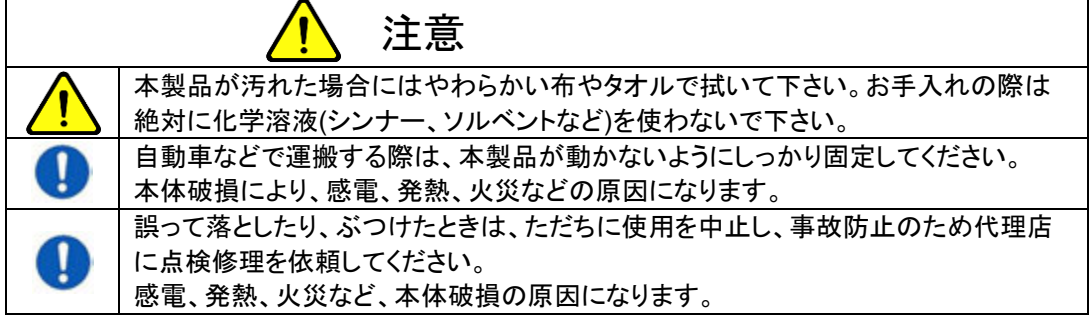

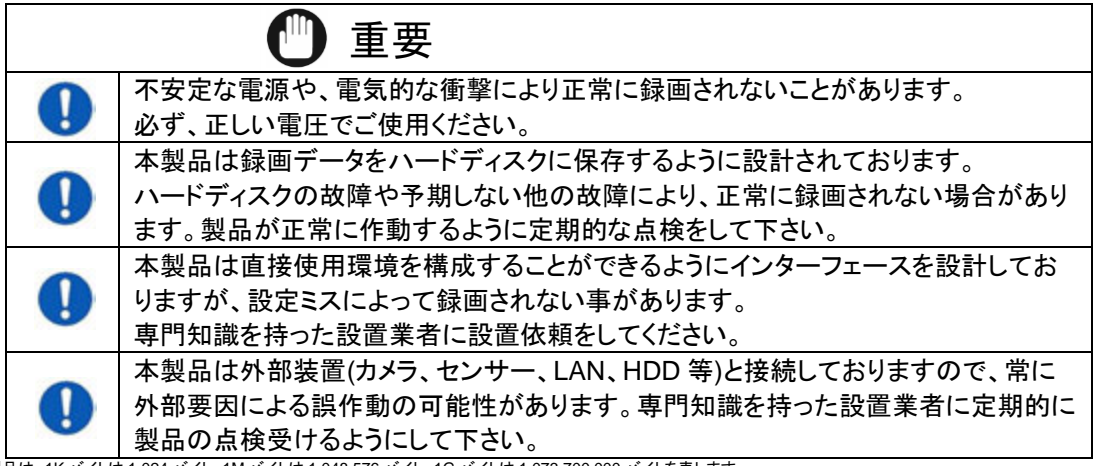

※本製品は、1K バイトは 1,024 バイト、1M バイトは 1,048,576 バイト、1G バイトは 1,073,700,000 バイトを表します。

#### <span id="page-7-0"></span>**1.2** フロントパネルの説明

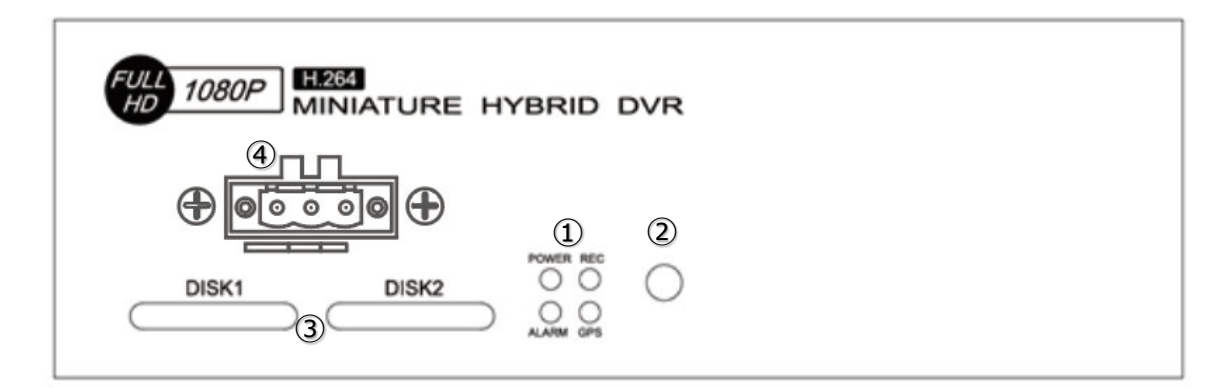

#### [フロントパネル]

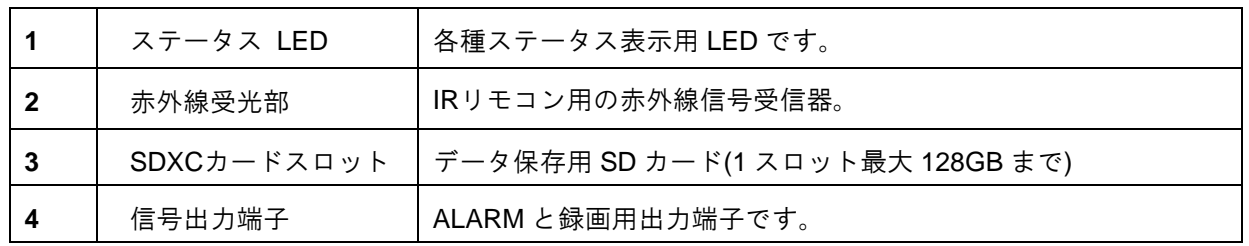

#### <span id="page-7-1"></span>**1.3** 後部パネルの説明

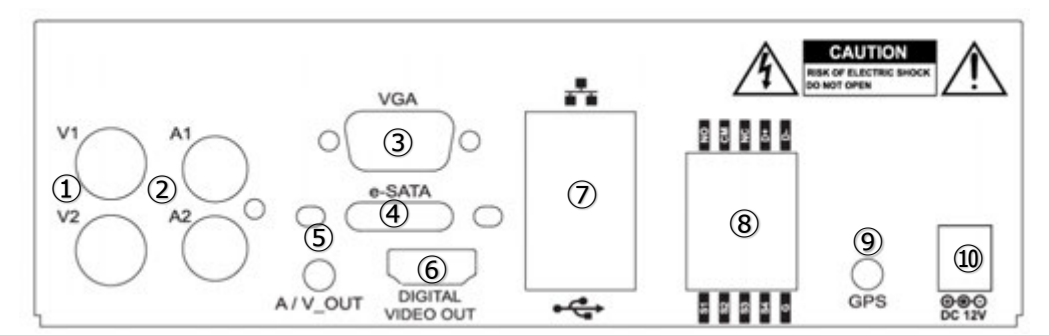

<sup>[</sup>4ch DVR・後部パネル]

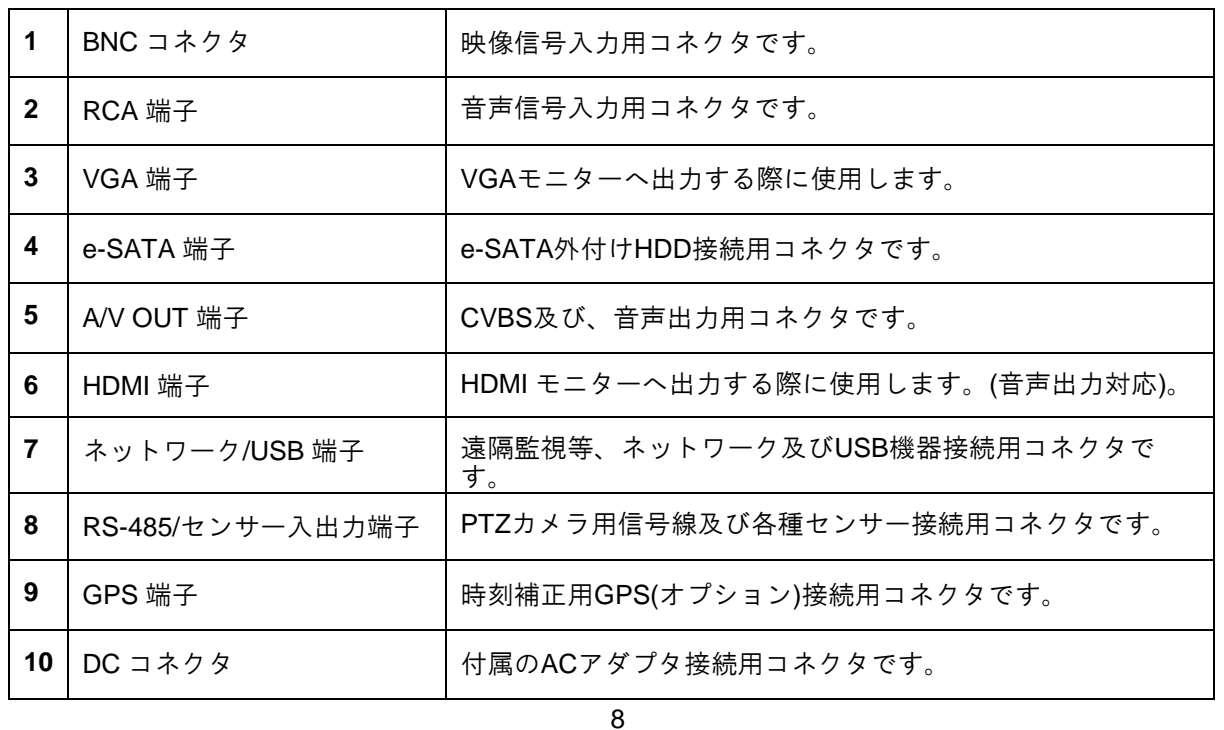

### <span id="page-8-0"></span>**2.** 起動 **/** ツールバー

- ・DVR 本体背面の電源コネクタへ付属の AC アダプタを接続後、 電源スイッチを ON 側に入れるとビープ音が 2 度鳴り起動します。
- ・正常に起動するとモニター上に起動ロゴ画面表示後、下図のシステム起動画面が表示されます。

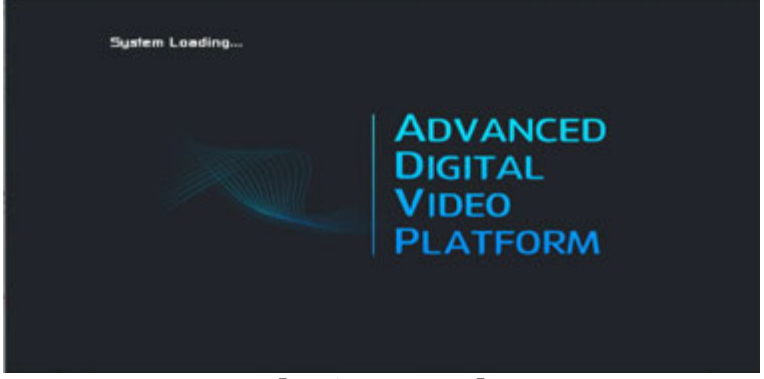

[ロゴ・イメージ]

- ・モニターは 1024x768 以上の解像度に対応したモニターをご使用ください。
- ・入力解像度が DVR の出力解像度以下の場合、正常に画面表示がされない場合がございます。
- ・システム起動中は画面解像度の自動調整のため数回点滅を行います。
- ・システム起動中は故障の原因となりますので電源を切ったり、抜いたりしないでください。
- ・DVRが起動すると下記の図のような分割画面が表示されます。

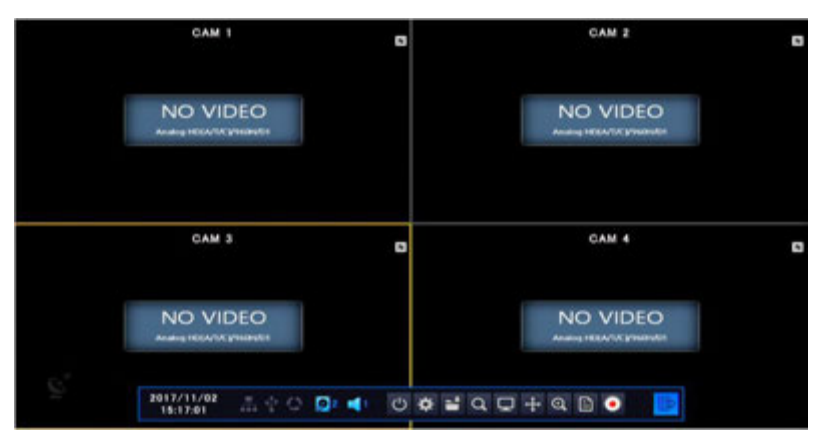

#### [起動時表示画面]

・パスワード確認画面

初回起動及び標準パスワードでの起動後、パスワードの変更を促す画面が表示されます。 ※標準パスワード:1234

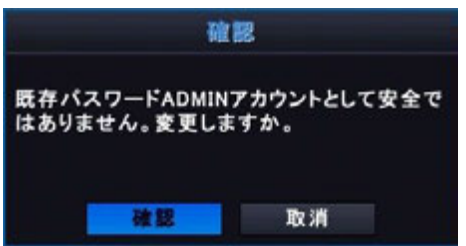

確認ボタンを選択するとパスワード変更画面が表示されます。 取消ボタンを押すとメッセージが消えますが、次回起動時にもメッセージが表示されます。

#### 9

#### <span id="page-9-0"></span>**2.1** ツールバー

- ・マウスを画面下部へ動かすと、下図のツールバーが表示されます。
- ・ツールバーは、マウス・ポインタがスクリーンの下部へ移動すると表示され、

ー定時間経過後もしくは出口ボタン BD を押すことで消えます。

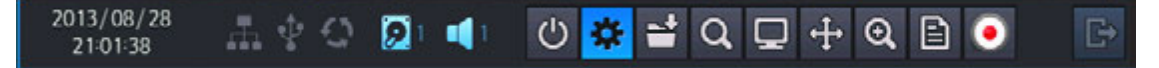

#### <span id="page-9-1"></span>**2.2** 状態表示

- ・現在の時刻・ネットワーク接続状態・USBメモリ接続状態・自動画面切り替え(シーケンス)
- ・現在録画/録音されているHDDをチェックすることができます。

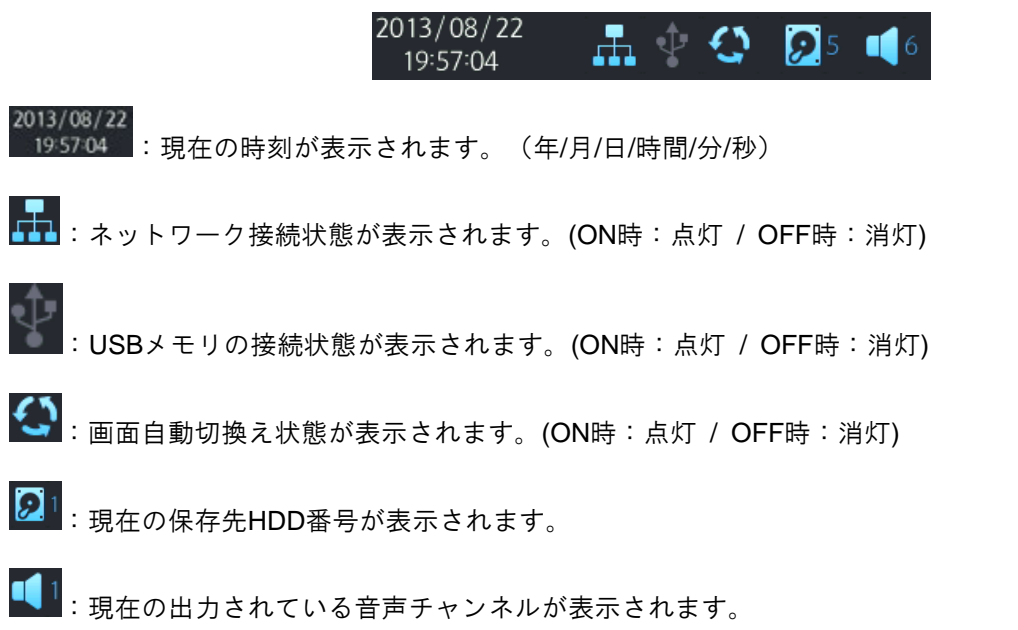

- <span id="page-9-2"></span>**2.3** ログイン
	- ・ログインをすることで DVR の設定や録画再生等の操作を行うことができます。

※電源投入後、初回起動時はログイン状態で起動します。

・ログアウト後に設定や録画再生等の操作を行うにはログインが必要です。

・ログインを行うには下図の電源ボタンを押すとログイン画面が表示されます。

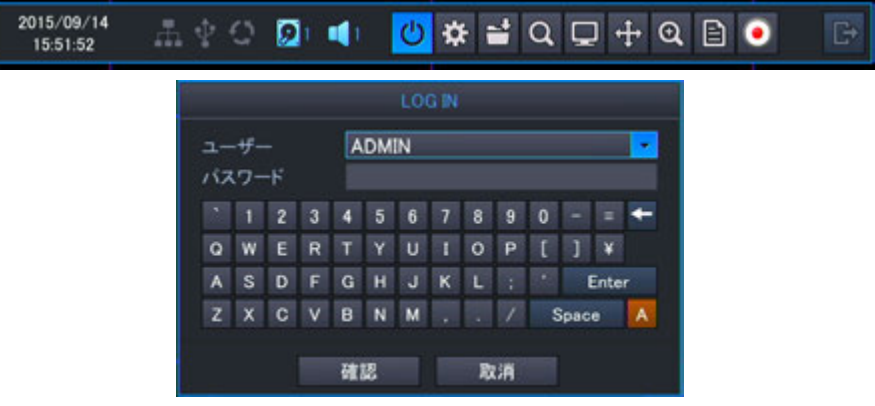

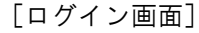

- ・リモコンでログインする場合、下記のように操作を行って下さい。
- ・リモコンの < ポタンまたはMENU/ESCを押すとログイン画面が表示されます。
- ・リモコンの方向ボタンを使用し、パスワードを入力します。 (初期値:1234)
- ·確認ボタンへ移動し、 < キーを押すとログインされます。

PLUS.Co.LT

<span id="page-10-0"></span>**2.4** ログオフ

・ログオフには2つの方法が有ります。手動によるログオフと一定時間後に作動する自動ログオフです。 [ツールバーからの手動ログオフ]

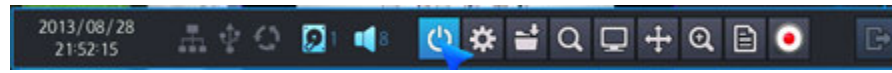

・電源ボタンを選択すると下図のログオフメニューが表示されます。

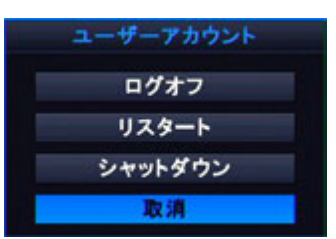

- ・ログオフを選択した場合、ログイン以外の動作項目は表示されなくなります。
- ※再度 DVR の設定や録画再生を行う場合には、再度ログインして下さい。
- ・リスタートを選択した場合、パスワード入力画面が表示されます。 パスワードを入力し、「Enter」または「確認」ボタンを選択すると再起動を行います。
- ・シャットダウンを選択した場合、パスワード入力画面が表示されます。 パスワードを入力し、「Enter」または「確認」ボタンを選択するとシステム終了後、

画面上にメッセージが表示されます。メッセージ表示後に、コンセントを抜いてください。

#### [ユーザー・メニュー・セットアップによる自動ログオフ]

<span id="page-10-1"></span>・自動ログオフ設定を行っている場合、設定時間経過後、自動的にログオフを行います。

**2.5** 設定メニュー

・下図の設定メニューアイコンを押すと、メインメニューがポップアップ表示されます。

2013/08/28 0 3 4 4 Q D + Q B 0 B 21:52:03

#### <span id="page-10-2"></span>**2.6** クイックコピー

・下図の・クイックコピーアイコンを押すとクイックコピーメニューが表示されます。 現在の時刻から10分前までの録画データを保存することができます。

$$
\begin{array}{ccccc}\n\frac{2013/08/29}{000844} & \text{in} & \text{O} & \text{O} & \text{H} & \text{O} & \text{H} & \text{O} & \text{H} & \text{O} & \text{H} & \text{O} & \text{H} \\
\end{array}
$$

#### **2.7** 録画検索

<span id="page-10-3"></span>・下図の検索アイコンを押すと録画再生モードへ切り替わります。

$$
\begin{array}{ccccc}\n^{2013/08/29} & \text{in } \psi & \text{or} & \text{or} & \text{or} & \text{or} & \text{or} & \text{or} & \text{or} \\
\hline\n^{2013/08/29} & \text{in } \psi & \text{or} & \text{or} & \text{or} & \text{or} & \text{or} & \text{or} & \text{or} & \text{or} \\
\end{array}
$$

#### <span id="page-10-4"></span>**2.8** 画面表示

・下図の画面表示ボタンを押すと、表示モードを設定することができます。

2013/08/29 A 4 6 2 4 6 5 5 6 5 6  $\mathbb{R}$ 00:10:50

・選択すると、4分割画面/9分割画面/全画面表示/シーケンス(自動切替)を選ぶことができます。 全画面表示はマウスの左ボタンをダブルクリックすると分割画面表示へ切り替わります。 リモコンの場合、該当のチャンネルIDボタンを押すと全画面表示、分割画面表示ボタンを押すと 最大分割表示の切り替えが行えます。

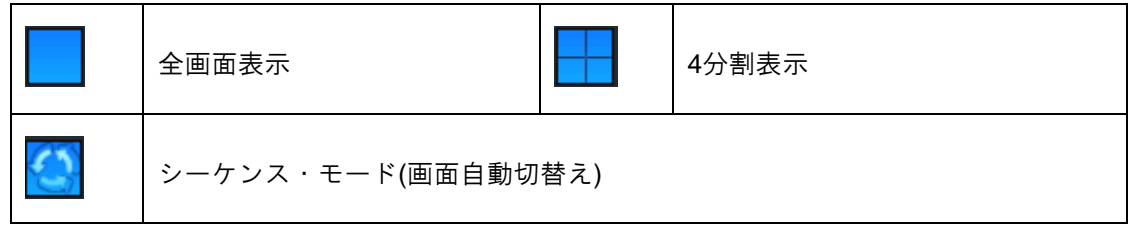

#### <span id="page-11-0"></span>**2.9 PTZ**操作パネル

- ・下図のPTZ操作アイコンを押すと、接続されたPTZ及びUTC対応カメラの操作用コントロールパネルが 表示されます。
- ・分割画面状態でPTZ操作アイコンを押した場合、選択されているチャンネルを全画面表示へ 自動的に切り替え、PTZコントロールパネルの操作が有効になります。
- ・チャンネルが選択されていない場合、自動的にチャンネル1が全画面表示されます。

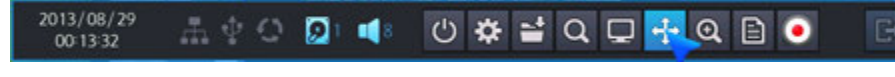

[PTZ 操作用コントロールパネル]

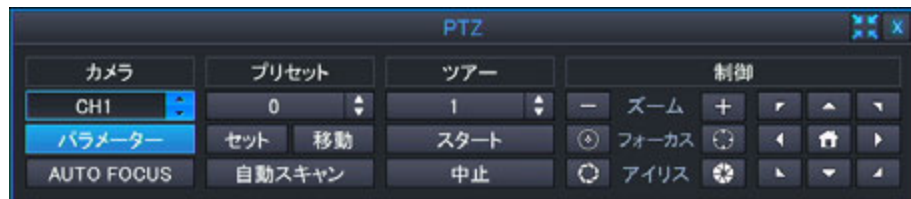

※操作パネルの ボタンを押すと下図の簡易パネルに切り替わります。 \* ボタンを押すとライブ画面へ戻ります。

CHI - + 0 0 0 0 AF + - - > A V X X

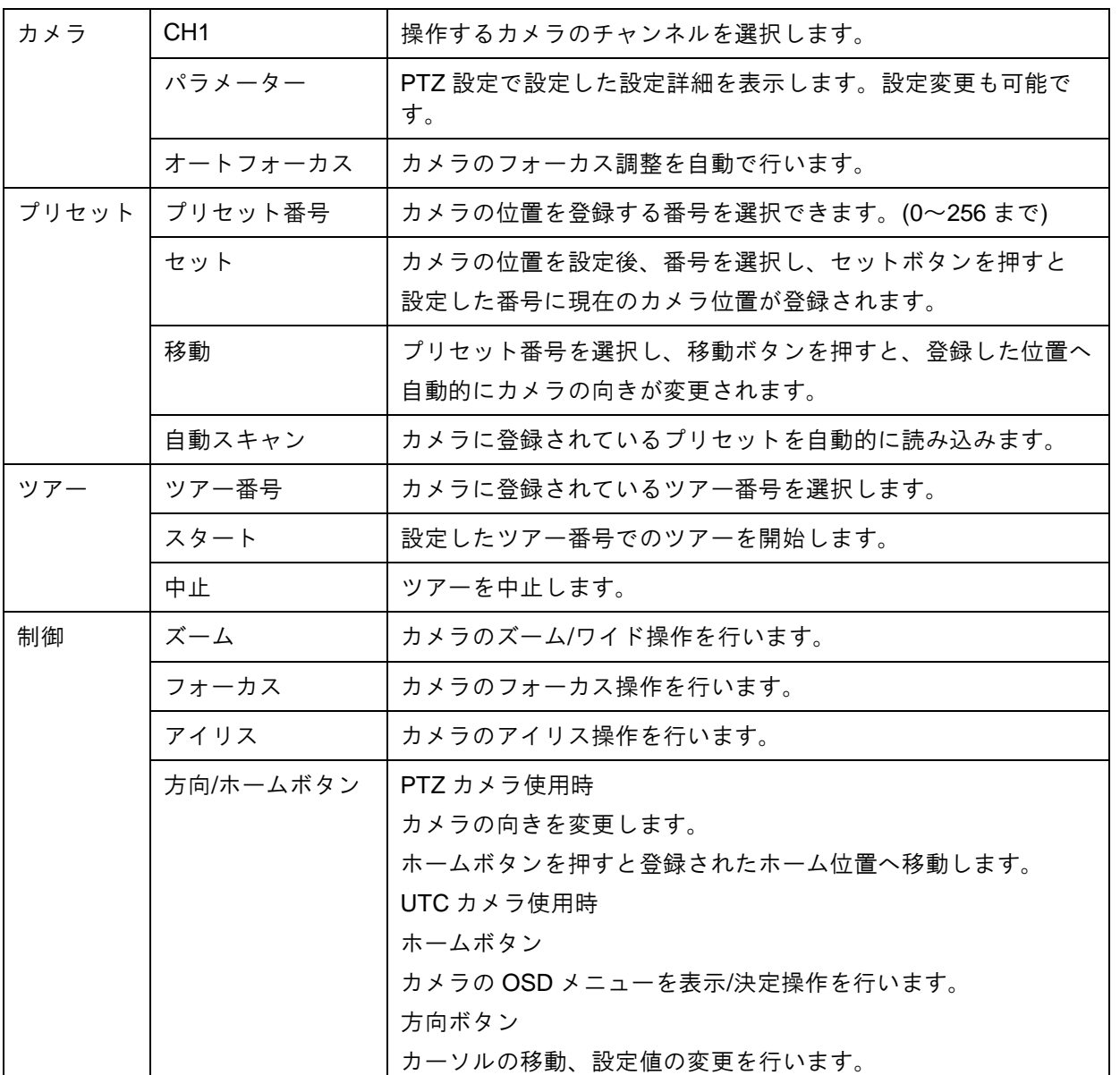

#### **2.10** デジタルズーム

- <span id="page-12-0"></span>・下図のズームアイコンを押すことでデジタルズームを行うことができます。
- ・分割画面時に選択すると自動的にチャンネル1が選択されます。

2013/08/29 0 \$ 2 Q Q + Q B O 品中口图1  $\mathbb{B}$ 00:28:09

・ズームウインドウは以下のような画面構成です

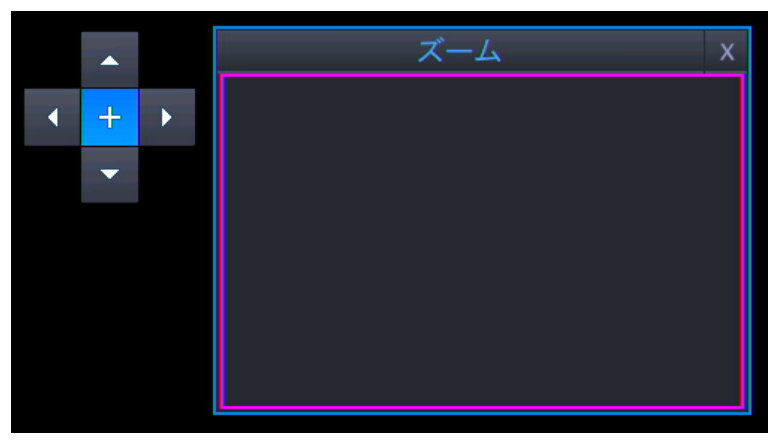

- ・方向ボタンを押すことでズーム範囲の移動が行えます。
- ・+を押すと最大5レベルまでデジタルズームが可能です。

#### [マウスを用いて操作]

・フルスクリーンモードではマウスの左ボタンを押しながら範囲選択を行い、 ボタンを離すと選択した範囲をデジタルズームすることができます。 画面を再度クリックすると、表示は元の画面に戻ります。

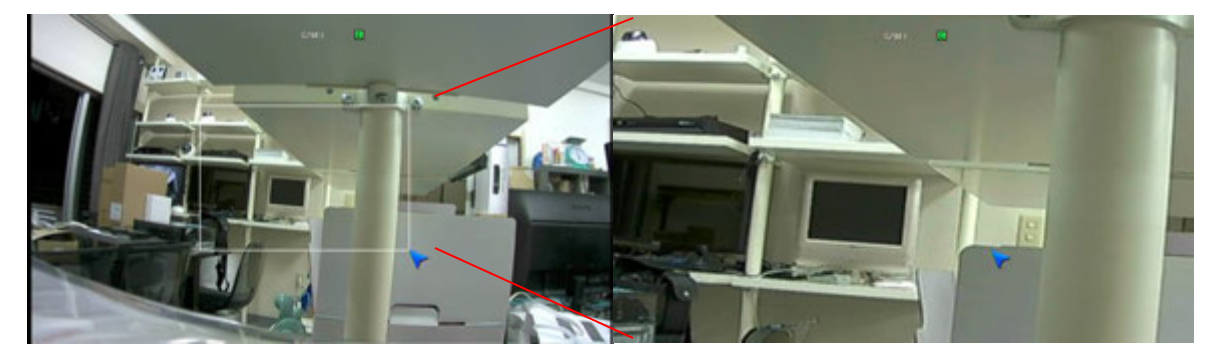

※デジタルズームは、ライブまたは再生時、全画面表示中に行えます。 デジタルズームを終了するにはズームウインドウの×ボタンを押してください。

#### **2.11** ログ

<span id="page-13-0"></span>・ツールバーでログ・リスト・ボタンを選ぶことでログ・リストを見ることができます。

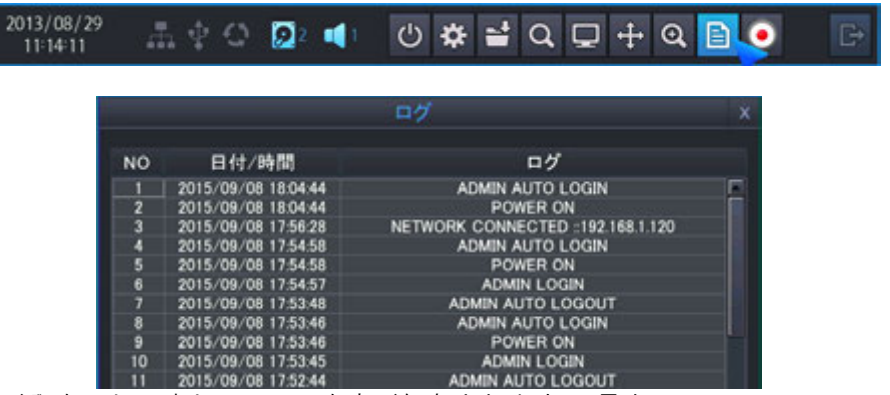

・ログはイベントが発生した日時とイベント内容が保存されます。(最大1000リスト)

<sup>・</sup>保存されるイベントは下記の表の通りです。

| 電源ON                  | 再起動                   |
|-----------------------|-----------------------|
| ディスクフォーマット            | 出荷時設定に戻す              |
| カメラ設定変更               | IPTZ設定変更              |
| 画面表示設定変更              | モニター設定変更              |
| シーケンス設定変更             | 日付時間設定変更              |
| システム管理設定変更            | サウンド設定変更              |
| ユーザー管理設定変更            | 権限設定変更                |
| ログアウト設定変更             | ネットワーク設定変更            |
| DDNS設定変更              | 設定変更のアラート             |
| 設定変更時の外部アラート発報時       | 設定変更のブザー              |
| Eメール通知メニュー変更          | ディスク管理設定変更            |
| 保存構成変更                | 保存予定変更                |
| カメラ設定変更               | ファームウェアアップグレード成功      |
| ファームウェアアップグレード失敗      | 管理(ユーザー1 ~ 10)自動ログイン  |
| 管理(ユーザー1 〜10)ログイン     | 管理(ユーザー1 〜 10)パスワード失敗 |
| HDDエラー発生時             | HDD設定失敗時              |
| HDD読み込みエラー            | HDD認識失敗               |
| ネットワーク接続時             | 時間調整                  |
| ネットワーク切断時             | リセット時                 |
| メニュー設定をバックアップデータから復元時 | 設定データ変更時              |
| メニュー設定バックアップの失敗時      | 設定データ表示失敗時            |
| システム管理                | 冷却ファンエラー              |
| コピー成功                 | コピー失敗                 |
| 再起動                   | 電源OFF                 |

#### **2.12** 緊急録画

<span id="page-14-0"></span>・下図の手動録画ボタンを選ぶことによって「緊急録画」モードに切り替えることができます。

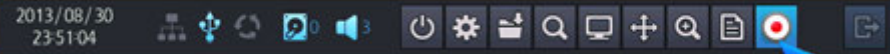

・緊急録画アイコンを押すと緊急録画の項目で設定した設定内容で録画を行います。

<span id="page-14-1"></span>・設定された時間を経過すると設定された録画モードでの録画に戻ります。

#### **2.13** クイックメニュー

・マウスでの操作時、マウスの右ボタンをクリックするとクイックメニューを表示することが可能です。

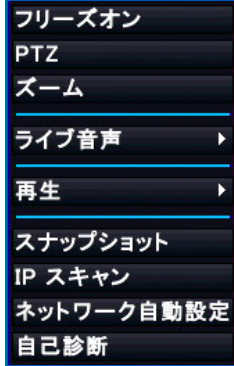

・フリーズ(ライブ映像の一時停止)

フリーズボタンを押すと、すべてのカメラ映像が一時停止されます。再度選択すると解除されます。

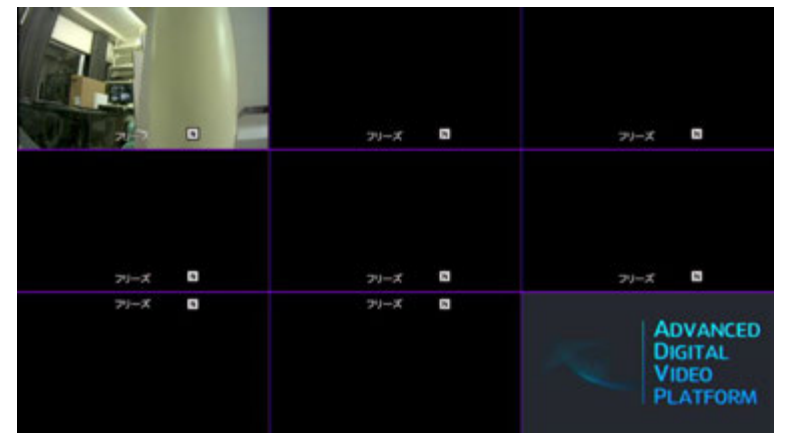

・PTZ

PTZを選択するとPTZカメラ操作用コントロールパネルが表示されます。

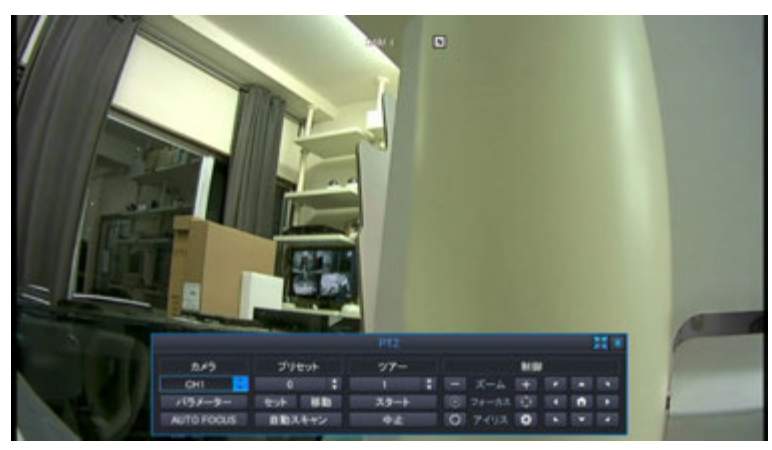

#### ・ズーム

選択されたチャンネルをデジタルズームします。

チャンネルが選択されていない場合は、チャンネル 1 が自動的に選択されます。

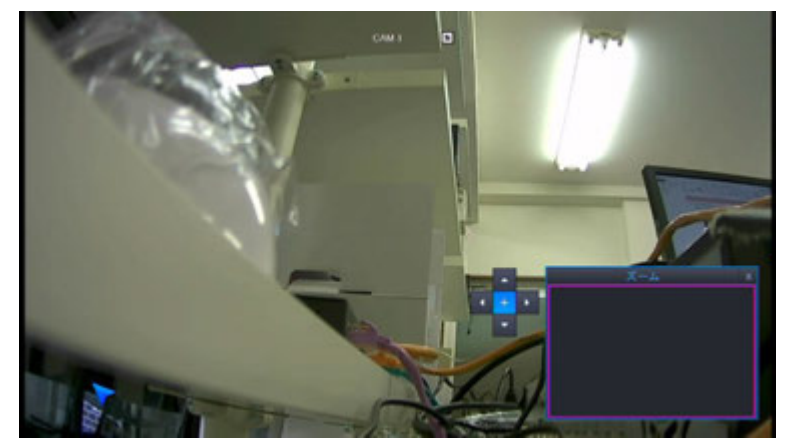

・ライブ音声

出力する音声チャンネルを選択できます。

映像表示されているチャンネルと異なる音声チャンネルも選択可能です。

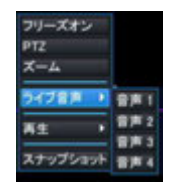

・再生

選択したチャンネルの録画データをポップアップ表示したウインドウ上で

簡易的に再生することが出来ます。

※選択できる時間は10秒前・20秒前・30秒前・1分前・3分前・5分前・10分前です。 再生を終了するには×ボタンを押してください。

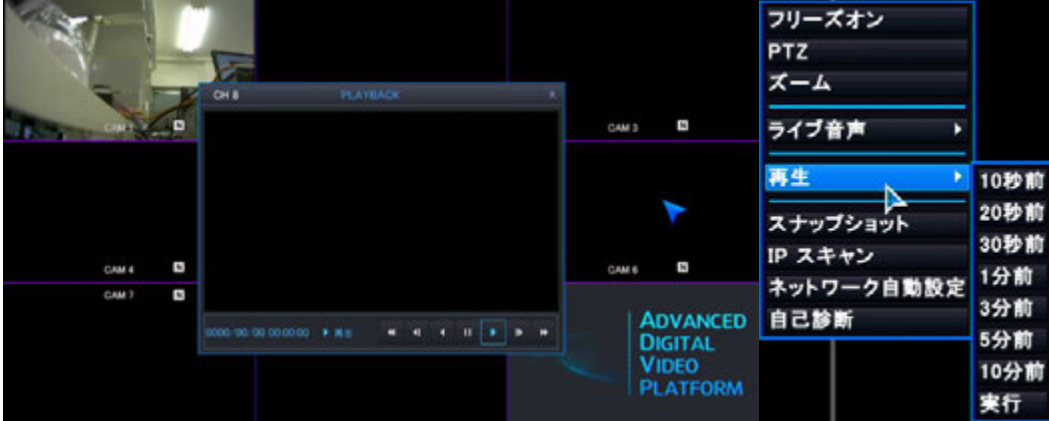

・スナップショット

選択したチャンネルの映像を静止画(JPEG形式)として保存します。

スナップショットを使用する際には、USBメモリ等の記録媒体を接続してください。

※記録媒体が接続されていない場合、スナップショットは保存されません。

#### ・IPスキャン

接続されているIP(ネットワーク)カメラを検索・登録します。

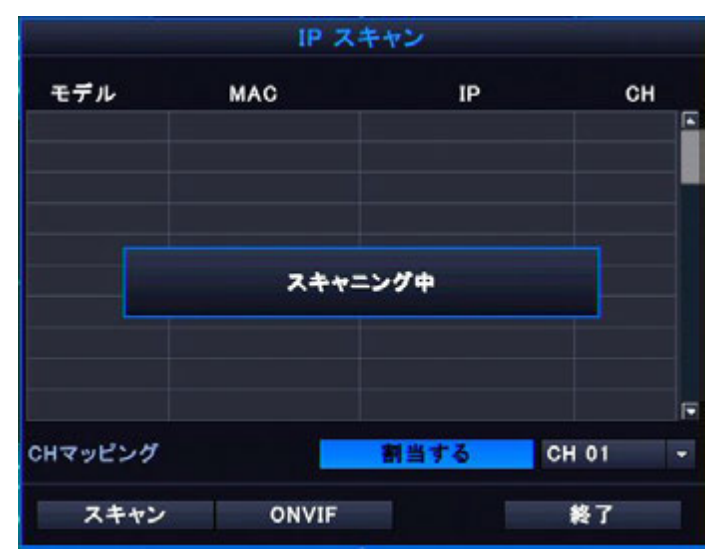

※IPカメラはONVIF規格対応カメラのみ接続が可能です。

「IPスキャン」選択後、IPスキャン画面が表示されます。

ONVIFカメラのスキャンを行うには起動後表示される「スキャニング中」のメッセージ終了後、

「ONVIF」ボタンを押し、スキャンを行いす。(予めカメラとDVRを同一ネットワークに設定して下さい。)

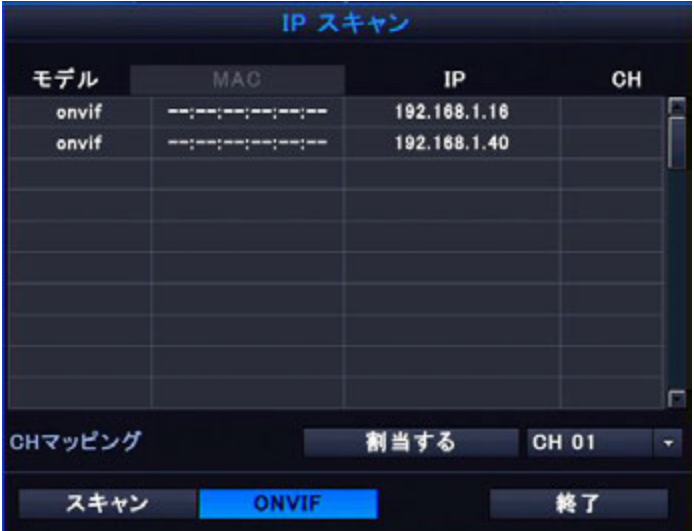

スキャン終了後、リスト上にカメラが表示されます。リスト上から登録を行うカメラを選択し、

「CHマッピング」より「CH01~04」の中より割り当てを行うチャンネルを選択後、

「割当する」ボタンを選択します。選択後、終了ボタンを選択する事でカメラの登録が完了します。

・ネットワーク自動設定

選択するとウイザード形式でネットワーク設定を3段階で行います。

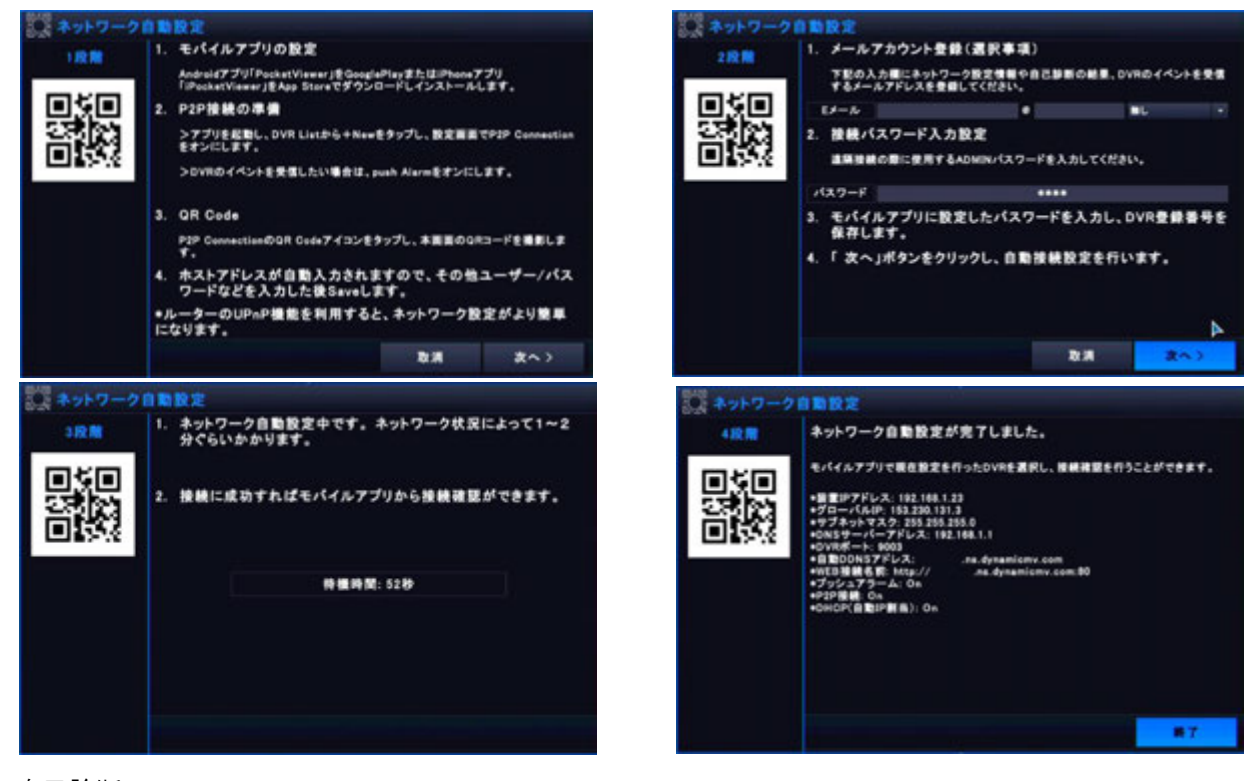

・自己診断

選択すると自己診断を行い、メール設定がされている場合は結果をメール送信します。

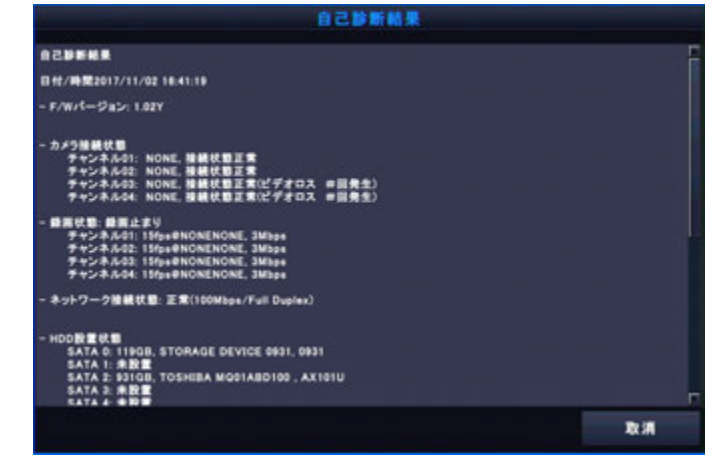

### <span id="page-18-0"></span>**3.** 検索と再生

#### <span id="page-18-1"></span>**3.1** タイム**(**カレンダー**)**検索及び、再生・コピー操作

・録画データはカレンダー(タイム)・パノラマ・イベント検索することが可能です。

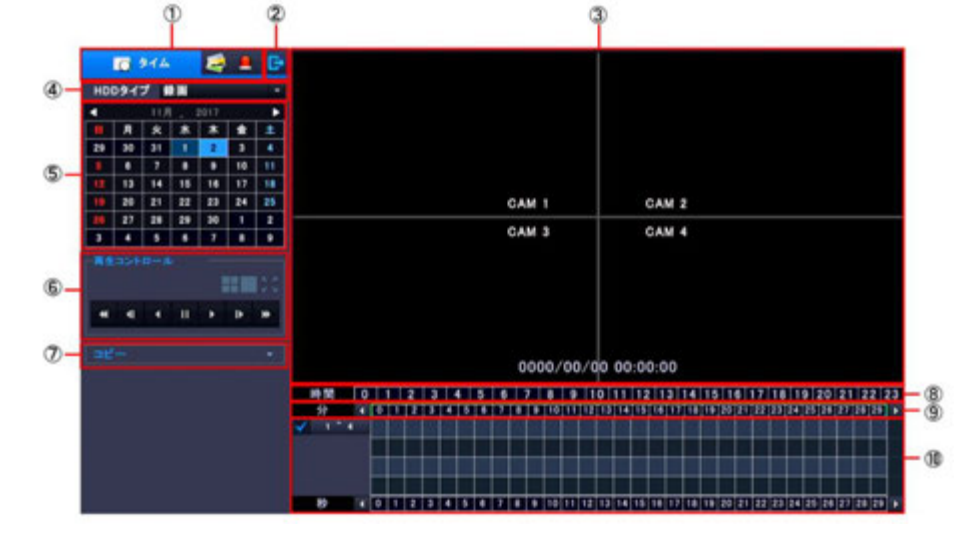

1. 検索モードの選択

タイム:カレンダーから日時を指定して該当時間のデータを再生する方法です。 パノラマ:多分割画面から検索します イベント:イベントリストを使って検索します。

2. 戻るボタン

検索メニューを終了しライブ画面に戻ります。

3. 再生ウインドウ

再生時、録画データが表示されます。

4. 検索するHDDタイプを選択 録画:録画タイプに設定したHDDからデータ検索します。

ミラーリング:録画タイプでミラーリングに設定したHDDからデータ検索します。

- 5. カレンダー:録画データがある場合、日付が青く表示されます。 日付選択後、タイムライン上に録画されている時間が表示されます。
- 6. 再生コントロール

早送りや巻戻し、一時停止の操作の他、1画面、分割画面の表示切替えを行います。

6.1.分割表示

録画データ再生時の画面表示を選択します。

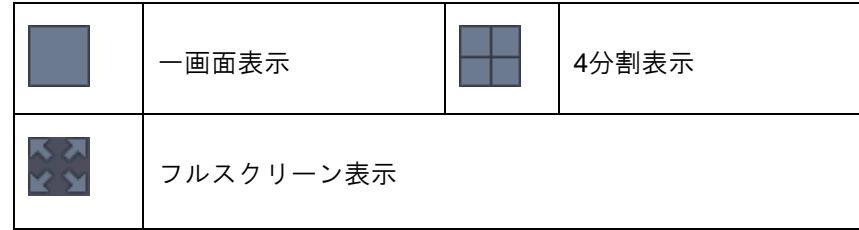

6.2. フルスクリーンモードでの再生方法は画面に現れるツールボックスで操作します。

※全画面表示時にデジタルズームボタンを押すとデジタルズーム機能が使用できます。

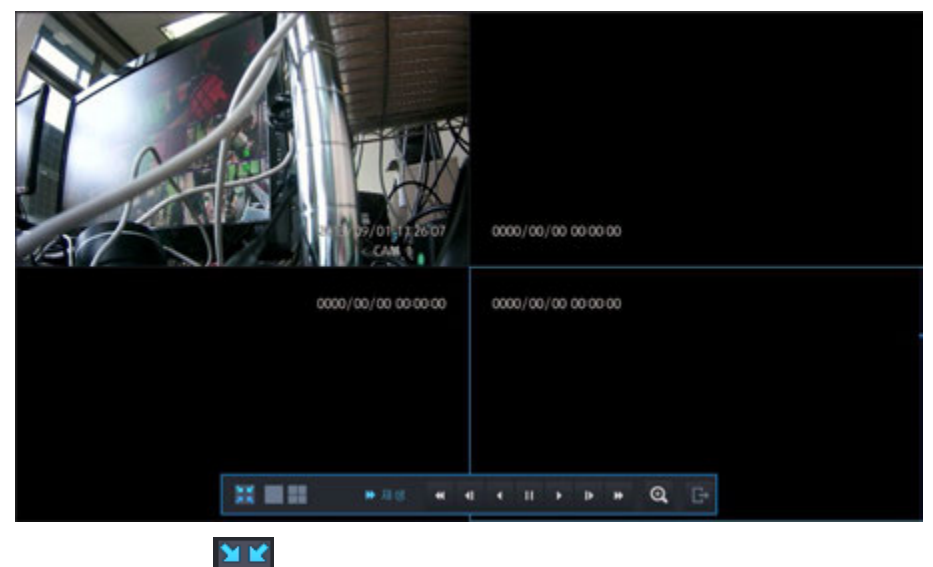

<mark>コド</mark>:<br><mark>スト</mark>:フルスクリーン表示を終了します。

6.3. 再生操作

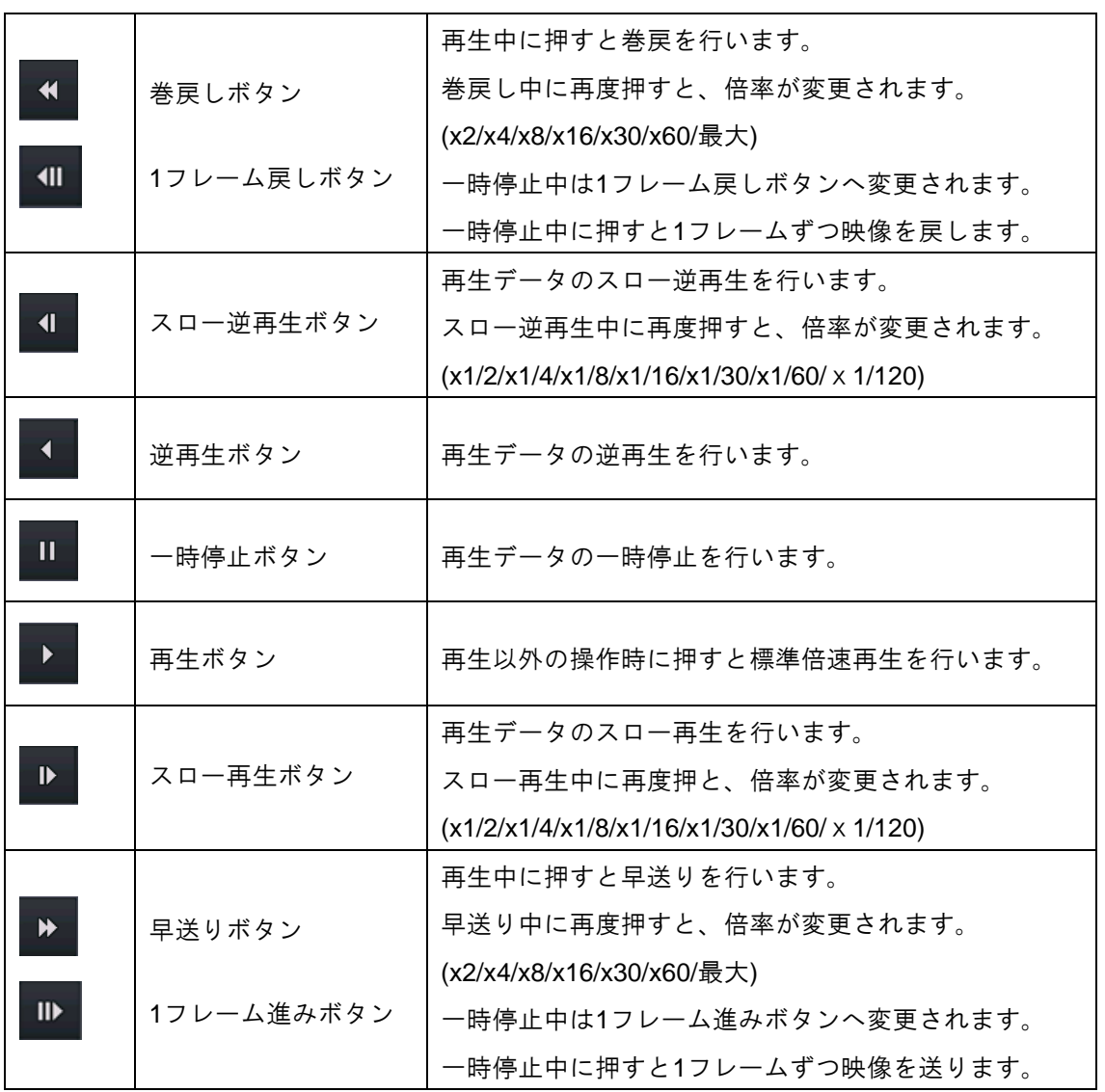

- 7. コピー
	- ・保存された録画データをUSB機器(メモリ・HDD)または、NASにバックアップします。 ※バックアップを行う際には、必ずタグ名を入力してください。

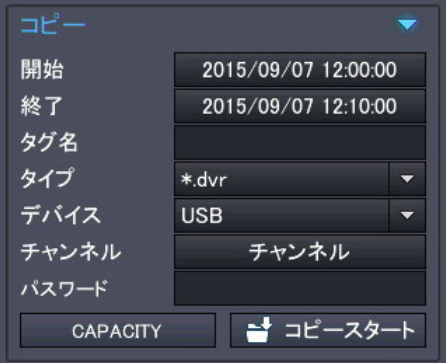

・開始:コピーの開始時間を選択します。

- ・終了:コピーの終了時間を選択します。
- ・開始/終了時間はタイムバー上からも選択できます。

(選択する時間上でマウスの右クリックを押すとメニューが表示されます。)

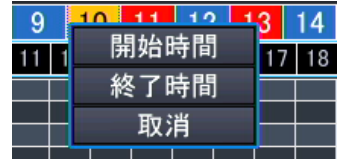

・タグ名:データコピー時のフォルダ名を入力します。

・タイプ:保存するデータ形式を選択します。(専用フォーマットの.dvrまたは、AVI形式)

- ・デバイス:データコピーする保存先を選択します。(USBまたは、NAS)
- ・チャンネル:コピーするチャンネルを選択します。
- ・パスワード:保存するデータにパスワード設定が行えます。
- ・CAPACITY:コピーの際に使用するデータの容量を確認します。

読込み完了後、画面上に使用する容量が表示されます。

コピー情報入力画面に戻るには確認ボタンを押し、コピー停止を押してください。

注意:データ量の確認には指定時間に応じ、容量表示には時間がかかります。

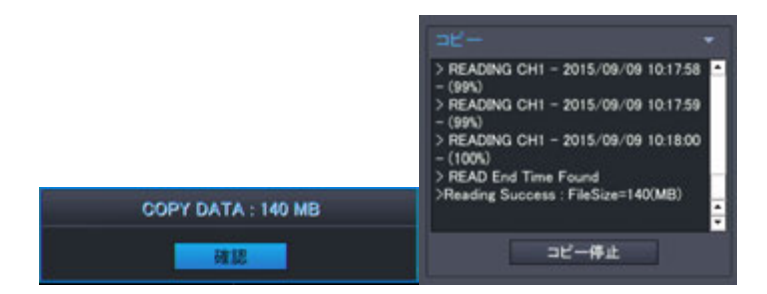

・コピースタート:設定された保存先へデータのコピーを開始します。

キャンセルする場合、コピー停止を押し、

完了メッセージが表示されるまでお待ちください。

コピー情報入力画面に戻るには確認ボタンを押し、終了を押してください。 注意:表示前に記録媒体を取り外すと、記録媒体が破損する可能性があります。

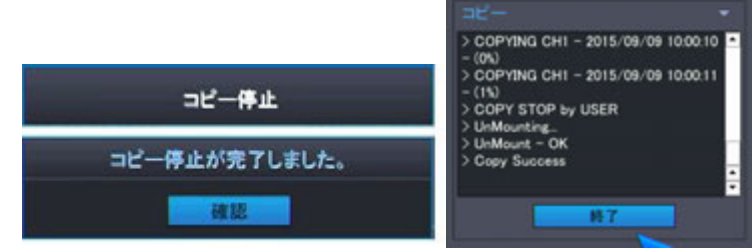

#### 8. タイムライン(時間)

・日付を選択すると録画データのある時間をタイムバー上に表示します。

録画モードに応じた色で表示されます。選択時は黄色で表示されます。

(常時録画:青 / イベント・緊急録画:赤)

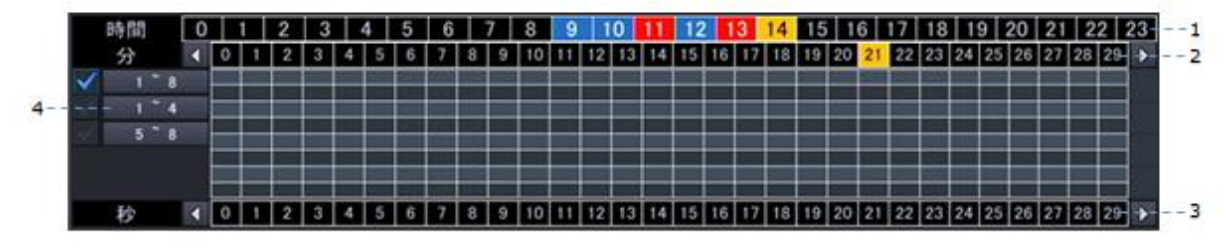

9. タイムライン(分)

・時刻を選択すると録画データのある分をタイムバー上に表示します。 録画モードに応じた色で表示されます。選択時は黄色で表示されます。 (常時録画:青 / イベント・緊急録画:赤)

10. タイムライン(カメラ毎)

・分を選択すると録画データのあるチャンネルをタイムバー上に表示します。 録画モードに応じた色で表示されます。選択時は黄色で表示されます。 (常時録画:青 / イベント・緊急録画:赤)

#### <span id="page-22-0"></span>**3.2** パノラマ検索

・パノラマ検索は、録画データを一定間隔でサムネイル表示し、時間ごとの差分検索が可能な 便利な検索方法です。

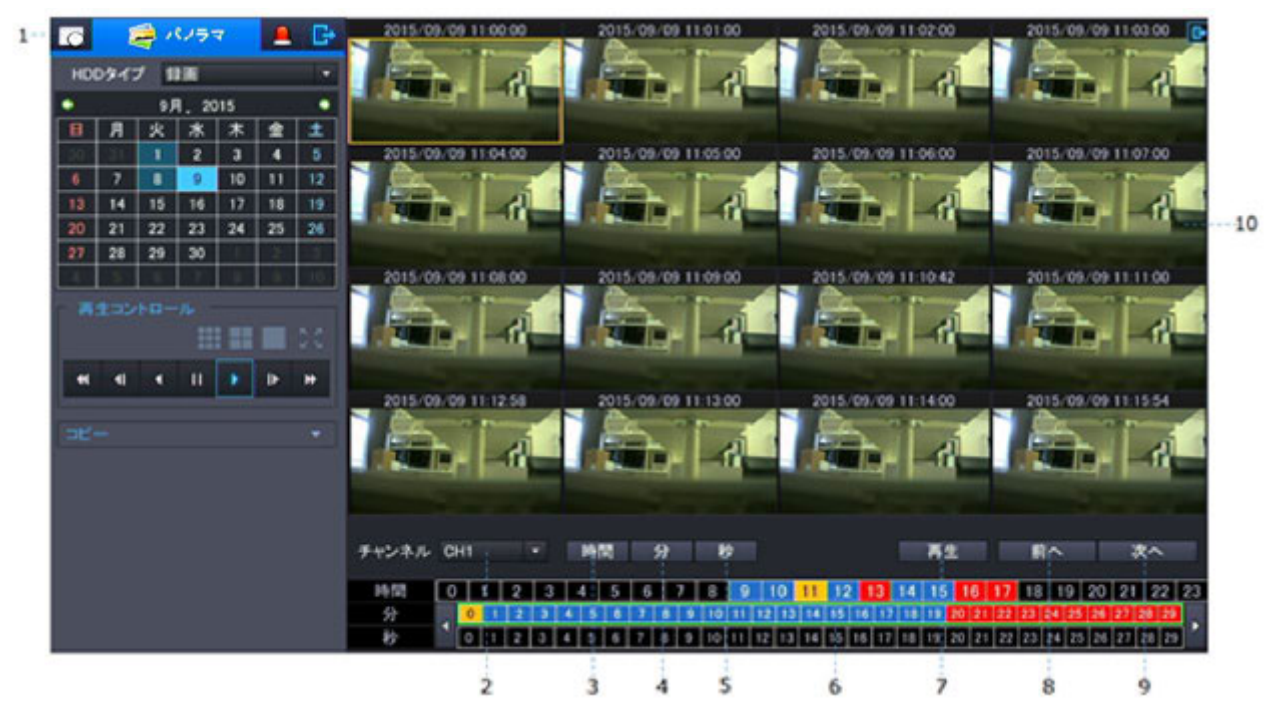

#### パノラマ検索操作方法

- 1. パノラマモードを選択します。 日付が選択された状態でパノラマモードへ切替えた場合または、切替え後に日付を 選択すると選択した1日分の録画データを1時間ごとにサムネイル表示を行います。
- 2. チャンネル:サムネイル表示を行うチャンネルを選択します。
- 3. 分・秒のサムネイル表示時に押すと、1時間ごとのサムネイル表示へ切替わります。
- 4. 選択した1時間を1分ごとにサムネイル表示を行います。 時間・秒のサムネイル表示時に押すと1分ごとのサムネイル表示へ切替わります。
- 5. 選択した1分間を1秒ごとにサムネイル表示を行います。 時間・分のサムネイル表示時に押すと1秒ごとのサムネイル表示へ切替わります。
- 6. タイムバー上で直接、時間・分・秒を選択することで指定の時間を直接 サムネイル表示させることができます。
- 7. 選択したサムネイルを再生します。再生中はタイムモードに切り替わります。
- 8. 各時間のサムネイル表示時に前の時間のサムネイルを表示します。
- 9. 各時間のサムネイル表示時に次の時間のサムネイルを表示します。

各時間のサムネイルが表示されます。マウス操作の場合、表示されているサムネイルをマウスの左ボタンで ダブルクリックすることで時間→分→秒と表示させることができます。(戻る操作はできません。)

パノラマ画面で 1 つの画面を選択すると、選択した画面の時間がコピーの開始時間、

終了時間に自動的に反映されます。(終了時間は開始時間+10 分)

## / PLUS.Co.LT

#### <span id="page-23-0"></span>**3.3** イベント検索

・イベント検索はモーション録画やセンサー録画・ビデオロス時発生時の録画データを素早く 検索することができる検索方法です。

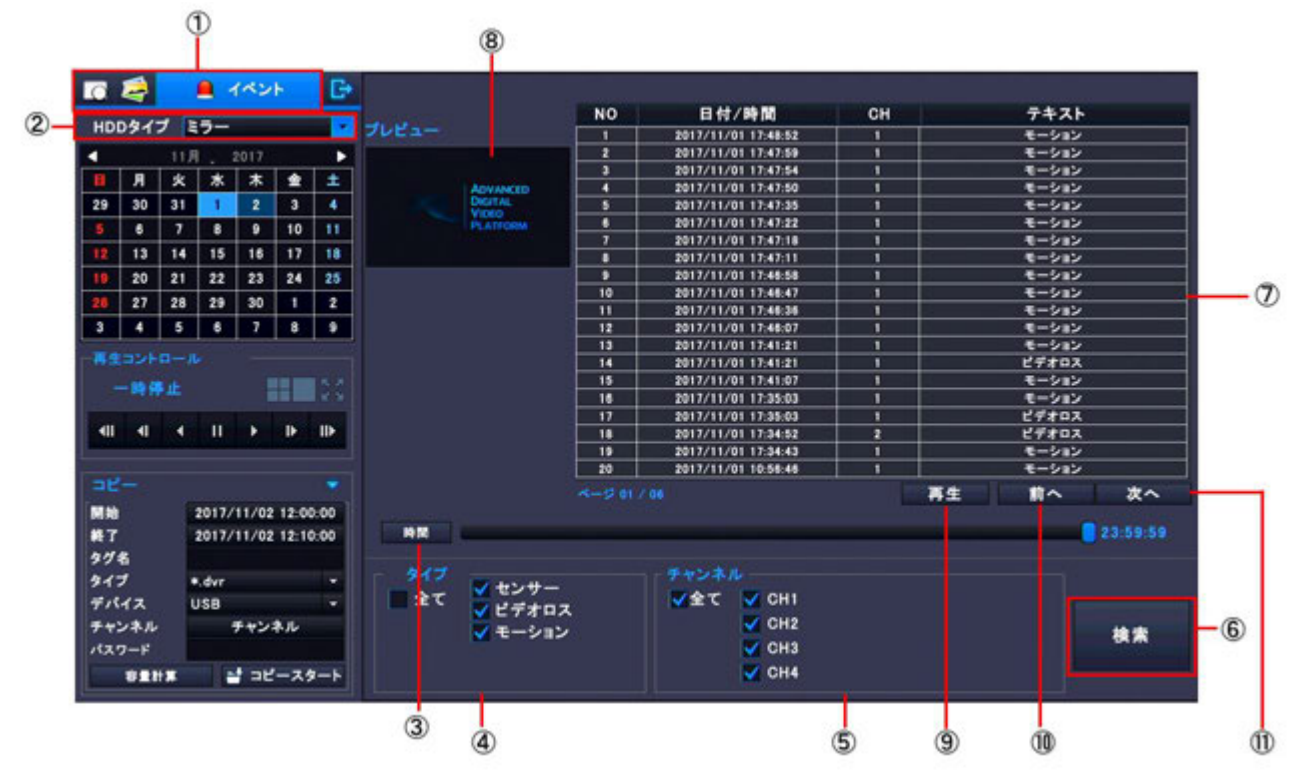

イベント検索の表示方法

- 1. 録画モードでイベント選択します。
- 2. HDDタイプから検索するHDDタイプ(録画・ミラー)を選択します。
- 3. 時間:検索する時間の範囲を選択します。23時に設定すると1日分が範囲指定されます。
- 4. タイプ:検索するイベントタイプを選択します。
- 5. チャンネル:検索するチャンネルを選択します。
- 6. 検索:設定した時間・タイプ・チャンネルのイベント情報を検索します。
- 7. リスト表示:検索した検索結果を表示します。 リスト表示にはNo,/日付/時間、チャンネル、イベントタイプが表示されます。 No,は小さいNo,が最新のイベントとなります。
- 8. プレビュー画面:イベント情報欄で選択した録画データをプレニュー表示します。
- 9. 再生:イベント情報欄で選択した録画データを再生します。

再生時はタイムモードへ変更されます。

- 10. 前へ:表示されているリストの1つ前のリストを表示します。
- 11. 次へ:表示されているリストの1つ後のリストを表示します。

注意:イベントログは最大10000件保存されますが、表示可能なリスト数は500までです。 イベントリストが 500 を上回る場合、イベント検索期間を変更し、再検索して下さい。

#### 24

アドバンスドデジタルビデオ・プラットホーム DVRユーザーズ・ガイド

### <span id="page-24-0"></span>**4.** メニュー設定

・ツールバーのメニューボタンを押すとセットアップ・メニューが表示されます。

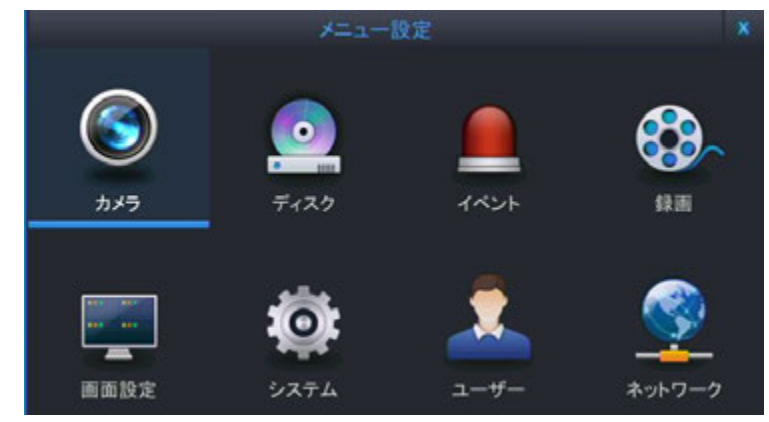

#### <span id="page-24-1"></span>**4.1** カメラ設定

・下図のアイコンを選択するとカメラ映像表示部分に関する設定が行えます。

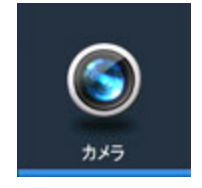

#### <span id="page-24-2"></span>**4.1.1** カメラタイトル

・各チャンネルの画面上に表示される名称を入力することができます。

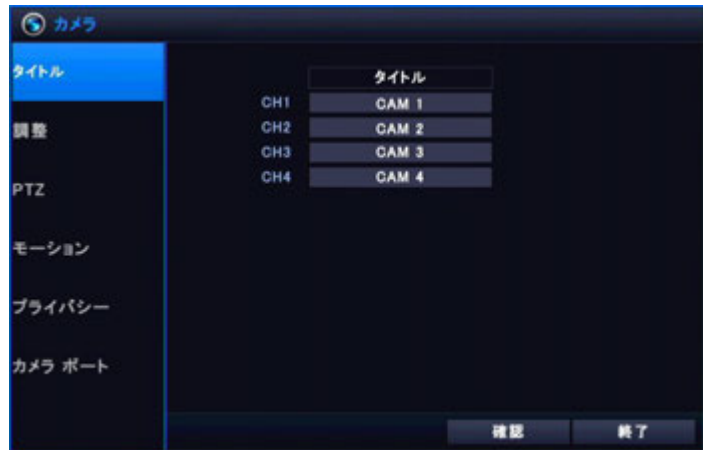

#### <span id="page-24-3"></span>**4.1.2** 調整

・各チャンネルの輝度・コントラスト・色合い・彩度がそれぞれ調整できます。(初期値:50)

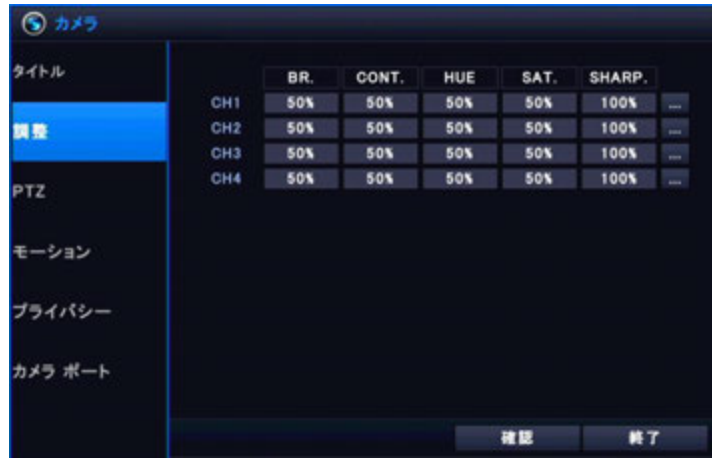

#### <span id="page-25-0"></span>**4.1.3 PTZ**

・PTZ カメラが接続されている場合、カメラの設定に合わせて設定を行います。

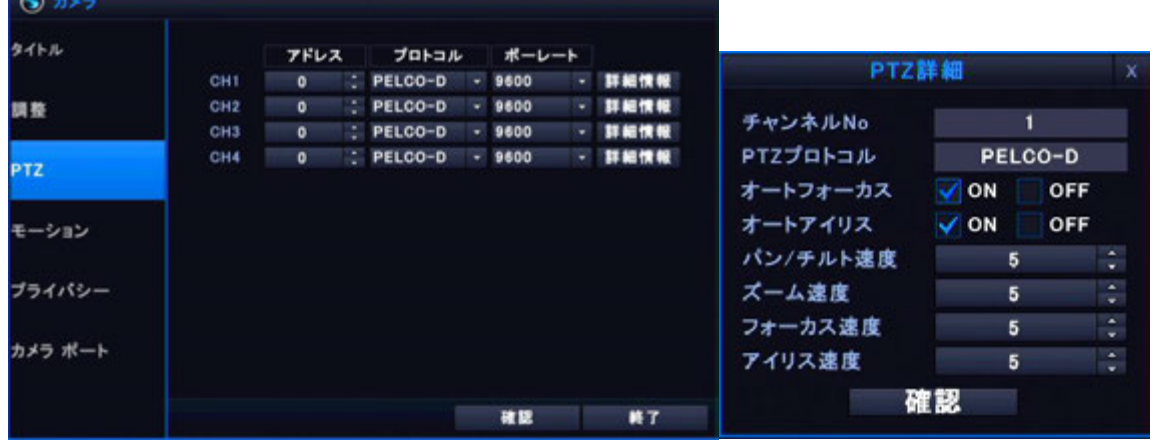

- ・アドレス:PTZカメラに設定したカメラIDを選択します。
- ・プロトコル:PTZカメラに設定した通信プロトコルを選択します。
- ・ボーレート:PTZカメラに設定した通信速度を選択します。
- ・詳細情報:オートフォーカス・オートアイリス・パンチルト速度・

ズーム速度・フォーカス速度・ アイリス速度が変更できます。

※一部の PTZ カメラでは一部の設定が反映されない場合がございます。

#### <span id="page-25-1"></span>**4.1.4** モーション

・モーション録画を使用する際の、検知感度と検知エリアの設定を行います。

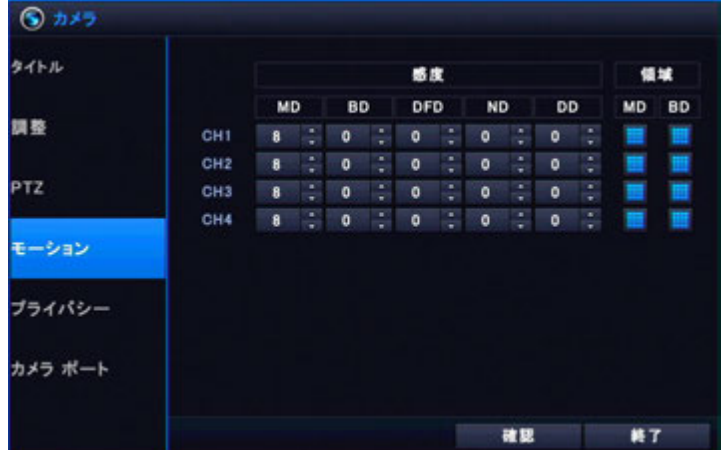

- ・MD(Motion Detection) : 動きを感知する感度を設定する。
- ・BD(Block Detection) : カメラ映像のブラインド感度を設定する。
- ・DFD(DeFocusing Detection) : カメラ映像フォーカス変更を感知する感度を設定する。
- ・ND(Night Detection) : カメラ映像の夜を感知する感度を設定する。
- ・DD(Day Detection) : カメラ映像の昼を感知する感度を設定する。
	- ・感度:1(最も低い)と10(最も高い)の間で、動き感度を設定して下さい。

・エリア設定:標準ではモーション感知エリアは画面全体を感知エリアとして設定しています。 特定の部分のみモーション感知エリアに設定または、検知エリアから除外する場合、 感知エリアの領域の設定を行って下さい。

V PLUS.Co.LTD

#### 26

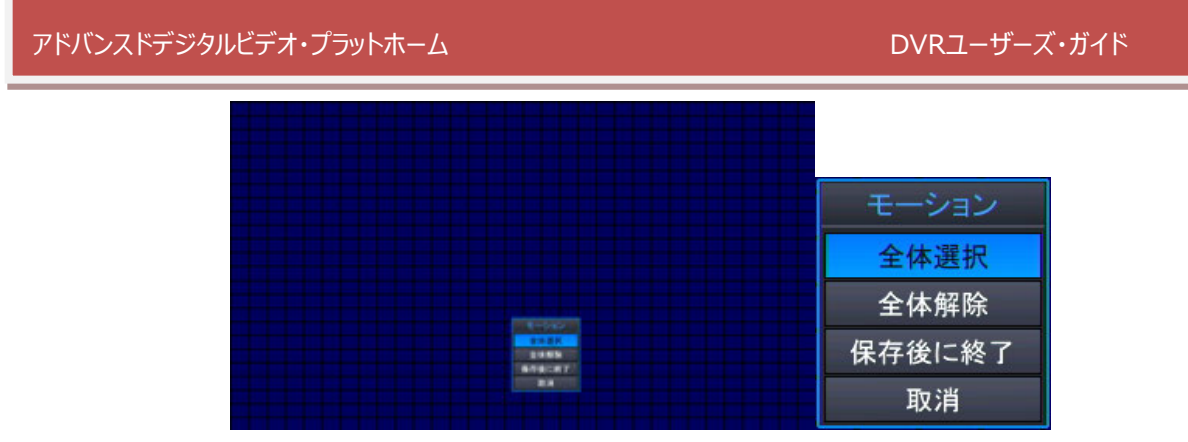

- ・選択範囲はマウス操作の場合、左クリック、リモコン操作の場合決定ボタンで 選択(青色)/非選択(薄いグレー)が切り替わります。
- ・マウスの場合、左クリックしたまま任意の地点までマウスを動かすと、 その範囲にあるエリアの選択状態をまとめて変更します。

・検知エリア設定時にマウスの右ボタンをクリックすると上図のようなサブメニューが表示さ れ、

画面全体選択、画面全体選択解除等の設定が行えます。

#### <span id="page-26-0"></span>**4.1.5** プライバシー

・カメラ映像の一部分を撮影しない場合にプライバシーマスクを設定できます。

設定すると灰色のエリアがプライバシーエリアになります。空のエリアは通常の映像が表示されます。

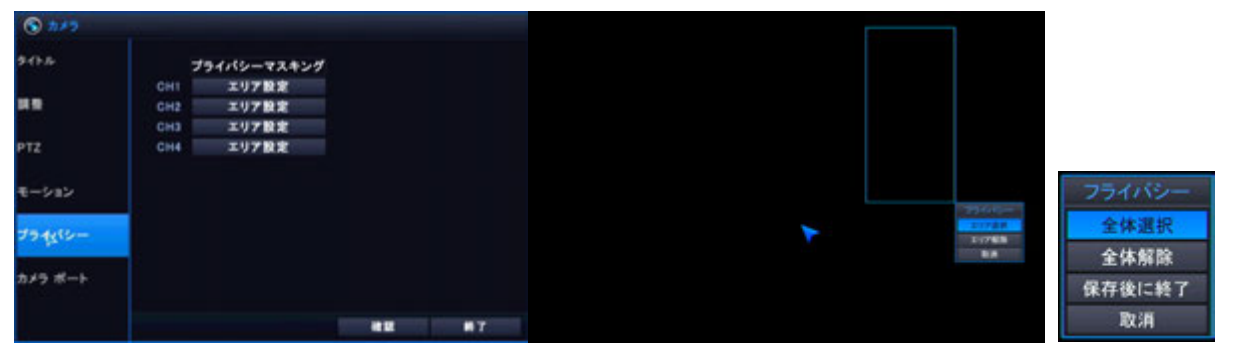

・設定にはマウスを使用します。

左ボタンを押しながら任意の地点までマウスを動かすと選択した範囲をエリア選択 またはエリア解除が行えます。

・右ボタンをクリックすると上図のようなサブメニューが表示され、 画面全体選択、画面全体選択解除等の設定が行えます。

#### 4.1.6 カメラポート

・カメラポートではIP(ネットワーク)カメラの登録を行います。

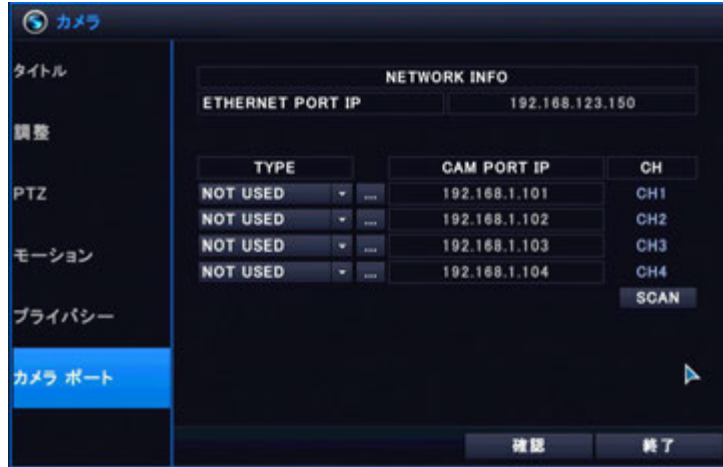

登録可能なIPカメラは「ONVIF」プロトコルに対応したカメラのみとなります。

直接情報を入力し、登録を行う場合には「TYPE」を「MANUAL」に変更後、 エンボタンを押します。 ボタン選択後、下記の情報入力欄が表示されます。

登録するカメラの情報を入力し、「設定」ボタンを選択すると登録を行います。

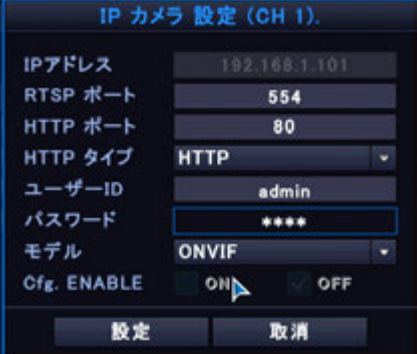

「ONVIF」規格のカメラをスキャン(自動検出)する際には「SCAN」ボタンを選択すると 「IPスキャン」画面が表示されます。

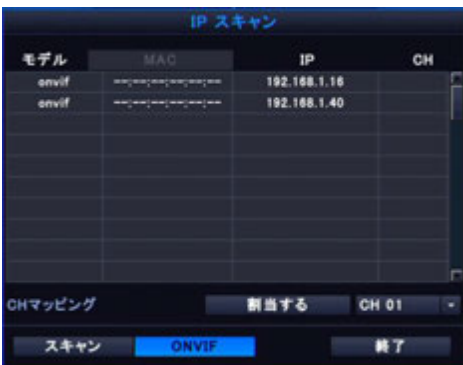

#### <span id="page-28-0"></span>**4.2** ストレージ設定

・DVRの記録装置に関連する設定を行います。

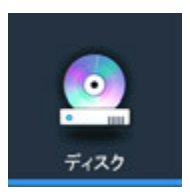

#### <span id="page-28-1"></span>**4.2.1** 設定

・搭載または、外部接続された SD カード及び、ハードディスク等の設定を行います。

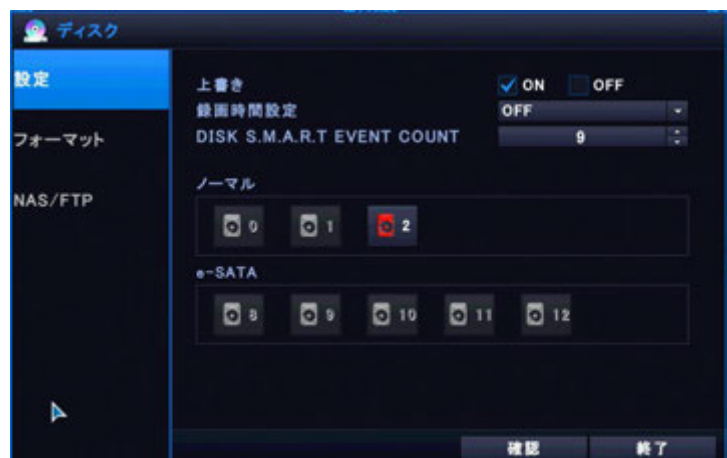

・上書き:録画データがHDD(記録装置)容量限界まで達した場合に、上書きをするか設定します。 設定すると、容量限界に達した際、古い録画データを消去しながら録画を続けます。 OFFに設定した場合、容量限界まで達すると録画を停止します。

・録画時間設定:録画データの保存期間を選択できます。(12時間 ― 2ヵ月)

設定すると設定期間に達した場合、設定期間を経過すると上書き保存されます。

・HDDセットアップ:搭載または接続しているSDカードまたはHDDを録画またはミラーリングとし 設定できます。(0,1:SDカード 2:内蔵HDD 8:外付けHDD)

赤色で示されたHDDを選択すると録画モードやS.M.A.R.T.の確認が可能です。

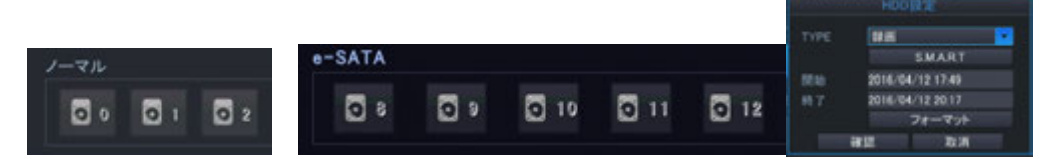

・TYPE:録画用またはミラーリング用を選択します。

・S.M.A.R.T:HDDのS.M.A.R.T.情報を表示します。

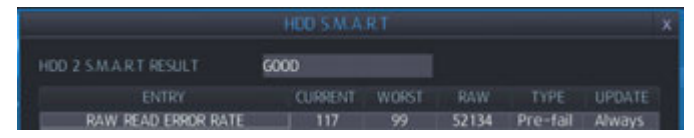

・GOOD:HDDの状態は良好です。

- ・BAD:HDDの状態は安定していません。販売店までご連絡下さい
- ・開始:録画開始された日付が表示されます。
- ・終了:録画データがいっぱいになり、他の記録媒体へ録画が移行した際に、 最後に保存されている日付が表示されます。
- ・フォーマット:データを全て削除します。

PLUS.Co.LT

#### <span id="page-29-0"></span>**4.2.2** フォーマット

・搭載されたハードディスクまたは接続されたデバイスのフォーマットを行います。

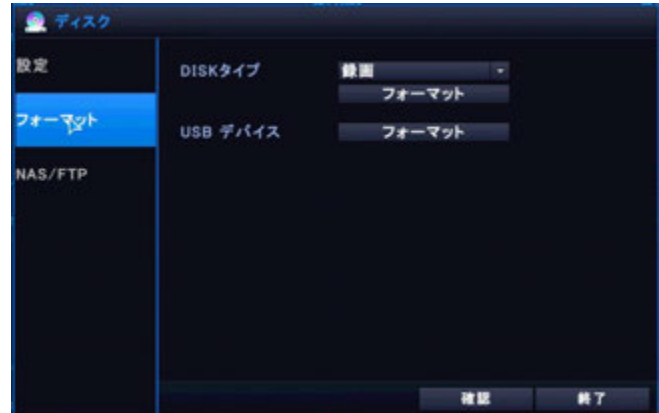

・HDDタイプ:一括フォーマットするHDDタイプを選択します。

録画:録画タイプに設定したHDDをフォーマットします。

ミラーリング:ミラーリングタイプに設定したHDDをフォーマットします。

- ・フォーマット:選択したHDDタイプの記録媒体をフォーマット(初期化)します.
- ・USBデバイス:DVRに接続したUSB機器をフォーマットします

注意:フォーマットを行うと記録データはすべて消去されます。

#### <span id="page-29-1"></span>**4.2.3 NAS/FTP**

・データバックアップ先の NAS 及び、FTP サイトの設定を行います。

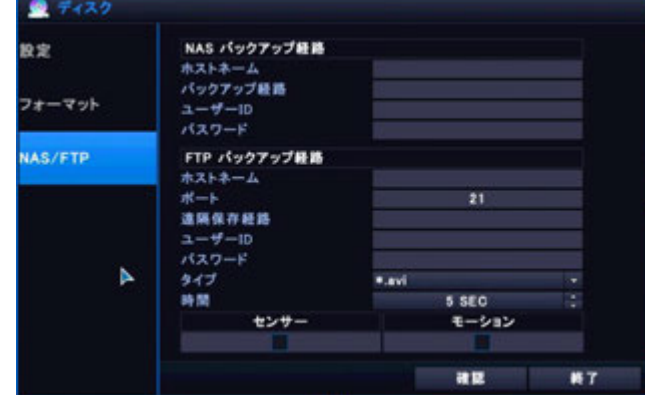

・NAS データバックアップ経路

・ホストネーム:使用する NAS のホスト名を入力します。

- ・バックアップ経路:NAS 内の保存先フォルダを入力します。
- ・ユーザーID:NAS に設定されているユーザーID を入力します。
- ・パスワード:NAS に設定されているパスワードを入力します。
- ・FTP データバックアップ経路
	- ・ホストネーム:使用する FTP サーバーのアドレスを入力します。
	- ・ポート:使用する FTP サーバーのポート番号を入力します。(標準 21 ポート)
	- ・遠隔保存経路:保存先のフォルダを指定します。
	- ・ユーザーID:FTP サーバーのユーザー名を入力します。
	- ・パスワード:FTP サーバーのパスワードを入力します。
	- ・タイプ:保存するデータの形式を選択します。(AVI・.dvr)
	- ・時間:イベント発生時にバックアップするデータ時間を選択します。(5~30 秒)
	- ・センサー・モーション:FTP バックアップするイベントを選択します。

#### <span id="page-30-0"></span>**4.3** イベント

・下図のアイコンを選択するとDVRへ接続されたPTZカメラや外部センサー等の設定を行います。

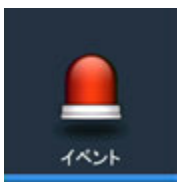

#### <span id="page-30-1"></span>**4.3.1** アラーム入力

・接続された外部機器へのアラーム入力の設定を行います。

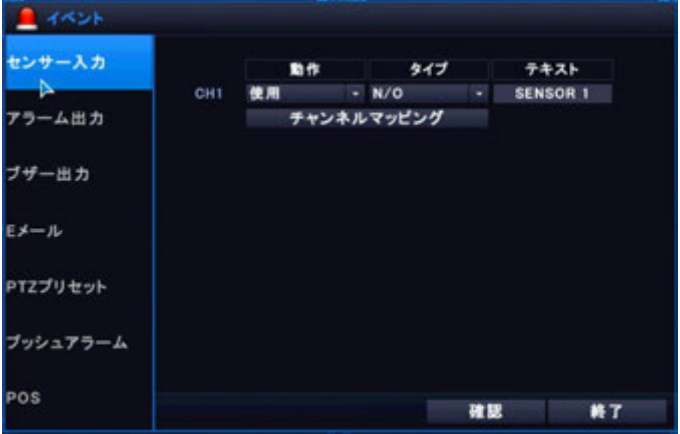

・動作:未使用:センサー入力が発生しても、イベントとして認識しません。 使用:センサー入力が発生した場合、イベントとして認識します。

・タイプ:N/O:通常時オープン状態のセンサーの場合に選択します。

N/C:通常時クローズ状態のセンサーの場合に選択します。

- ・テキスト:センサー入力後に表示するタイトルの入力が行えます。
- ・チャンネルマッピング:センサー入力とカメラのチャンネルの組み合わせを設定します。

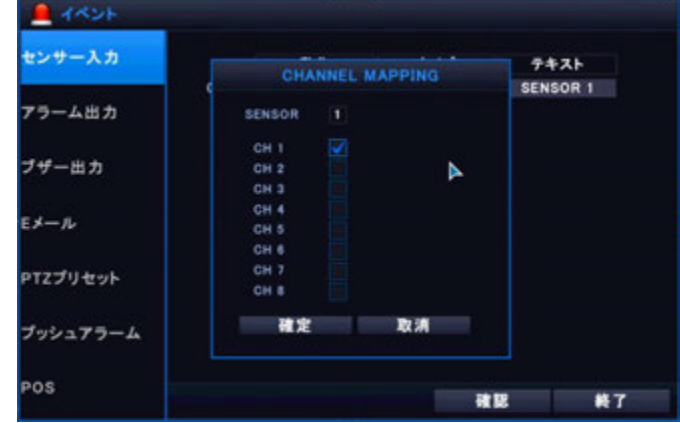

#### <span id="page-31-0"></span>**4.3.2** アラーム出力

・接続された外部機器へのアラーム出力の設定が行えます。

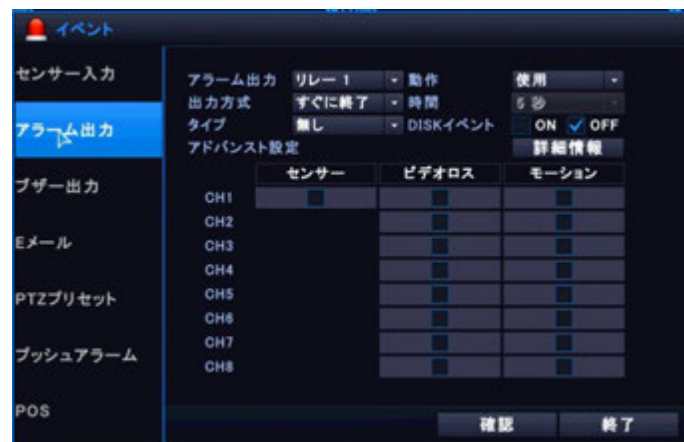

・アラーム出力:アラーム出力する端子を選択します。(リレー1のみ)

・動作:未使用:リレー動作をしません

使用:イベントが発生した場合、リレー動作を行います。

・出力方式:出力時間を設定します。

持続時間保持を選択した場合、時間の項目で持続時間を設定します。

・時間:イベント発生後リレー出力を何秒間維持するか設定します

・タイプ:接続された機器に合わせて選択します。(無しのみ。背面の端子台で選択します。)

- ・HDDイベント:HDD関連のイベント発生時に、リレー出力動作の選択を行います。
- ・センサー/ビデオロス/モーション:選択すると該当イベント発生時に、リレー出力を行いま す。

#### <span id="page-31-1"></span>**4.3.3** ブザー出力

・イベント発生時のブザー音の設定が行えます。

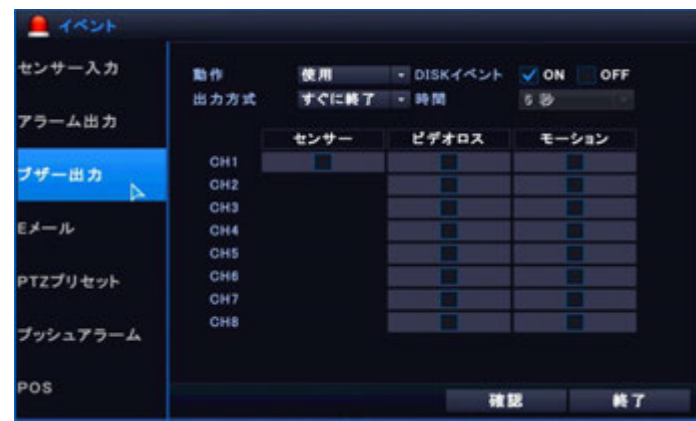

・動作:未使用:イベント発生時でもブザーは動作しません

使用:イベント発生時にブザーを鳴らします。

・HDDイベント:ONに設定した場合、HDD関連のイベントが発生した場合に、

ブザーを鳴らします。

・出力方式:ブザーを鳴らす時間を選択できます。持続時間保持に設定した場合、

設定した持続時間、ブザーを鳴らします。

- ・時間:ブザー出力時間を設定できます。
- ・センサー/ビデオロス/モーション:選択すると該当イベント発生時に、ブザーを鳴らします。

PLUS.Co.LT

#### <span id="page-32-0"></span>**4.3.4 E**メール

・イベント発生時の E メール通知設定が行えます。

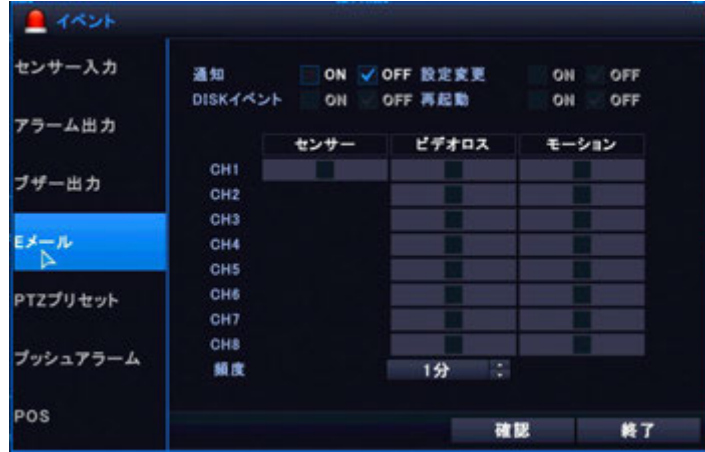

・通知:「ON」を選択時にEメールを送信します。

・設定変更:「ON」を選択するとメニュー構成が変更された場合、Eメールを送ります。

・HDDイベント:「ON」を選択するとHDD関連のイベントが発生した場合、

Eメールを送信します。

- ・再起動:「ON」を選択するとDVR再起動後にメールを送信します。
- ・アラーム:センサー入力時にEメールを送ります。
- ・ビデオロス:ビデオロス時にEメールを送ります。
- ・モーション:モーション検知時にEメールを送ります。
- ・頻度:Eメール通知間隔を設定できます。

#### <span id="page-32-1"></span>**4.3.5 PTZ**プリセット

・イベントが発生時のPTZカメラ動作設定を行います。

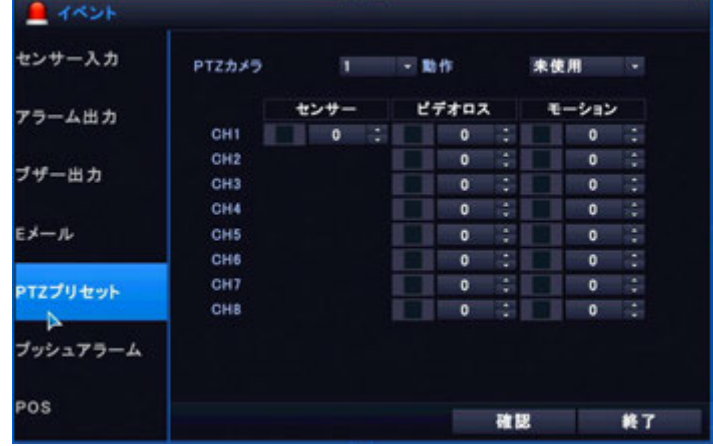

- ・PTZカメラ:以下の設定を反映するPTZカメラを選択します。
- ・動作:「使用」を選択の際すると以下の設定値を反映します。
- ・アラーム:アラーム入力時に該当するPTZカメラの使用するプリセット番号を入力します。
- ・ビデオロス:ビデオロス時に該当するPTZカメラの使用するプリセット番号を入力します
- ・モーション:モーション検知時に該当するPTZカメラの使用するプリセット番号を入力します

V PLUS.Co.LTD

#### 33

#### <span id="page-33-0"></span>**4.3.6** プッシュアラーム

・プッシュアラームの設定が行えます。

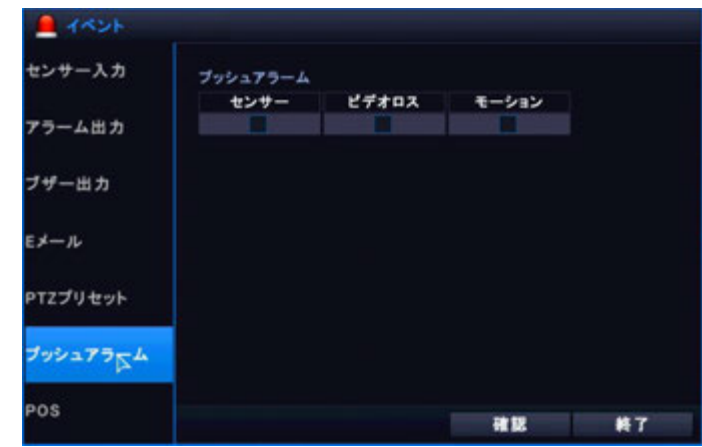

・設定をすると該当イベント発生時にスマートフォンへイベント通知を行います。 注意:使用するにはスマートフォン側で「Pocket Viewer」の登録が必要です。 プッシュアラームは Android 用ソフトウェア {Pocket Viewer}のみ使用できます。

#### <span id="page-33-1"></span>**4.4** 録画設定

下図のアイコンを選択すると録画設定に関する項目の設定が行えます。

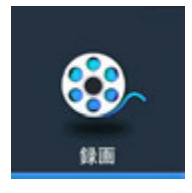

#### <span id="page-33-2"></span>**4.4.1** 設定

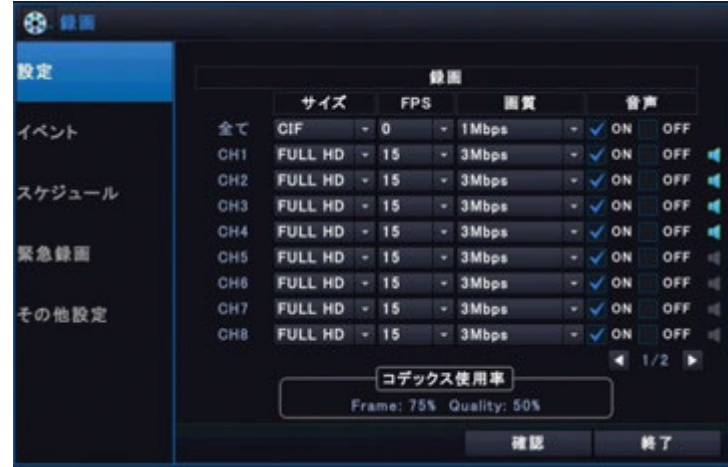

・常時録画を行う際の各種録画設定を設定できます。

・サイズ:録画保存時のカメラ映像解像度を設定します。

(CIF / D1 / HD / FULL HD / 3MP / 4MP / 5MP)

- ・全て:全てのカメラチャンネルを指定した%で設定します
- ・FPS:カメラ映像の保存フレームレートを設定できます。(0/1/2/4/5/8/10/12/15/30)
- ・画質:録画データの保存画質を選択します。(0.5 / 1 / 2 / 3 / 4 / 5 / 6Mbps)
- ・オーディオ:「ON」を選択時に音声データを保存します。

#### <span id="page-34-0"></span>**4.4.2** イベント

・イベント発生時の録画モードを設定します。

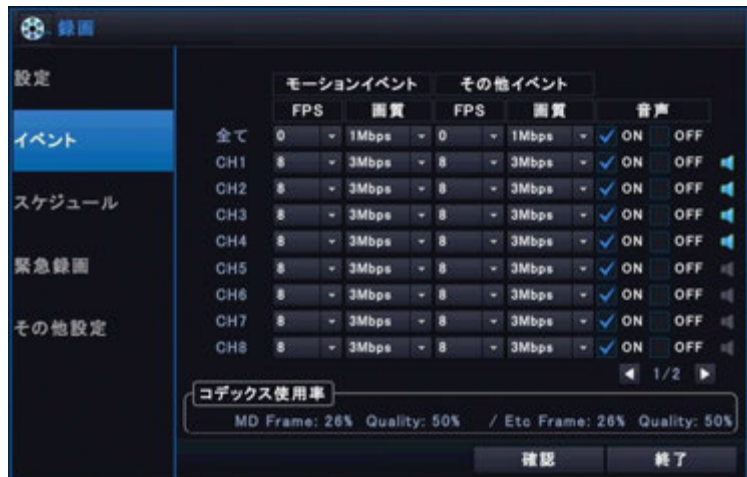

・モーションイベント:モーション検知時に適用する録画モードを設定します ・その他イベント:アラームやビデオロス時に適用する録画モードを設定します

#### <span id="page-34-1"></span>**4.4.3** スケジュール

・使用する録画モードを行います。

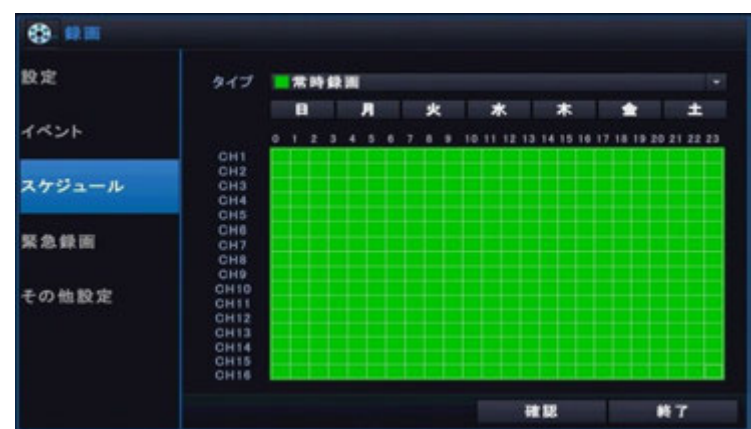

・スケジュールは設定する曜日、時間を各チャンネルに設定ができます。 注意:日単位で設定する際には、その他設定項目内のスケジュール設定を 「毎日」から「曜日」に変更を行って下さい。

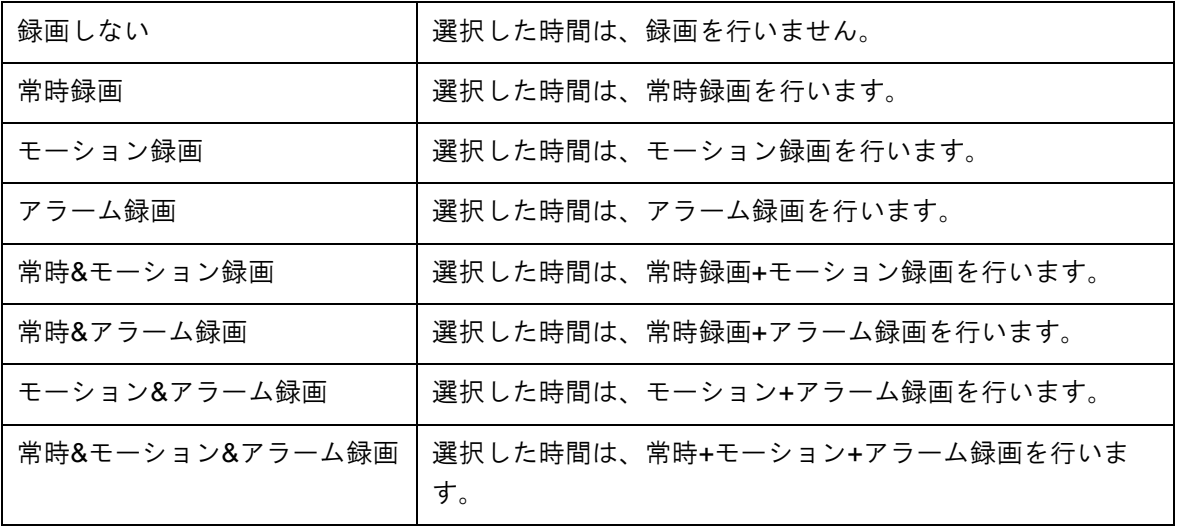

選択範囲は左クリックしながら任意の範囲をまとめて選択することも可能です。

#### <span id="page-35-0"></span>**4.4.4** 緊急録画

・緊急録画時に録画を行う画質等の設定を行います。緊急録画時は他の録画モードの設定より優先されま す。

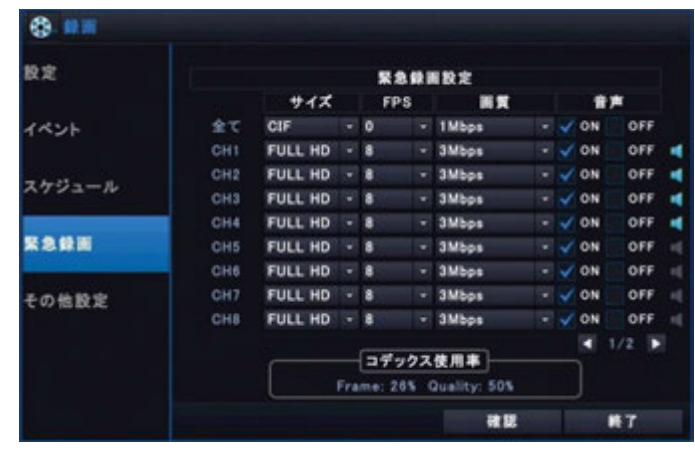

設定範囲は「設定」と同じです。

#### <span id="page-35-1"></span>**4.4.5** その他設定

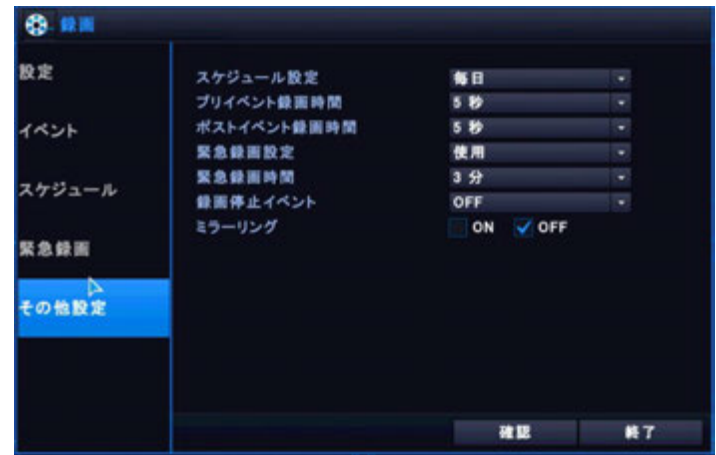

・スケジュール設定:スケジュール設定の設定単位を日単位または毎日から選択します。

・イベント前録画時間:イベント発生時にイベント発生前の録画データ保存時間を指定します

・イベント後録画時間:イベント発生時にイベント発生後の録画データ保存時間を指定します

- ・音声保存:「オン」選択時に音声データは保存されます。
- ・ミラーリング:ミラーリング保存のON/OFFを選択できます。
- ・ミラーリングタイプ:保存するタイプを設定できます。(全て/イベント)
- ・ミラーリング選択チャンネル:
- 全て:全てのチャンネル。/チャンネル1~4:選択されたチャンネルのみ保存します。
#### **4.5** 画面表示設定

・下図のアイコンを選択すると画面表示に関する設定が選択できます。

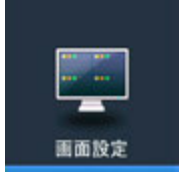

#### **4.5.1** 情報表示

・情報表示ではライブ中の情報表示/非表示や表示言語の切り替え等を選択します。

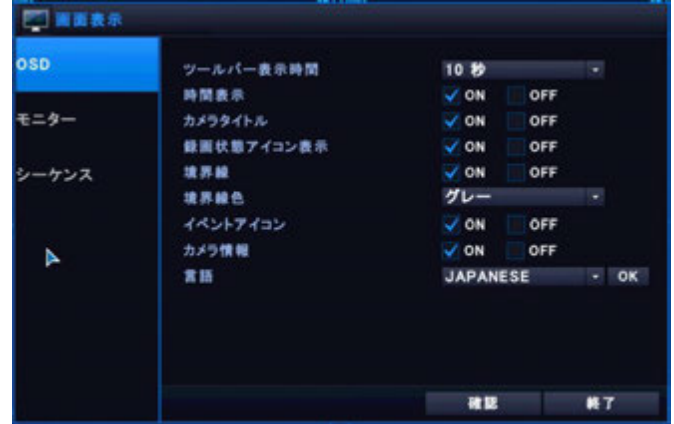

- ・ツールバー表示時間:画面下に現れるツールバーの表示時間の長さを変更・OFFにします
- ・時間表示:時刻表示の選択が行えます。
- ・カメラタイトル:カメラタイトル表示の選択が行えます。
- ・録画状態アイコン表示:各カメラチャンネルの録画状態表示の選択が行えます。
- ・境界線:各チャンネルの境界線の表示・非表示を選択が行えます。
- ・境界線色:境界線を表示する場合に、表示色の変更が行えます。
- ・イベントアイコン:イベント発生時にアイコン表示の選択を行えます。
- ・カメラ情報:カメラ情報の表示・非表示の選択が行えます。

・言語:表示言語の選択が可能です。言語選択後、「OK」ボタンを押すと言語が変更されま す。

#### **4.5.2** モニター

・表示解像度や各種ポップアップの設定を行います。

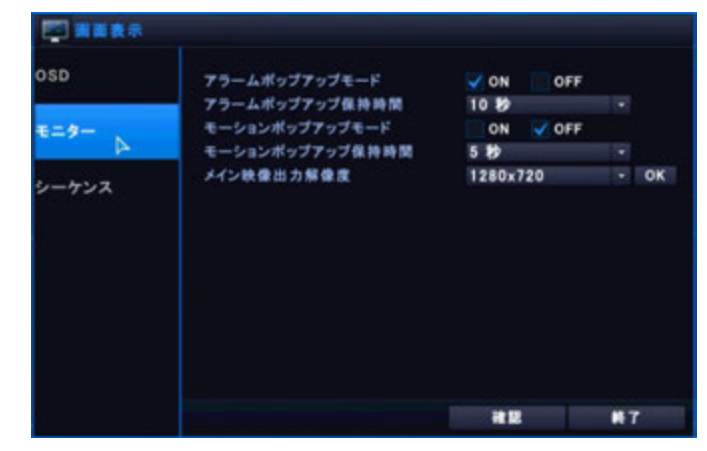

・アラームポップアウトモード:アラーム発生時に該当する画面をポップアップ表示します。

PLUS.Co.LTD

・アラームポップアップ保持時間:ポップアップ表示する秒数を選択します。

- ・モーションポップアウトモード:検知時に該当チャンネルをポップアップ表示します。
- ・モーションポップアップ保持時間:ポップアップ表示する秒数を選択します。
- ・メイン映像出力解像度:HDMIとVGAモニターの出力解像度を選択します。

変更するには解像度を選択し、右側のOKボタンを押します。

※確認メッセージが正常に表示されない場合、数秒後、自動的に元の解像度で表示します。

#### **4.5.3** シーケンス

・シーケンス(カメラチャンネル自動切り替え)の設定が行えます。

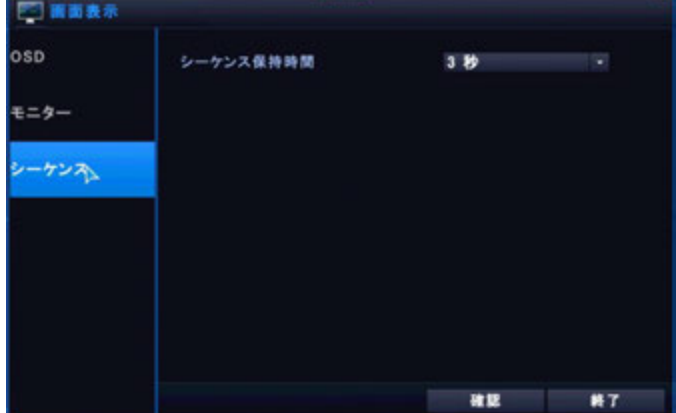

・シーケンス保持時間:シーケンス(自動切替)を行う秒数を選択します。

#### **4.6** システム設定

・下図のアイコンを選択するとDVRシステムに関する設定が行えます。

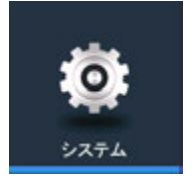

**4.6.1** 日付**/**時間

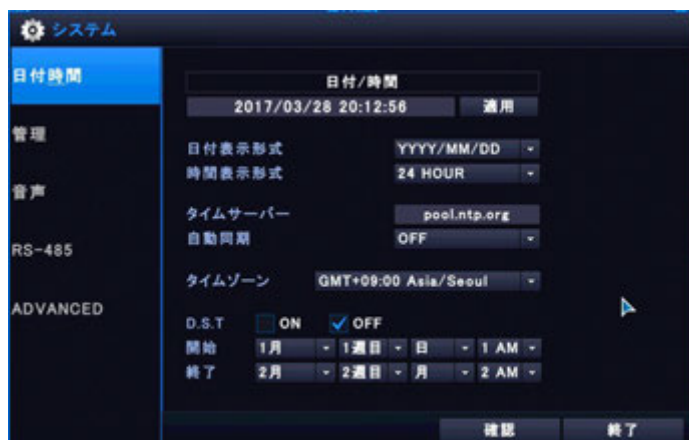

・日付時間:日付と時間の設定が行えます。

※日付または時間を設定後に、右の適応ボタンを押すことで、時刻が変更されます。 時刻変更後、同じ時間に複数の録画データが重なる場合、一部の保存データは消去されます。

・日付形式:年/月/の表示形式を選択できます(YYYY/MM/DD(標準)、MM/DD/YYYY、DD/MM/YYYY)

- ・時間形式:時刻を24時間表示またはAM/PM(12時間表示)から選択できます。
- ・タイムサーバー:参照する時刻サーバーを登録できます。(初期値:pool.ntp.org)

#### アドバンスドデジタルビデオ・プラットホーム DVRユーザーズ・ガイド

- ・自動同期:タイムサーバーと同期する間隔を設定します。
- ・タイムゾーン:地域に合わせてタイムゾーンを選択できます。
- ・D.S.T:サマータイム(夏時間)を選択できます。
- ・開始時間:サマータイムの開始日を設定できます。
- ・終了時間:サマータイムの終了日を設定できます。

#### **4.6.2** 管理

・DVRのシステム情報/ファームウェアアップグレードに関する項目を設定可能です。

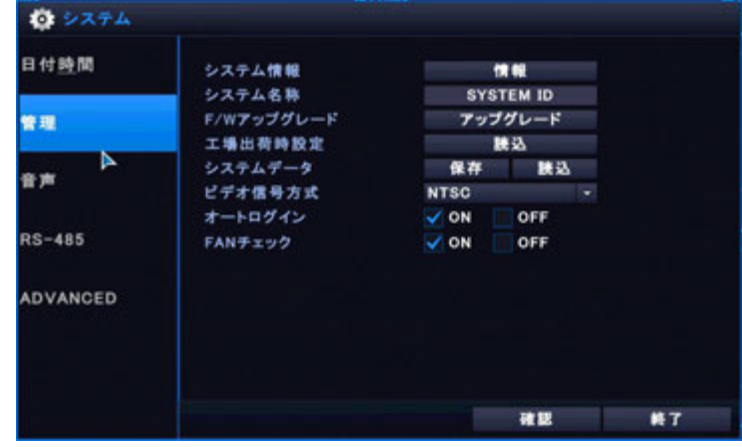

・システム情報:選択すると下図のようなウインドウが表示されます。

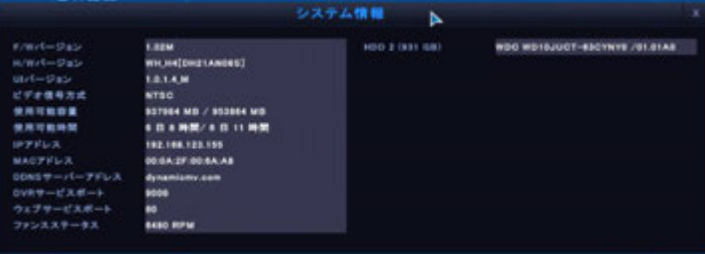

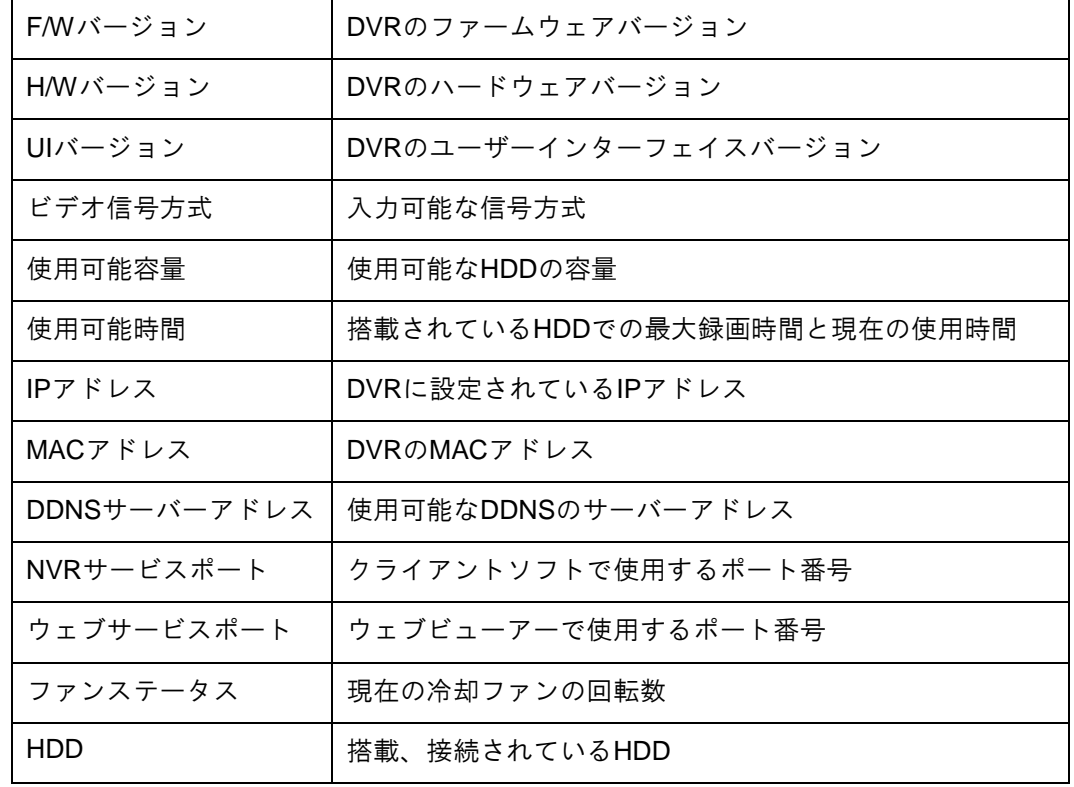

- ・システム名称:DVRに最大15文字までの名称を設定できます。
- ・F/Wアップグレード:システムアップグレード際に使用します。
- ・出荷時設定:DVRの設定を工場出荷時の設定に戻します。
- ・システムデータ:システム設定をUSBメモリへ保存または読み込みを行います。
- ・ビデオ信号方式:カメラの映像信号を選択ができます。変更後、再起動を行って下さい。
- ・オートログイン:システム起動時に自動的にログインするかの設定ができます。
- ・リモコンID:リモコンでDVRを複数台使用する際のID設定が行えます。
- ・リカバリディスク作成:リカバリディスクの作成を行います。

#### **4.6.3** 音声

・音声の出力や入力されたマイクの入力チャンネルの設定が行えます。

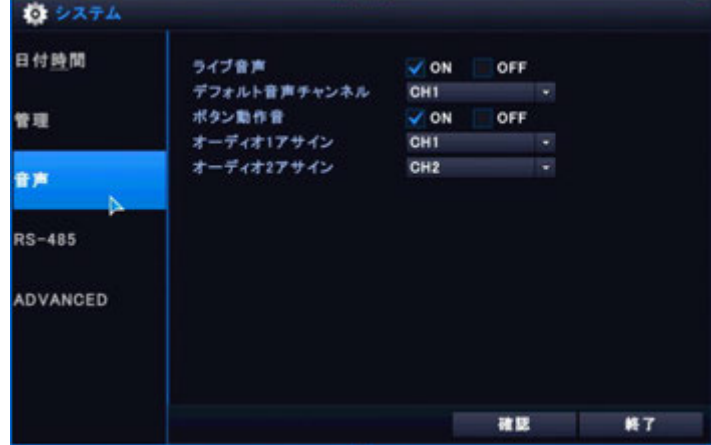

・ライブ音声:ライブ時に音声出力のON/OFF選択ができます。

- ・デフォルト音声チャンネル:分割画面時、使用する音声チャンネルを選択できます。
- ・ボタン動作音:赤外線リモコンの操作に対するビープ音の選択ができます。

・オーディオアサイン:音声をどのチャンネルに入力するか選択ができます。

#### **4.7** ユーザー

・下図のアイコンを選択すると管理者権限及び、各ユーザーの設定が行えます。

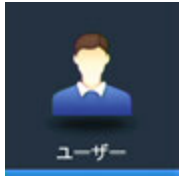

#### **4.7.1** 登録

・DVR の操作を行うユーザーの追加及び、E メール通知の設定が行えます。

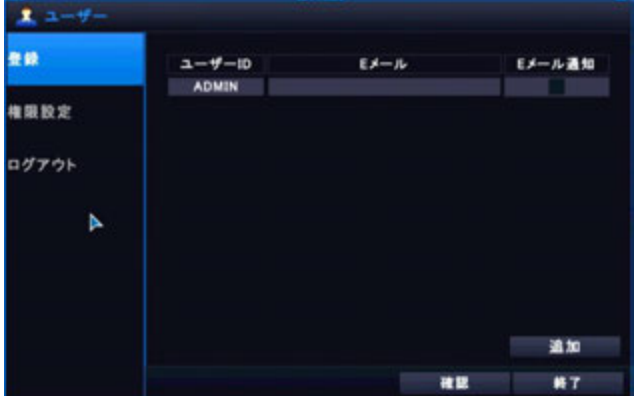

・追加を選択すると下図のメニューが表示されユーザーID やパスワード等の情報が登録できます。 ・追加ユーザー数は 5 ユーザーまでです。

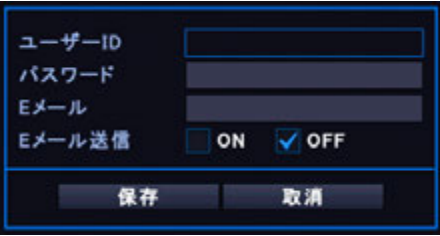

#### **4.7.2** 権限設定

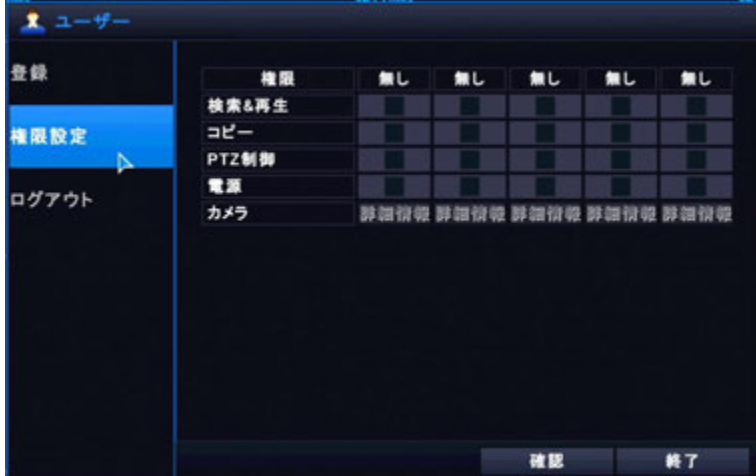

追加したユーザーへの各種権限設定が行えます。

- ・検索&再生:選択すると検索/録画再生が行えるようになります。
- ・コピー:選択するとコピー(バックアップ)が行えるようになります。
- ・PTZ制御:選択するとPTZカメラの制御が行えるようになります。
- ・電源OFF:選択すると電源OFFが行えるようになります。
- ・カメラ:詳細情報を選択すると表示可能なチャンネルを選択することができます。

#### **4.7.3** ログアウト

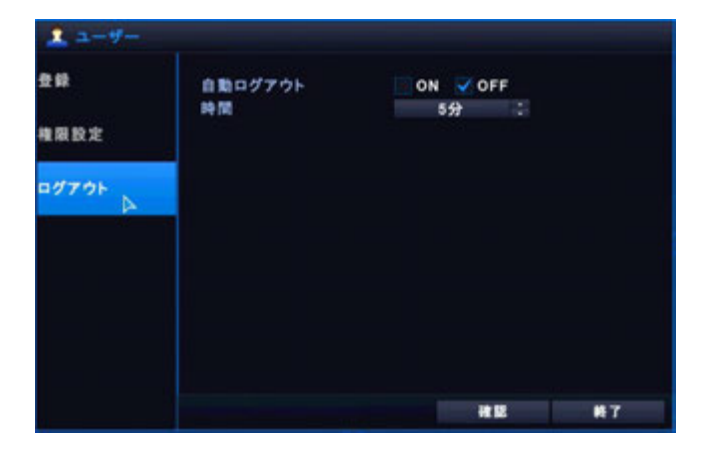

- ・自動ログアウト:自動ログアウト機能のオンまたはオフを選択できます。
- ・時間:自動ログアウトが設定されている場合、ログアウトを行う時間の設定ができます。

#### **4.8** ネットワーク設定

・下図のアイコンを選択するとネットワークに関する設定が行えます。 ネットワーク設定を行うと、同一ネットワーク上のパソコンやスマートフォンよりアクセスが出来ます。

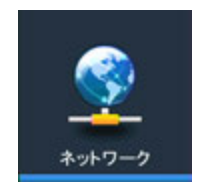

#### **4.8.1 IP**設定

・DVR に登録する IP アドレスの設定が行います。

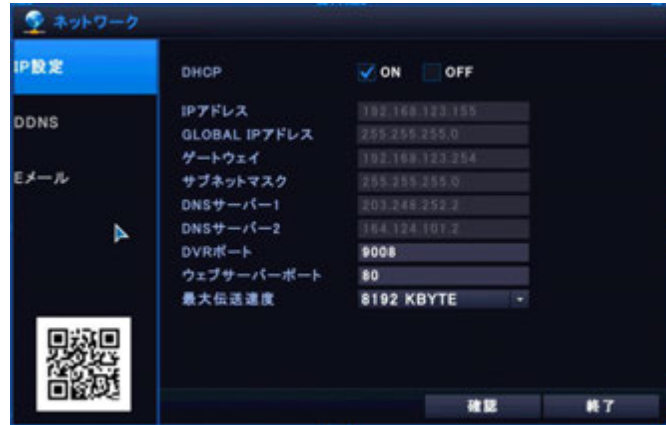

・DHCP:ONを選択するとルーターより自動的にIPアドレスを取得します。(通常はOFFを使用)

・IPアドレス:使用するネットワークに合わせてDVRに割り当てるIPアドレスを入力します。

・ゲートウェイ:使用しているネットワークのゲートウェイアドレスを入力します。

・サブネットマスク:使用しているネットワークのサブネットマスクを入力します。

・DNSサーバー1:使用しているネットワークのDNSサーバーアドレスを入力します。

・DNSサーバー2:使用しているネットワークのDNSサーバーが複数存在する場合、

2つ目のDNSサーバーアドレスを入力します。

・DVRポート:DVRが遠隔ソフトウェア接続用で使用するポート番号を入力します。(初期値:90 00)

・ウェブサーバーポート:

ブラウザ等からアクセスする場合に、使用するポート番号を入力します。(初期値:80) ・最大伝送速度:遠隔接続時に使用する最大帯域幅を指定します。

注意:複数台の DVR を同一か所で使用する場合、IP アドレスとポート番号の変更が必要です。

#### **4.8.2 DDNS**

・遠隔地よりアクセスする際に使用する DDNS アドレスの登録が行えます。

DDNS の登録は本体で設定可能な自動 DDNS と WEB 上から登録する WEB 登録が使用できます。

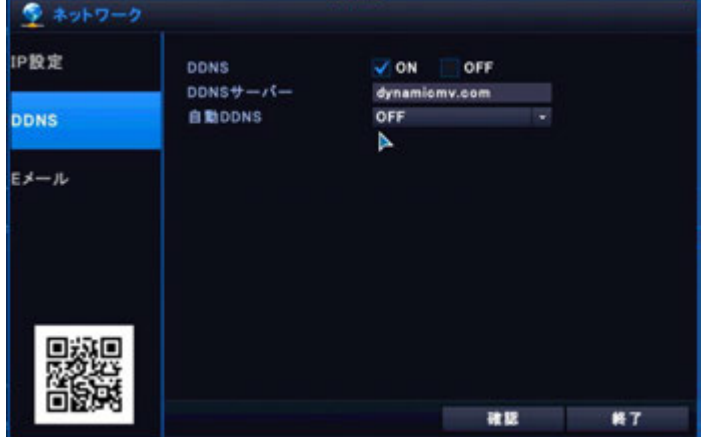

- ・DDNS:ONを選択すると登録されているDDNSを使用します。
- ・DDNSサーバー:DDNSサーバーを登録することができます。(初期値:dynamicmv.com)
- ・自動DDNS:ONを選択すると、自動的にDDNSサーバーにDVRを登録し、 使用可能なDDNSアドレスをAUTO DDNS NAMEに表示します。

#### **4.8.3 WEB**ページからの**DDNS**の登録方法

・DDNS サーバーにアクセスし、任意の DDNS 接続名を付けることが可能です。

#### **4.8.3.1** 登録方法

- ・ブラウザのアドレスバーに「http://dynamicmv.com」を入力し、サーバーへアクセスします。
- ・アクセスすると下図のWEBページが表示されます。

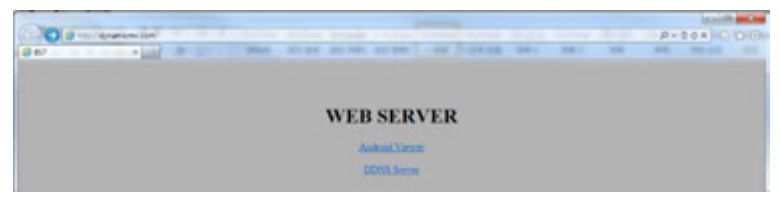

・Android Viewer:Android端末で使用するソフトウェアをダウンロードすることができます。

・DDNS Server:DDNSの登録ページを開きます。選択すると下図のWEBページが表示されま す。

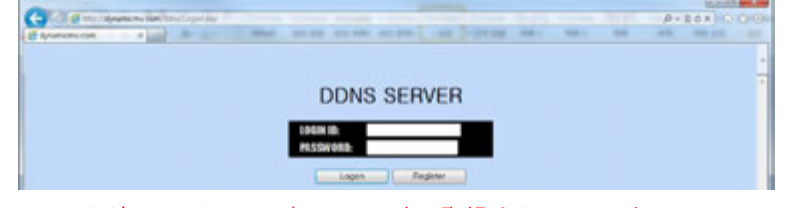

※初回アクセス時はユーザー登録を行って下さい。

#### **4.8.3.2** ユーザー登録

・DDNS サーバーへログインするためのユーザー登録を行います

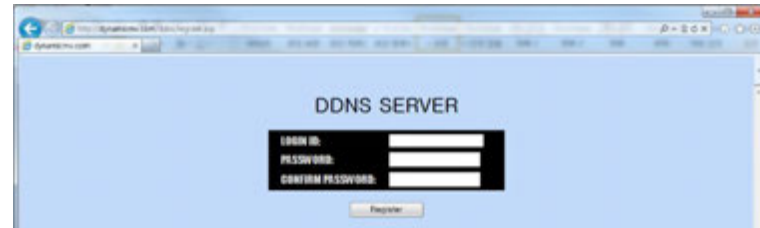

- ・LOGIN ID:登録するIDを入力します。(同名のユーザー名は登録する事が出来ません。)
- ・PASSWORD:登録するパスワードを入力して下さい
- ・CONFIRM PASSWORD:「PASSWORD」に入力したパスワードを再度、入力します。
- ・Register:入力された情報を登録します。

#### **4.8.3.3 DDNS**の登録

- ・登録したユーザーID とパスワードを使用して DDNS サーバーへログインします。
- ・ログイン後、下図の登録ページが表示されます。

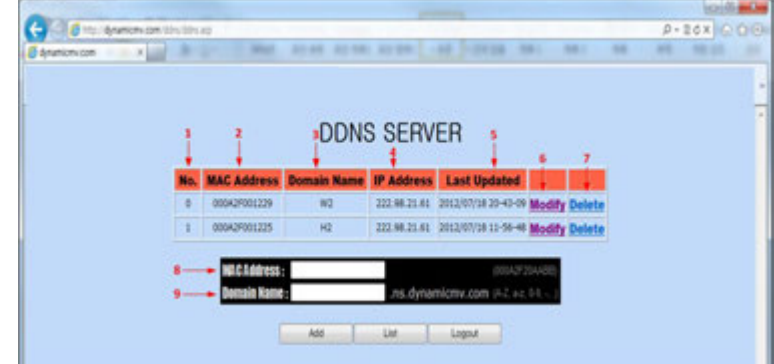

- 1:登録されているDVRのリストNo
- 2:登録されているDVRのMAC Address
- 3:登録されているDVRのDDNSアドレス
- 4:登録されているDVRのグローバルIPアドレス
- 5:DDNSサーバーの最新更新日時。
- 6:登録されているDDNS情報の変更
- 7:登録されているDDNS情報の削除。
- 8:DDNSサーバーに新規登録する場合、DVRのMAC Addressを入力して下さい。

9:DDNSサーバーに新規登録する場合、登録を行うアドレス名を入力して下さい。

ドメイン名タイプは、「**xxxx.ns.dynamicmv.com**」です。

上記のURLで、「xxxx」の部分が任意で付けられる名称になります。

注意:登録済みと同一名のアドレスの登録はできません。異なるアドレスを登録してください。

ADD:DDNSサーバーに登録することができます。

List:DVRリストを表示します。

Logout:ログアウトし設定画面を終了します

※サーバーに登録情報が反映されるまで、およそ 10~15 分程度かかります。

45

#### **4.8.4 E**メール

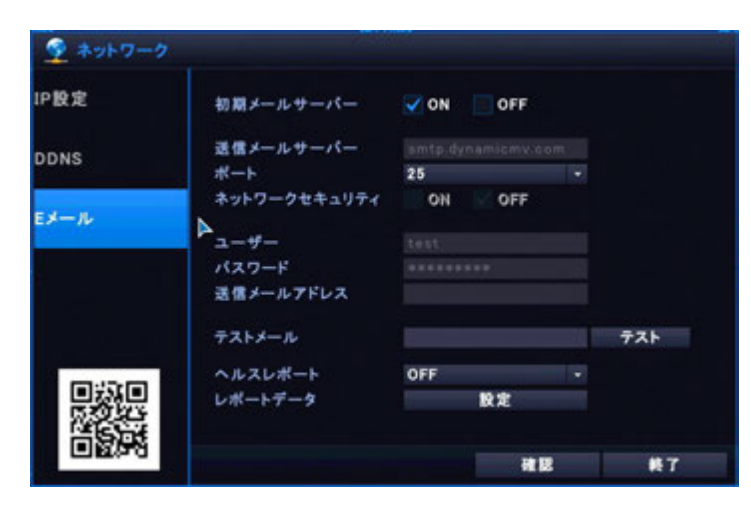

・初期メールサーバー:初期値ではテスト用メール情報が入力されています。

メール設定を行うにはOFFを選択してください。

- ・送信メールサーバー:Eメール送信時に使用する送信(SMTP)サーバーを入力します。
- ・ポート:Eメールの送信を行う際に使用するポート番号を入力します。
- ・セキュリティ:パスワード認証等がある場合にはONを選択します。
- ・ユーザー:送信サーバーに設定されているユーザーIDを入力します。
- ・パスワード:送信サーバーに設定されているパスワードを入力します。
- ・送信メールアドレス:Eメールを送信するアドレスを入力します。
- ・テストメール:アドレス入力後、テストボタンを押すと入力されたアドレスへ テストメールを送信します。

### **5.** バックアップデータ再生方法

- ・DVRでバックアップした映像をパソコンで再生する場合、ファイルプレーヤーを使用します。
- ・ファイルプレーヤーは、DVR マネージャーと一緒にインストールされます。
- ・録画データを.dvr 形式でコピーした場合、ファイルプレーヤーは自動的に保存されます。

W\_131128\_212100\_131128\_212200 ← FilePlayer

#### **5.1 File Player**の操作方法

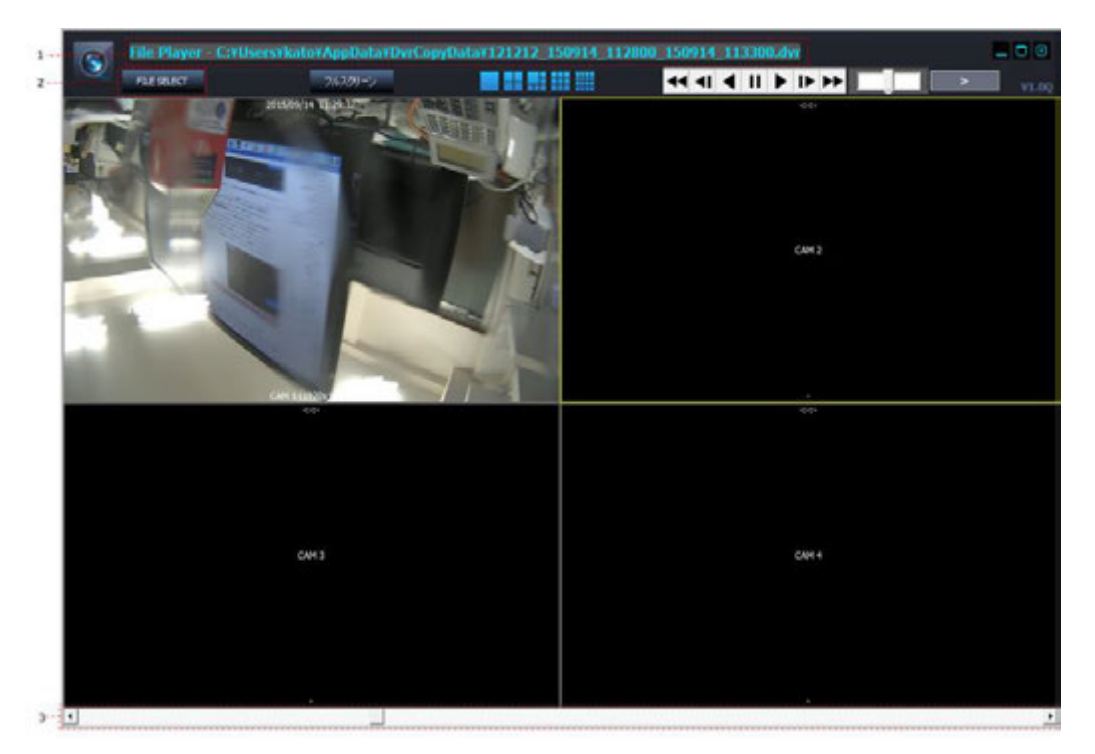

- 1:再生データのフォルダ名及び、ファイル名が表示されます
- 2:再生を行うデータの選択を行います。

「FILE SELECT」選択すると下図のデータ選択画面が表示されます。 バックアップデータの保存先フォルダを選択し、再生するデータを選択します。

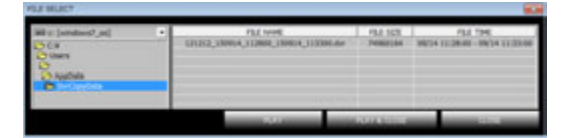

PLAY:ファイル選択画面を終了せず、データを再生します。 PLAY&CLOSE:ファイル選択画面を終了し、データを再生します。 CLOSE:ファイル選択画面を終了します。

3:再生に合わせてシークバーが移動します。マウスで直接操作することも可能です。 ※早送りや巻戻し等の基本操作は録画再生モードと同様です。

・File Player を終了する場合は右上の終了ボタンを押してください。 File Player 終了後、WEB Viewer をライブモードで表示します。 ※デフォルト経路は、C:¥¥USERS¥account¥Document¥DvrCopyData です

#### **5.2 SD**カード内録画データの再生方法

・レコーダー本体の電源を切り、SDカードを取り外します。

・SDカードをUSBカードリーダーやパソコン搭載のカードリーダーに挿入します。

・SDカードを開くと表示されたSDカード内に「DiskViewer.exe」が保存されています。

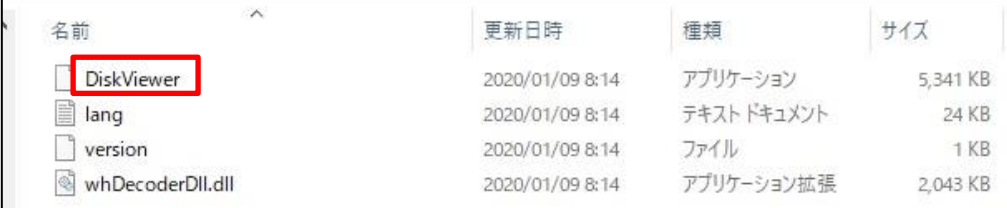

・DiskViewer.exeにマウスカーソル合わせ、マウスの右ボタンをクリックし、「管理者として実行」をクリックします。 ・実行する際にWindows上の確認メッセージが表示されましたら「はい」をクリックし、DiskViewerを起動させます。 ※管理者権限で実行しない場合、ディスクを認識することができません。再度管理者権限で再実行してください。

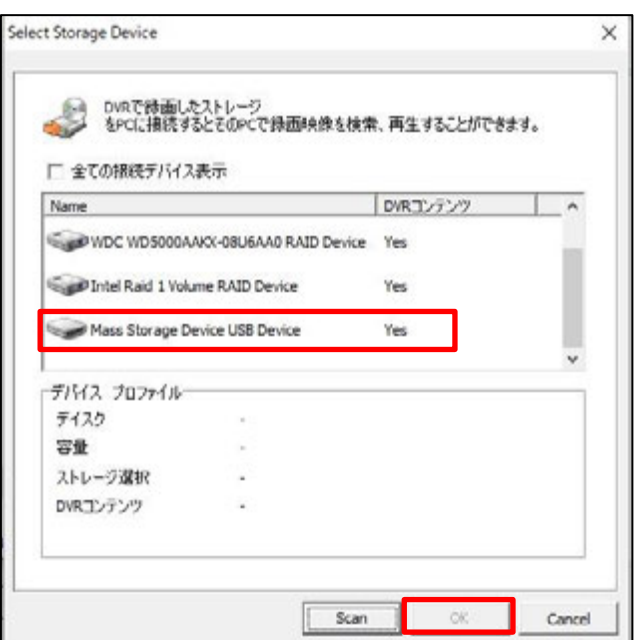

・起動したDiskViewer内のデバイスリスト上よりSDカードが挿入されているドライブを選択し、「OK」ボタンをクリックします。

・「OK」をクリックすると下図のパスワード確認メッセージが表示されます。パスワード欄にレコーダー本体のパスワードを入力し、

- ・「OK」ボタンをクリックします。クリック後、DiskViewerが起動します。
- ・DiskViewerの操作方法は本体の録画データの再生と同様です。

・操作方法は「3.検索と再生」をご参照ください。

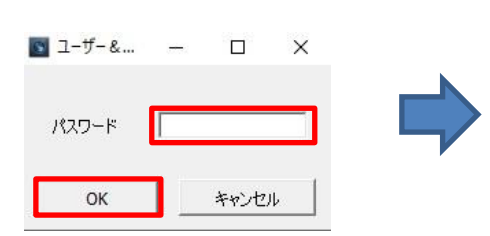

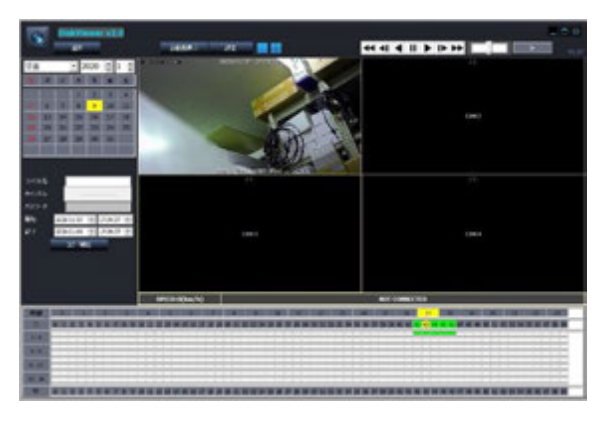

### **6.** ネットワーククライアント概要

本製品にはネットワークまたはインターネット回線を使用して遠隔地より録画機へアクセスする ネットワーククライアント機能を備えています。

ネットワーククライアント機能を使用するには初めに DVR へ IP アドレス等のネットワーク設定を行い、 インターネット経由でのアクセスを行うにはご使用のルーター側でポート設定を行って下さい。

DVR のネットワーク設定は取扱説明書のネットワーク項目をご参照ください。

また、DVR へのアクセスにはパソコンでは付属のクライアントソフトウェア「DVR Manager」と ブラウザからは DVR の設定の変更が可能な「WEB SERVER」、ActiveX を使用するウェブクライアント アプリケーションの「WEB Viewer」が使用できます。

スマートフォンでは「Pocket Viewer」(Android)及び「iPocket Viewer」(iOS)を使用します。 パソコンからのアクセスには下記の最少環境以上のパソコンをご使用ください。

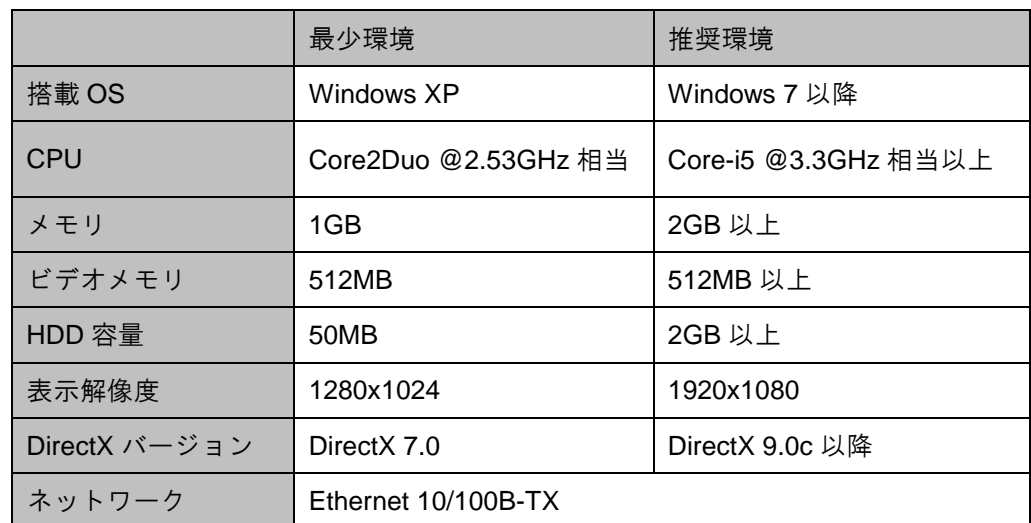

#### [推奨される PC の仕様と最小限必要な構成]

注意:上記の推奨環境以上のパソコンをご使用の場合でも、回線速度により

正常に表示されない場合がございます。

その場合、DVR 本体のネットワーク設定で最大通信速度の変更をお試しください。

### **6.1 WEB SERVER**の特徴

- ・インターネット回線を使用し、遠隔地から DVR へのアクセス。
- ・DVR の設定の変更
- ・ファームウェアの更新
- ・WEB Viewer の起動

#### **6.1.1 WEB SERVER**への接続

WEB SERVER へアクセスを行うには対応した下記のブラウザをご使用ください。 接続可能な WEB ブラウザリスト

- ・Microsoft Internet Explorer
- ・Mozilla Firefox
- ・Google Chrome
- ・Opera Browser
- ・Safari(Mac)
- ブラウザ起動後、ブラウザのアドレスバーに、DVR に設定した

IP アドレスまたは DDNS アドレスとウェブサーバーポートを入力します。

Sige http://192.168.1.123:80/

アドレスを入力する際、上図のように IP アドレスの前に「http://」を入力します。

アドレスの後に「:(コロン)」を入力しウェブサーバーポートを入力します。

例:)DVR へ設定された IP アドレスが「192.168.1.200」、ウェブポートが 8080 の場合は

「http://192.168.1.200:8080」と入力します。

例:)DVR へ設定した DDNS アドレスが「xxxx.ns.dynamicmv.com」、ウェブポートが 8082 の場合は 「http://xxxx.ns.dynamicmv.com:8082」と入力します。

※ウェブサーバーポートが 80 ポートに設定されている場合、ポート番号は省略することができま す。

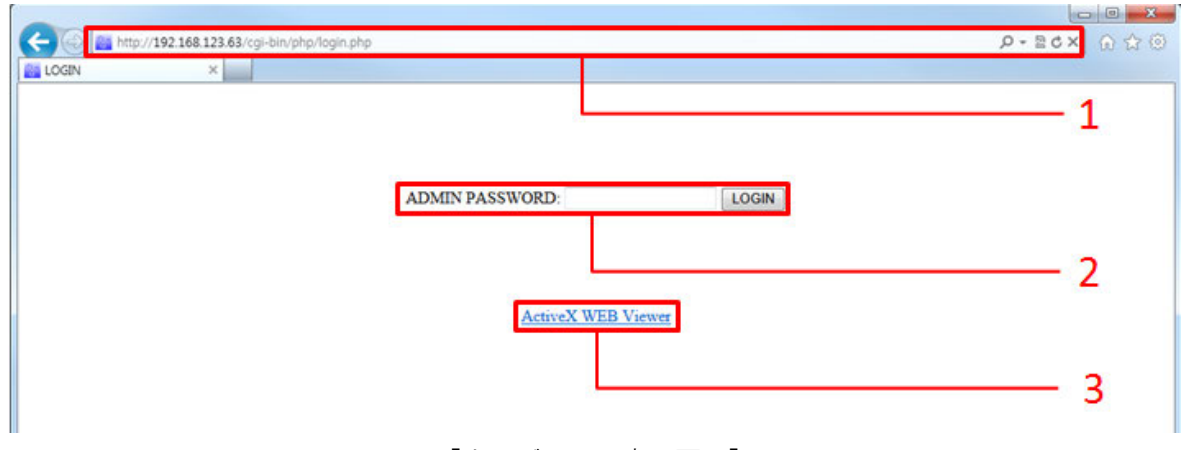

[ウェブサーバ表示画面]

1:入力されたIPアドレスが表示されます。

2:WEB SERVERへアクセスするには管理者パスワードが必要となります。

パスワード入力後、『ログイン』ボタンをクリックするとDVR設定ページに切り替わります。 3:WEB Viewerを起動します。

注意:管理者パスワードは本体で設定されたパスワードです。(初期値:1234) 管理アカウントのみ、DVR 設定メニューアクセスすることができます。

操作が 5 分以上無い場合、自動的にログアウトします。

#### **6.1.1.1 WEB SERVER**

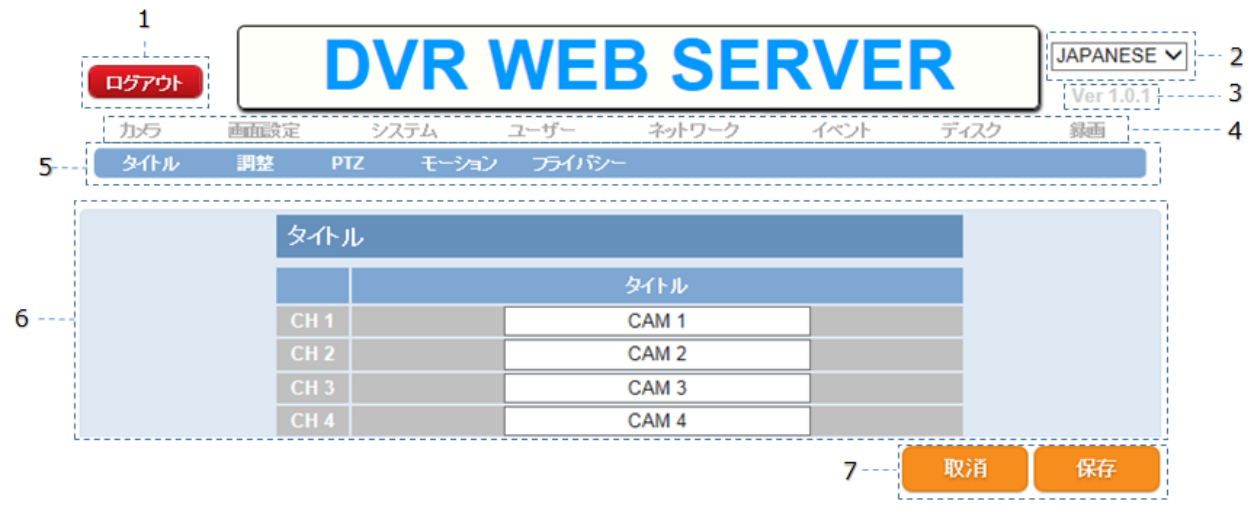

1:ログアウト:設定メニューを終了し前の画面に戻ります。

2:言語選択:表示する言語の変更が行えます。

3:バージョン情報:WEB SERVERのソフトウェアバージョンが表示されます。

4:設定メニュー:DVRの設定メニューが表示されます。選択するとサブメニューが切替わりま す。

- 5:サブメニュー:選択するとメニュー欄に設定メニューが表示されます。
- 6:メニュー欄:サブメニューを選択すると選択したメニューを表示します。
- 7:保存・取消:設定変更後、保存を選択すると設定を保存します。

保存が成功すると下記のメッセージが表示されます。

取消を選択すると変更前の設定へ戻します。

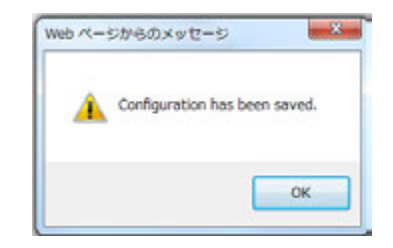

※各設定についてはDVR本体の取扱説明書をご参照ください。

注意:WEB SERVER は本体側でメニュー表示中またはアラーム入力中はログインを行うことはできませ  $\mathcal{L}_{\alpha}$ 

#### **6.1.2 WEB Viewer**への接続

WEB Viewer へアクセスするには対応した下記のブラウザをご使用ください。

接続可能なウェブブラウザ

- ・Microsoft Internet Explorer
- ・Mozilla Firefox
- ・Google Chrome

※FirefoxとChromeを使用するにはActiveXをサポートしたプラグインが必要です。

WEB Viewer の特徴

- ・ActiveXサポート
- ・最大16台までのライブ映像の表示及び、録画データの検索と再生
- ・パソコン上への録画データバックアップ及び、スナップショットの保存
- ・PTZカメラ制御
- ・音声出力及び、ライブ音声、録音データの再生
- ・録画状態及び、アラーム状態の表示

#### **6.1.2.1** インストールと起動

#### [**Microsoft Internet Explorer** を使用する場合]

WEB Viewerが起動すると下図のようにActiveX経由でソフトウェアインストールの確認画面が 表示されます。指示に従いソフトウェアのインストールを行って下さい。※初回アクセス時のみ

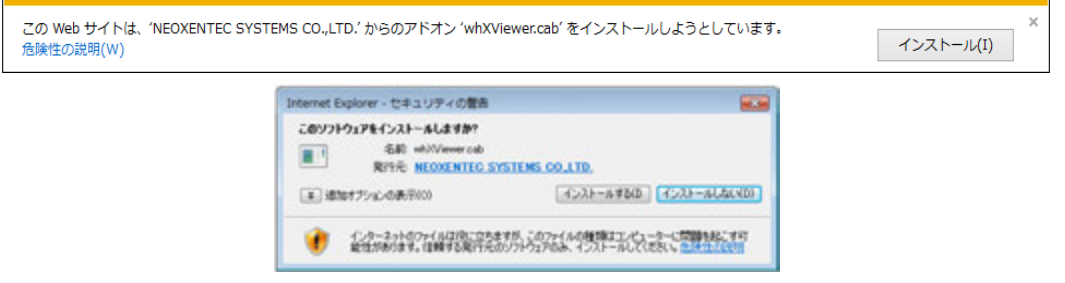

ソフトウェアが更新された場合、起動前に自動的に更新されます。

[**Google Chrome** を使用する場合]

Chromeを使用してアクセスするにはActiveXをサポートしたプラグイン「IE Tab」の インストールを行って下さい。インストール方法は下記の通りです。

- ・Chromeを起動します。
- · アドレスバーに「https://chrome.google.com/webstore/category/apps」を入力し、 Chromeウェブストアにアクセスします。
- ・Chromeウェブストア内で拡張機能にチェックを入れ「IE Tab」を検索します。

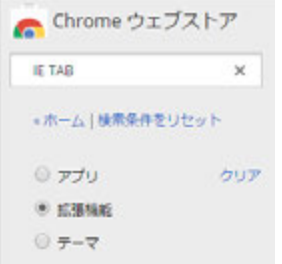

샀

Θ

・下図の検索結果が表示されますので、Chromeに追加をクリックし、IE Tabを追加して下さ い。

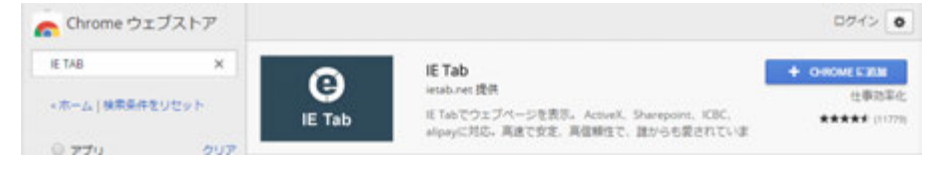

- ・IE Tabが追加されるとアドレスバー右側にアイコンが表示されます。
- ・アイコンをクリックするとIE Tabでページを自動再読込します。

※初回時、追加ソフトウェアのインストールが必要になります。

・IE Tabで読込後は、Internet Explorerと同様方法でDVRへアクセスを行い、ActiveX経由で ソフトウェアのインストールを行って下さい。

#### [**Mozilla Firefox** を使用する場合]

Firefoxを使用してアクセスするにはActiveXをサポートしたプラグイン「IE Tab」の インストールを行って下さい。インストール方法は下記の通りです。

- ・Firefoxを起動します。
- · アドレスバーに「https://addons.mozilla.org/en-US/firefox/addon/ie-tab」を入力し、 ADD-ONSのIE Tabインストールページを開きます。
- ・「Add to Firefox」をクリックし、IE Tabをインストールしてください。

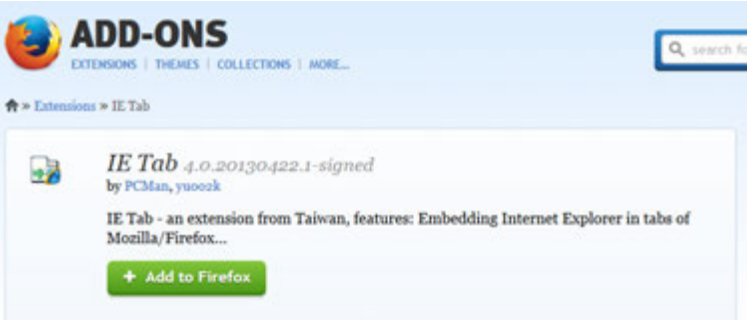

- ・IE Tabインストール後、Firefoxの再起動を行って下さい。
- ・再起動後、Internet Explorerと同様にDVRへアクセスします。
- ・アクセス後、マウスの右ボタンをクリックし、ポップアップメニューを表示します。
- ・ポップアップメニューの「ページをIEに切り替えて表示」を選択します。

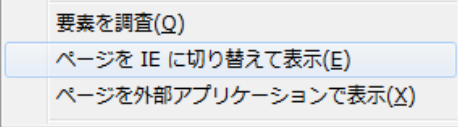

・切換え後はInternet Explorerと同様方法でDVRへアクセスを行い、ActiveX経由で ソフトウェアのインストールを行って下さい。

### **6.1.2.2 WEB Viewer**の基本操作

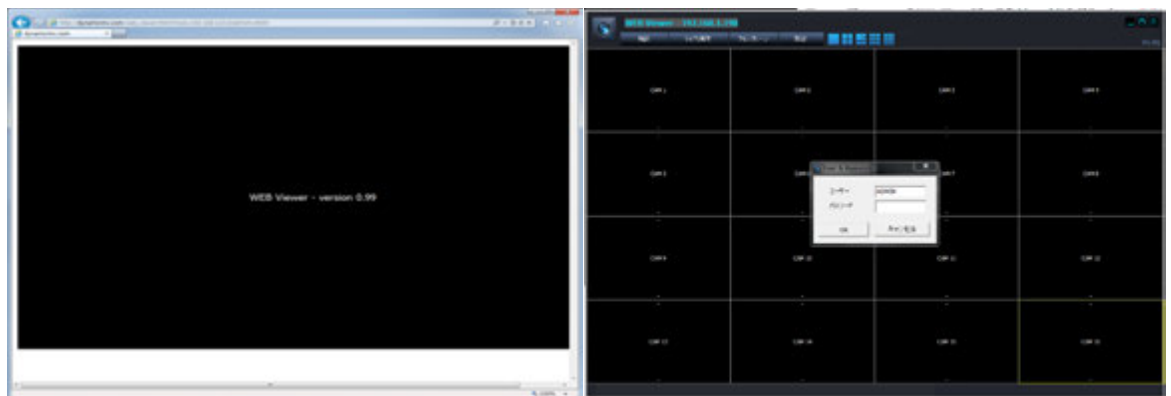

・ブラウザから「WEB Viewer」を起動すると下図のログインウインドウが表示されます。

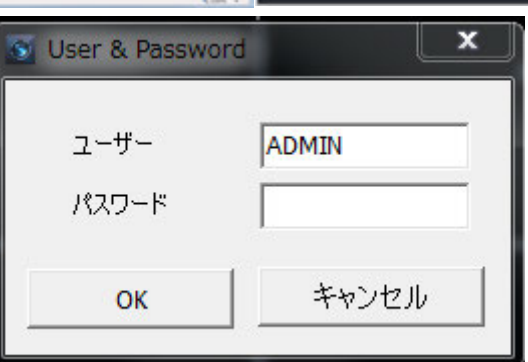

注意:WEB Viewer 起動時にブラウザの戻るボタンを押すと WEB Viewer が終了します。

#### **6.1.2.3** ログイン

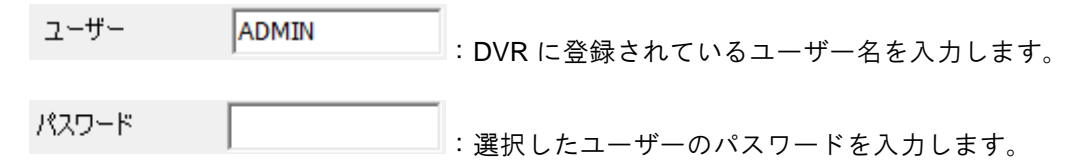

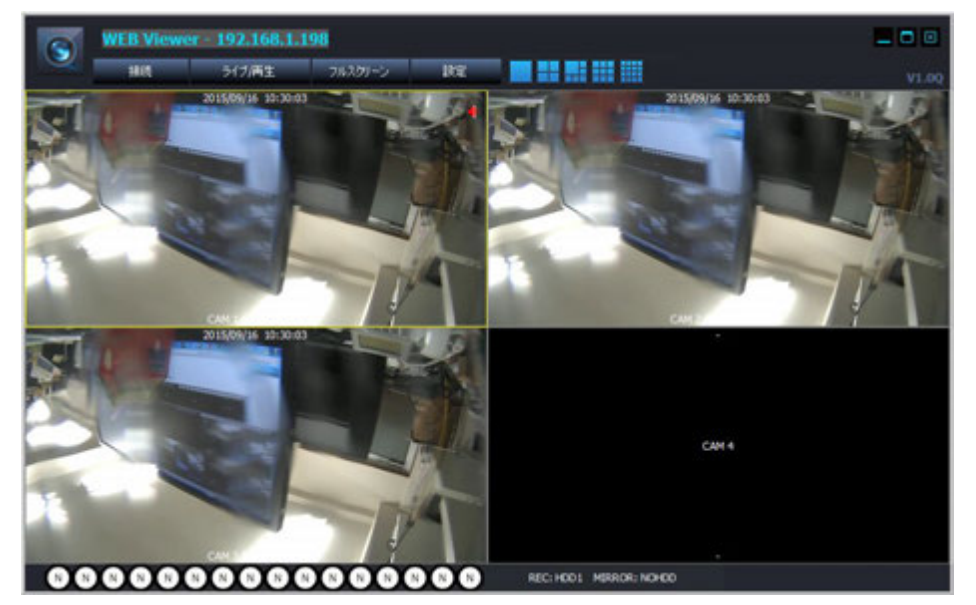

ログイン後、ライブプレビュー画面は、下図のように表示されます。

#### **6.1.2.4 WEB Viewer**ライブモード操作方法

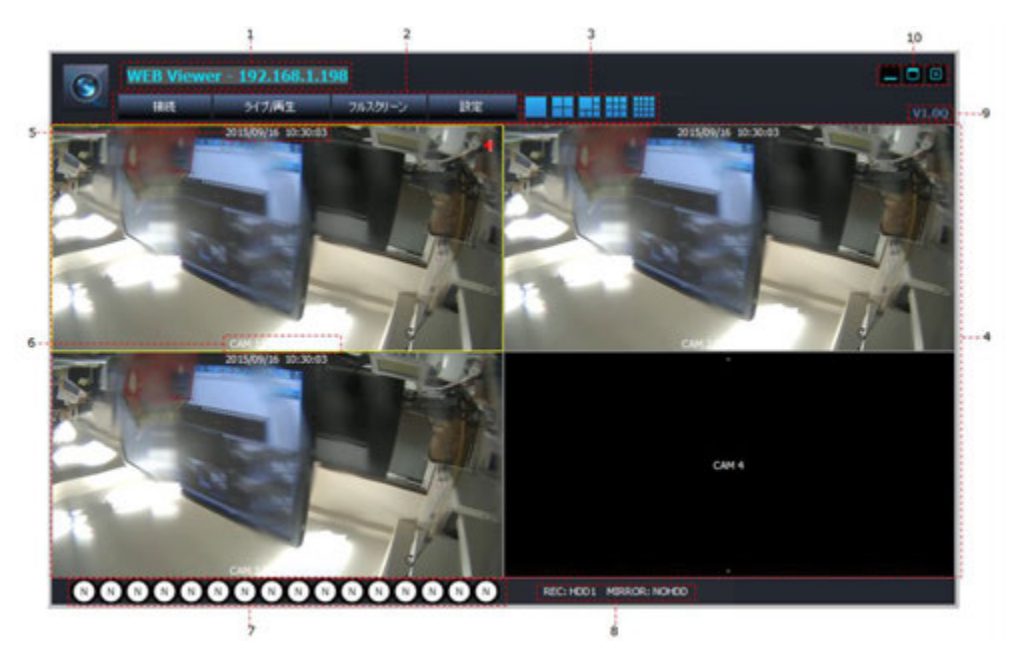

- 1:DVRのIPアドレス又は、DDNSドメイン名が表示されます。
- 2:操作ボタン

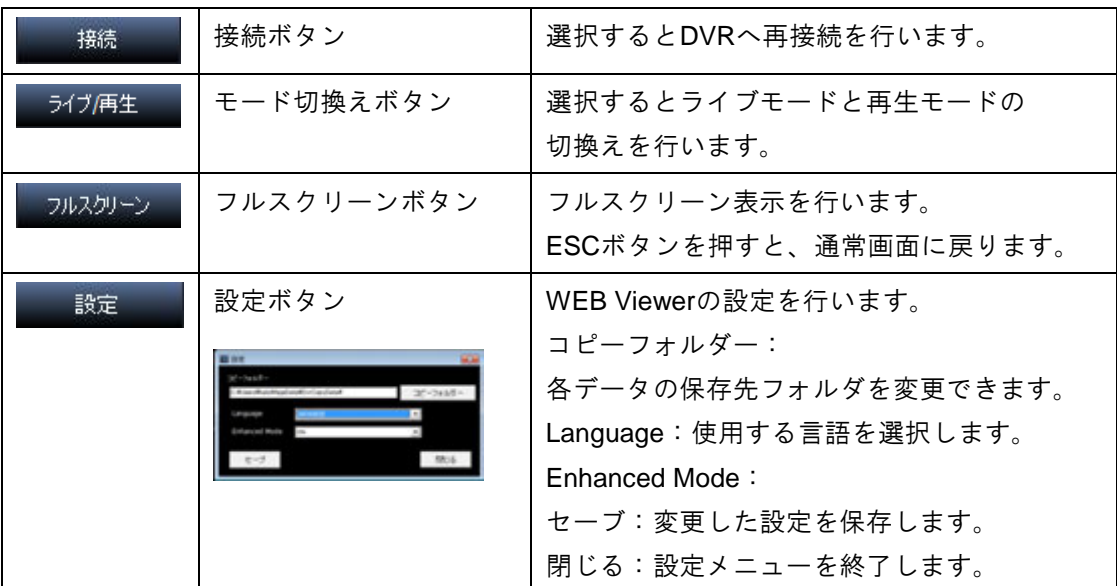

3:画面表示切換えボタン

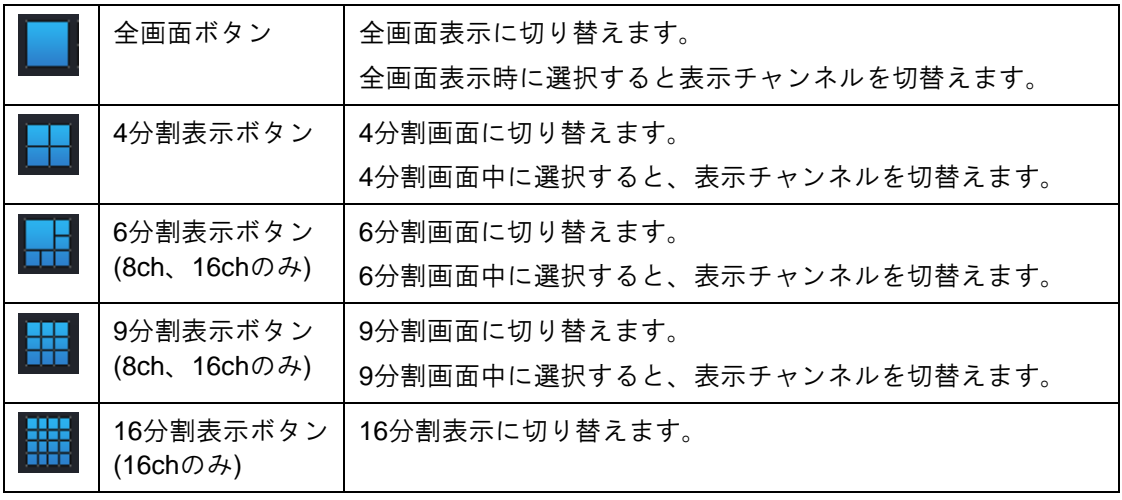

4:ビデオウインドウ:ライブ、又は録画映像を表示します。 選択すると選択したチャンネルは黄色い枠線で表示し、 ダブルクリックを行うと全画面表示と分割画面表示を切替えます 選択したチャンネルに音声が入力されている場合は音声が出力されます。 モーション検知時やアラーム入力時はアイコンが表示されます。

5:日付&時刻:ライブ時は現在のDVRの日時を表示します。

6:カメラタイトル&表示解像度:カメラに設定されているタイトルと表示解像度を表示しま す。

録画再生時は再生時の時間を表示します。

7:カメラの録画状態表示:各カメラの録画状態を表示します。

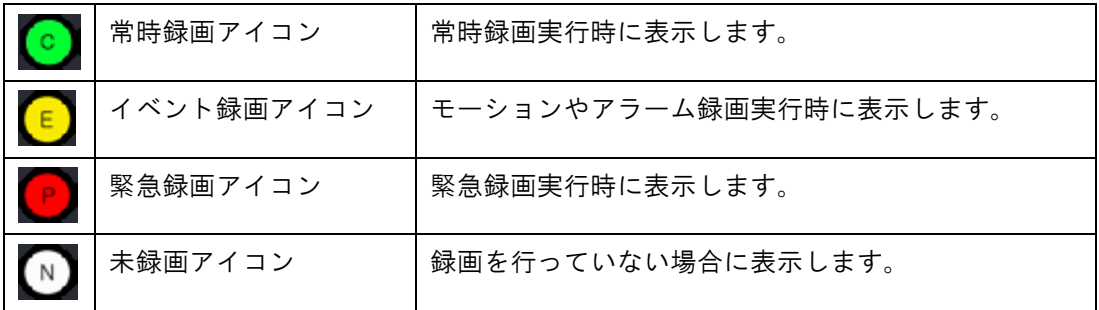

8: HDD情報:録画を行っているハードディスク番号とミラーリング状態を表示します。

9:バージョン情報:現在のWEB Viewerのバージョンが表示されます。

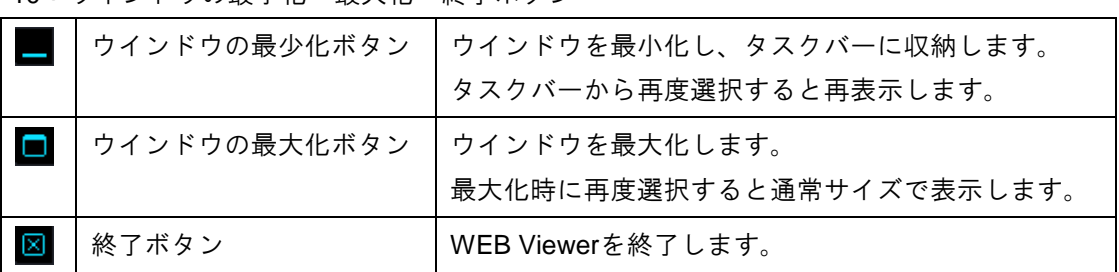

10:ウインドウの最小化・最大化・終了ボタン

6.1.2.5 ポップアップメニュー

・ビデオウインドウ上でマウスの右クリックを行うと、下図のポップアップメニューが表示されま す。

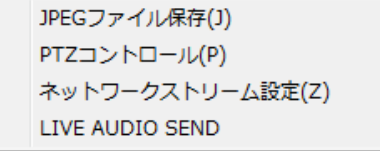

JPEGファイル保存(J) : 選択すると選択されているチャンネルの映像を静止画として保存します。

保存したファイルは設定で指定したフォルダに保存されます。

注意:静止画は表示中の解像度と同じ解像度で保存されます。

高解像度で保存する場合、解像度を変更後ファイルの保存を行って下さい。

PTZコントロール(P) : PTZコントロールパネルを開きます。カメラの選択はビデオウインドウ上で行います。

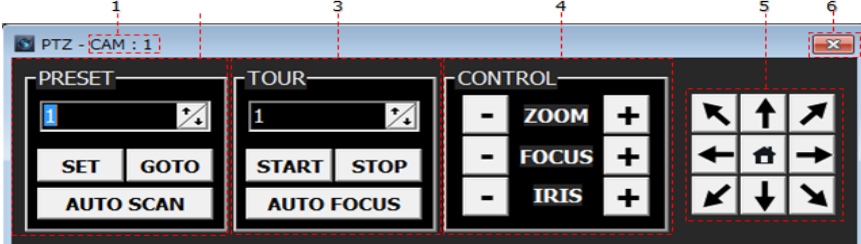

- 1:現在選択されているカメラチャンネル番号を表示します。 カメラは該当のチャンネルをビデオウインドウ上で選択することで切替わります。
- 2:PTZのプリセット操作

PRESET:プリセット番号を選択します。 SET:現在のカメラの向きを選択したプリセット番号に登録します。 GOTO:プリセット番号に登録している向きにカメラを移動します。 AUTO SCAN:カメラに登録されているプリセットをスキャンします。

3:ツアー操作

 TOUR:ツアー番号を選択します。 START:選択したツアー番号のツアー動作を開始します。 STOP:ツアー動作を中止します。 AUTO FOCUS:自動でフォーカス調整を行います。

4:コントロール

 ZOOM:+ボタンを押すとズームにレンズに、-ボタンを押すとワイドにレンズを動かしま す。

FOCUS:+ボタン又は、-ボタンでフォーカスを調整します。

5:カメラを方向ボタンの向きへ移動させます。

ホームポジションが設定されている場合、真中のホームボタンを押すと

カメラに登録されているホームポジションへ移動します。

6:終了ボタン:PTZコントロールパネルを終了します。

ネットワークストリーム設定(Z)

:ビデオウインドウの表示解像度及び、表示画質の設定が変更できます。(ライブモードのみ)

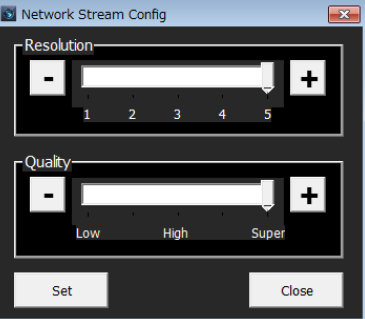

・Resolution:表示解像度を変更します。数字を上げると表示解像度が高くなります。(初期 値:1)

・Quality:表示画質を変更します。Superへ変更すると最高画質で表示します。(初期値:Low)

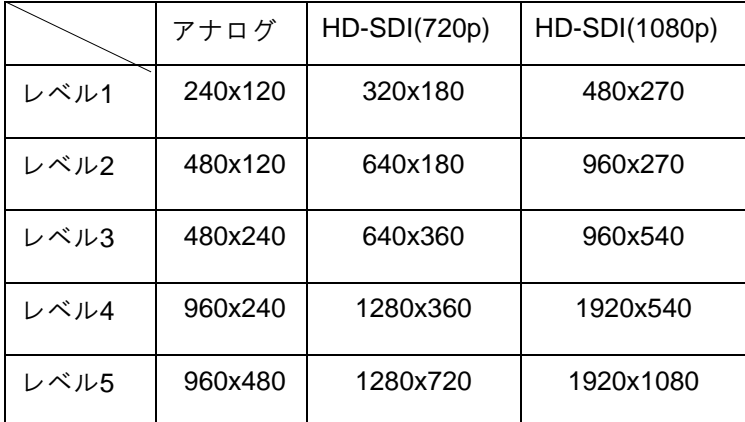

・Set:設定した解像度及び、画質設定を保存します。

・Close:ネットワークストリーム設定画面を閉じます。

LIVE AUDIO SEND

・パソコンにマイクが接続され、DVRにスピーカーが接続されていえる場合、

パソコンに接続されたマイクの音声をDVRに接続されているスピーカーより出力します。

・再度選択すると音声出力を停止します。

#### **6.1.2.6 WEB Viewer**録画再生モード操作方法

・ライブ中に <sup>ライブ再生</sup> ボタンを選択することで、録画再生モードに切替わります。 ・録画再生モード時に選択するとライブモードに切替わります。

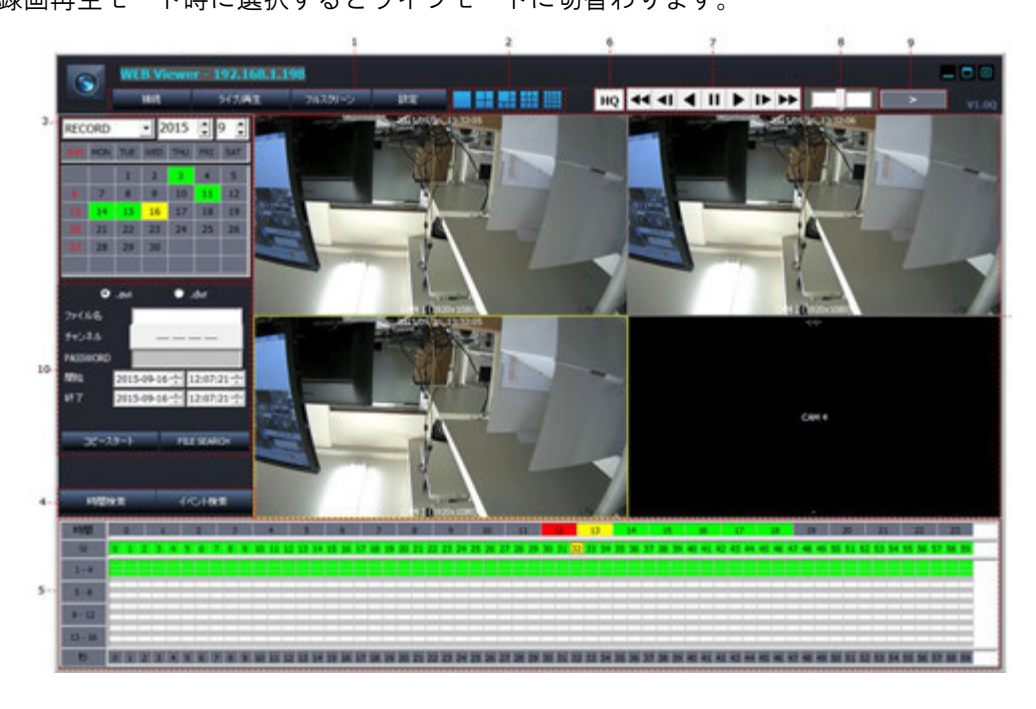

- 1:操作ボタン:操作方法はライブ時と同様です。
- 2:画面表示切替えボタン:操作方法はライブ時と同様です。
- 3:検索ウインドウ:録画データの検索が行えます。 録画データの保存先ハードディスクを選択後、日付をカレンダーより選択します。
- 4:時間検索及び、イベント検索ボタン 時間検索:イベント検索時に選択するとタイムバーを表示します。 イベント検索:時間検索時に選択するとイベント検索ウインドウを表示します。
- 5:タイムバー及び、イベント検索ウインドウ

WEB Viewerでは録画データをタイムバーによる時間表示と イベント検索によるイベント表示から検索することができます。(デフォルト:時間検索) ■■:時間検索を選択します。

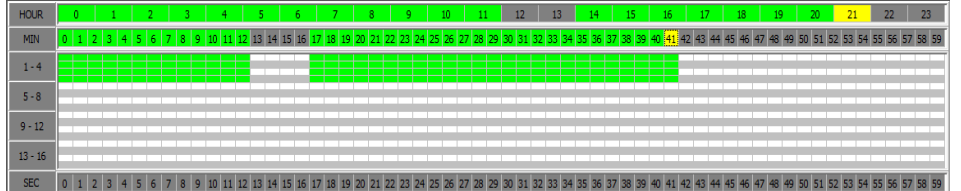

タイムバーでは録画データを時間、分、秒ごとに選択することができます。 常時録画の時間は緑色、イベント録画(モーション、センサー)は赤色で表示されます。 再生を行うには初めに時間を選択します。 時間を選択すると分の列が色付けで表示されます。 再生する分にマウスカーソルを合わせ、ダブルクリックすると再生を行います。 再生時に下部の秒をクリックすると選択した秒の映像を表示します。

#### 59

タイムバー上でマウスの右クリックを行うと下図のメニューが表示されます。

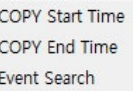

convistation::選択した時間をコピー欄の開始時刻に入力します。

commeter :選択した時間をコピー欄の終了時刻に入力します

Event Search : 選択されている日のイベント検索を行います。

:イベント検索を選択すると下図のイベント検索ウインドウを表示します。

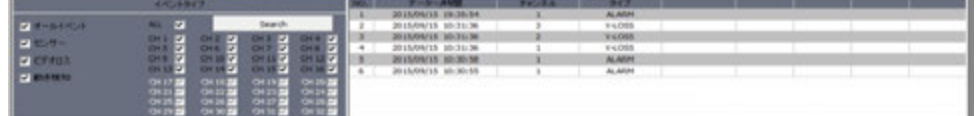

イベントタイプ:イベントの検索条件を選択します。

ALL:全てのチャンネルを検索範囲に指定します。

CH1~CH16:検索するチャンネルを個別に指定します。

Search:イベントを入力された条件で再建策を行います。

※:イベント検索時に日付を変更した場合は、再度イベント検索ボタンを押してください。

6:画質変更ボタン:録画データ再生時に押すと解像度と画質を最高設定に変更します。

再度選択すると最低設定に戻します。

7:再生速度コントロールパネル

録画データの早送りや巻戻し、一時停止等の操作を行います。

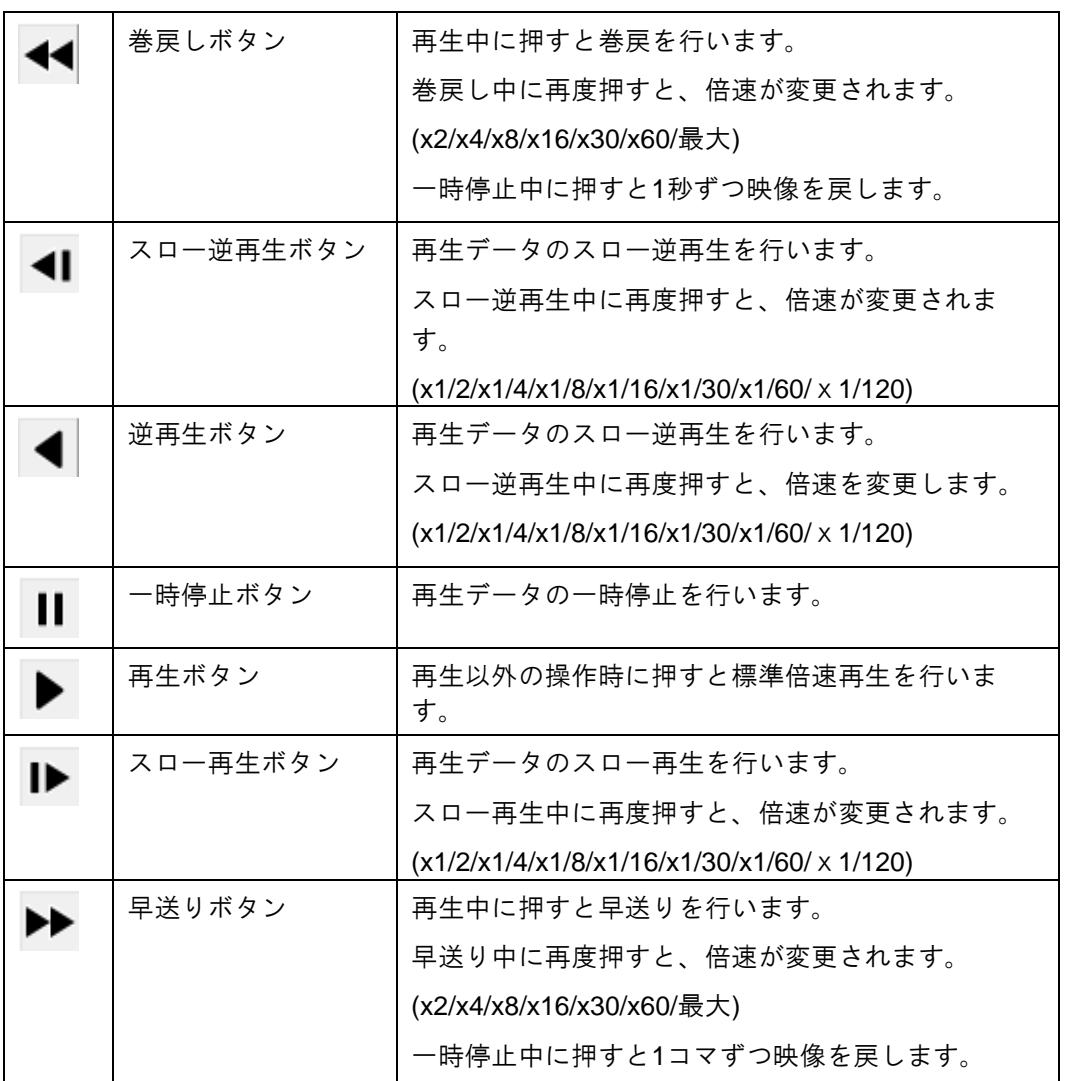

8:再生速度スライダー

選択するとマウスのスクロール操作で早送りと巻戻し、再生の操作が行えます。 ホイールを上に回す:巻戻しを行います。スライダーを左へ進めると倍速が変わります。 ホイールを下に回す:早送りを行います。スライダーを右へ進めると倍速が変わります。 ※スライダーを直接動かすことで早送り、巻戻しの動作を行うこともできます。 9:再生速度ウインドウ:現在の再生速度を表示します。

10:コピーウインドウ:録画データのバックアップを行います。

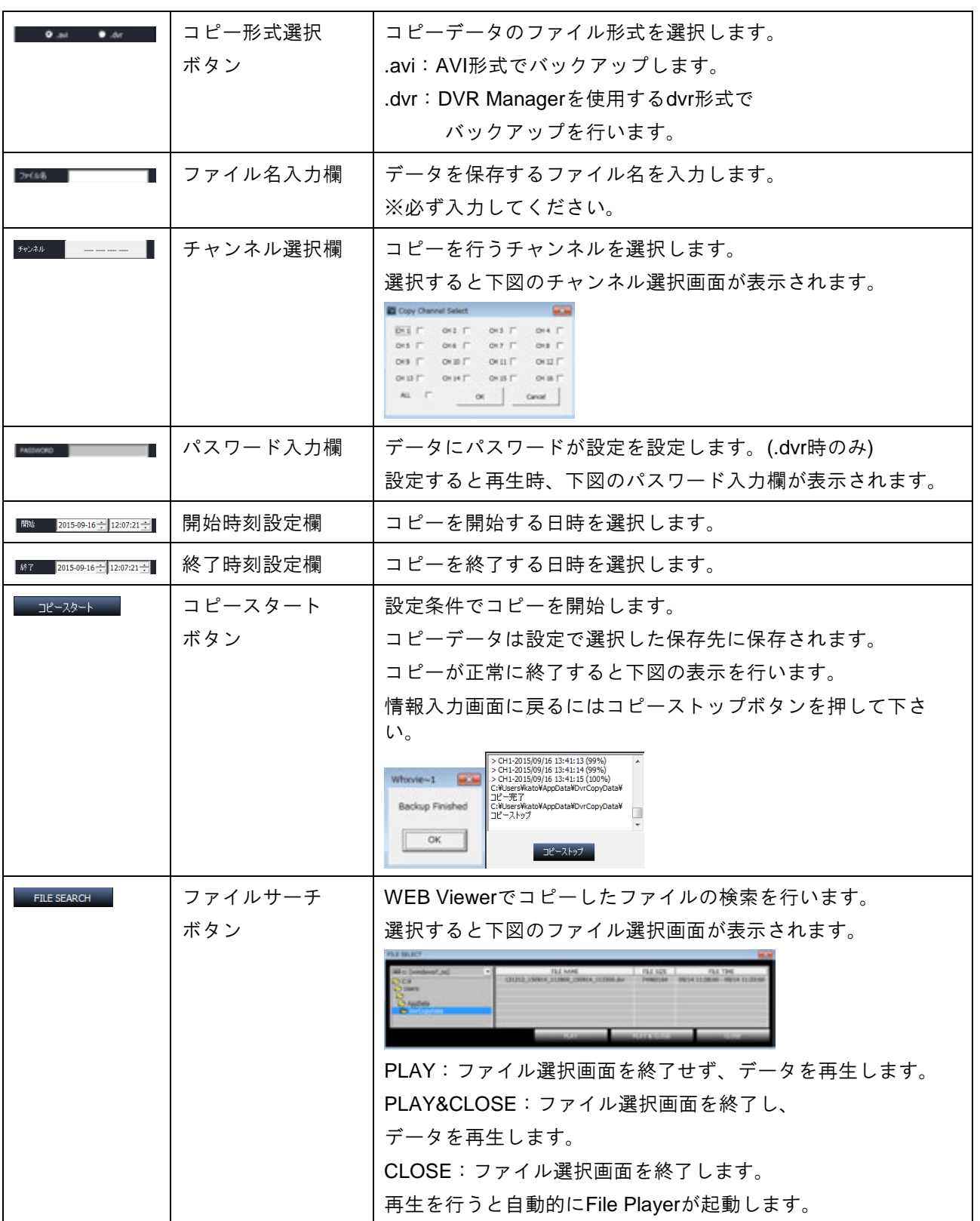

#### **6.1.2.7 File Player**の操作方法

- **HERE IS NO CONTINUES. MARK MOONEY**
- ・ファイルサーチでデータを再生すると自動的に下図の File Player が起動します。

- 1:再生データのフォルダ名及び、ファイル名が表示されます
- 2:選択すると再生データを選択できます。

3:再生に合わせてシークバーが移動します。マウスで直接操作することも可能です。

※早送りや巻戻し等の基本操作は録画再生モードと同様です。

・File Player を終了する場合は右上の終了ボタンを押してください。 File Player 終了後、WEB Viewer をライブモードで表示します。

### 7.DVR Manager

・DVR Managerは、ネットワーク又は、インターネット接続された複数台のDVRを一括管理し、 最大64台までのカメラ映像表示に対応したクライアントソフトウェアです。

#### 7.1 **DVR Manager**の特徴

- ・最大 64 台までのカメラ映像の表示
- ・選択した DVR の設定変更及び、録画再生ソフト「DVR Player」の起動
- ・PTZ カメラ制御
- ・音声出力及び、ライブ音声の再生
- ・録画状態及び、アラーム状態の表示
- ・モーション検知時のポップアップ表示及び、音声通知機能
- ・パソコン上へのスナップショットの保存

#### 7.2 **DVR Manager**のインストール

- ・付属の CD-ROM 内にある DVR Manager フォルダを開き、「DvrManager\_setup」を実行します。
- ・「DvrManager\_setup」を実行すると下図のインストール画面が表示されます。
- ・「NEXT」ボタンを選択すると次の画面に切替わります。
- ・「Cancel」ボタンを選択するとインストールを中止します。

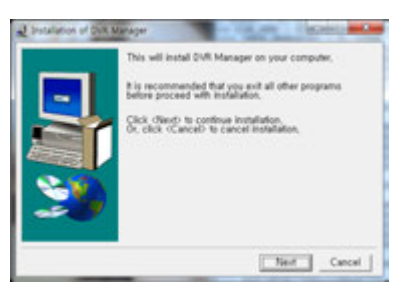

- ・「NEXT」ボタンを押すとソフトウェアのインストール先の選択顔面が表示されます。
- ・「Install」ボタンを選択するとソフトウェアのインストールを開始します。

注意:ソフトウェアのインストール先は特殊な例を除き変更は行わないでください。

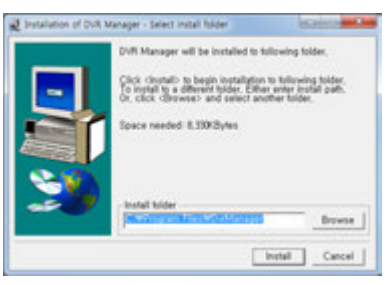

- ・ソフトウェアのインストールが終了すると下図の画面が表示されます。
- ・OK ボタンを押し、インストールを終了してください。

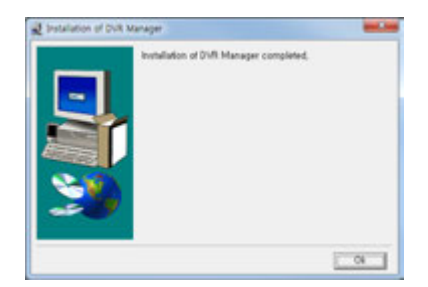

PLUS.Co.LT

#### 7.3 **DVR Manager**の起動

- ・DVR Manager のインストール後、デスクトップ上にショートカットアイコンが作成されます。 作成されたショートカットアイコンを選択し、実行すると DVR Manager を起動します。
- ・DVR マネージャーのショートカットアイコン

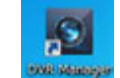

### 7.4 DVR Managerの基本操作

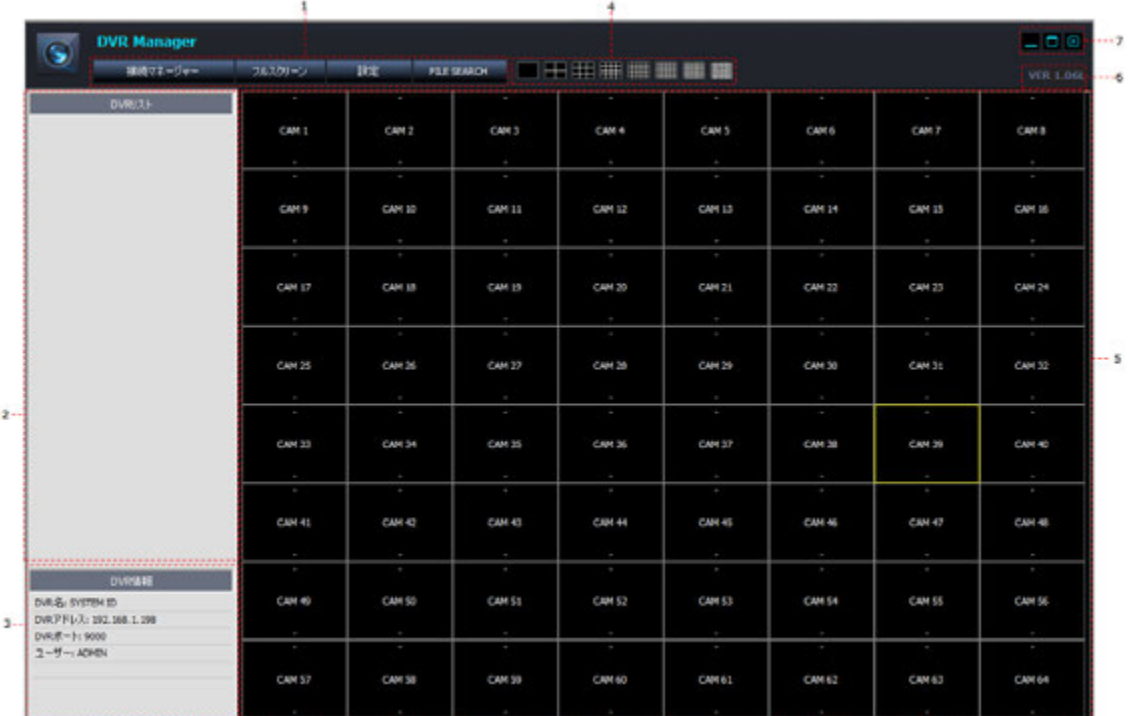

1:操作ボタン

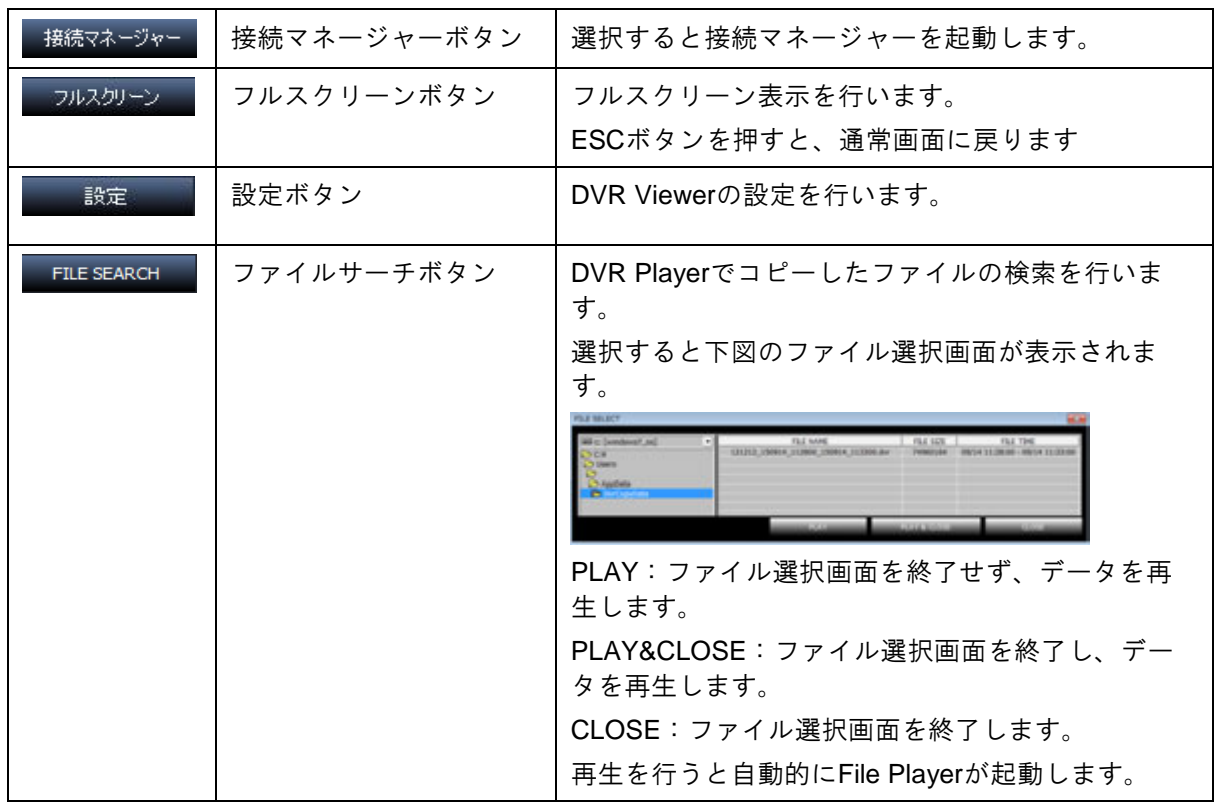

- 2:DVR リスト
	- ・登録されたDVRをリスト表示します。
	- ・DVR名をダブルクリックまたは左側の+ボタンを押すと下図のようにDVRに接続されている カメラの録画状態を表示します。

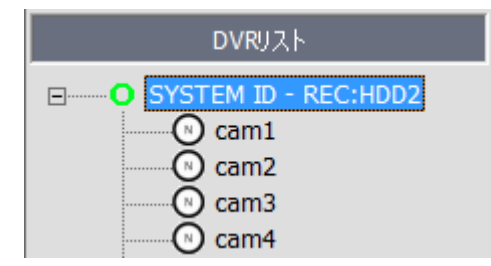

・カメラの録画状態は以下のアイコンで表示されます。

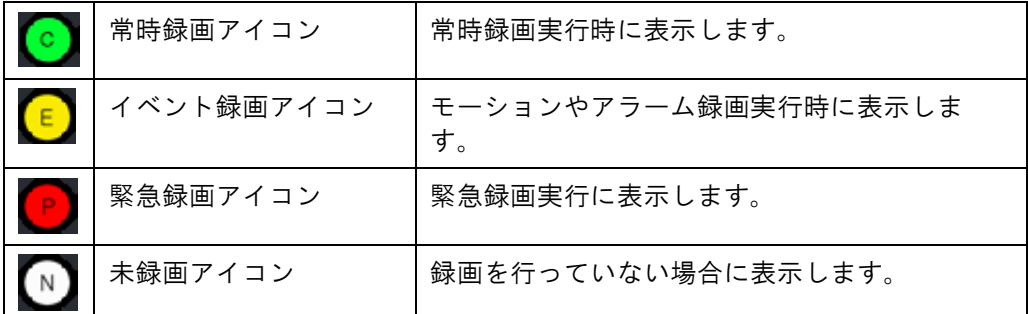

・DVR名をマウスの右ボタンでクリックするとポップアップメニューが表示されます。

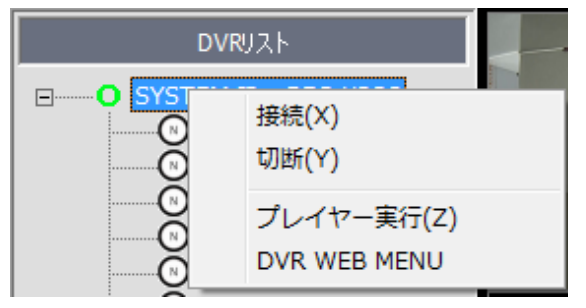

- ・接続:選択したDVRへ接続します。
- ・切断:DVRへ接続時、接続を終了します。
- ・プレイヤー実行:選択したDVRの操作を行う「DVR Player」を起動します。
- ・DVR WEB MENU:選択したDVRのWEB SERVERを起動します。
- 3:DVR情報
	- ・現在選択されているDVRの情報を表示します。

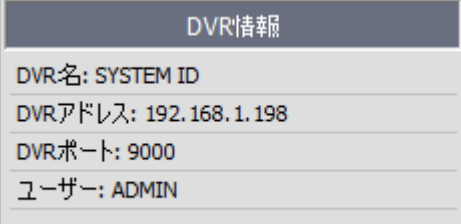

- ・DVR名:登録したDVRの名称が表示されます。
- ・DVRアドレス:DVRに設定したIPアドレスまたはDDNSアドレスが表示されます。
- ・DVRポート:登録したDVRポート番号が表示されます。
- ・ユーザー:登録したユーザー名が表示されます。

4:画面切換えボタン

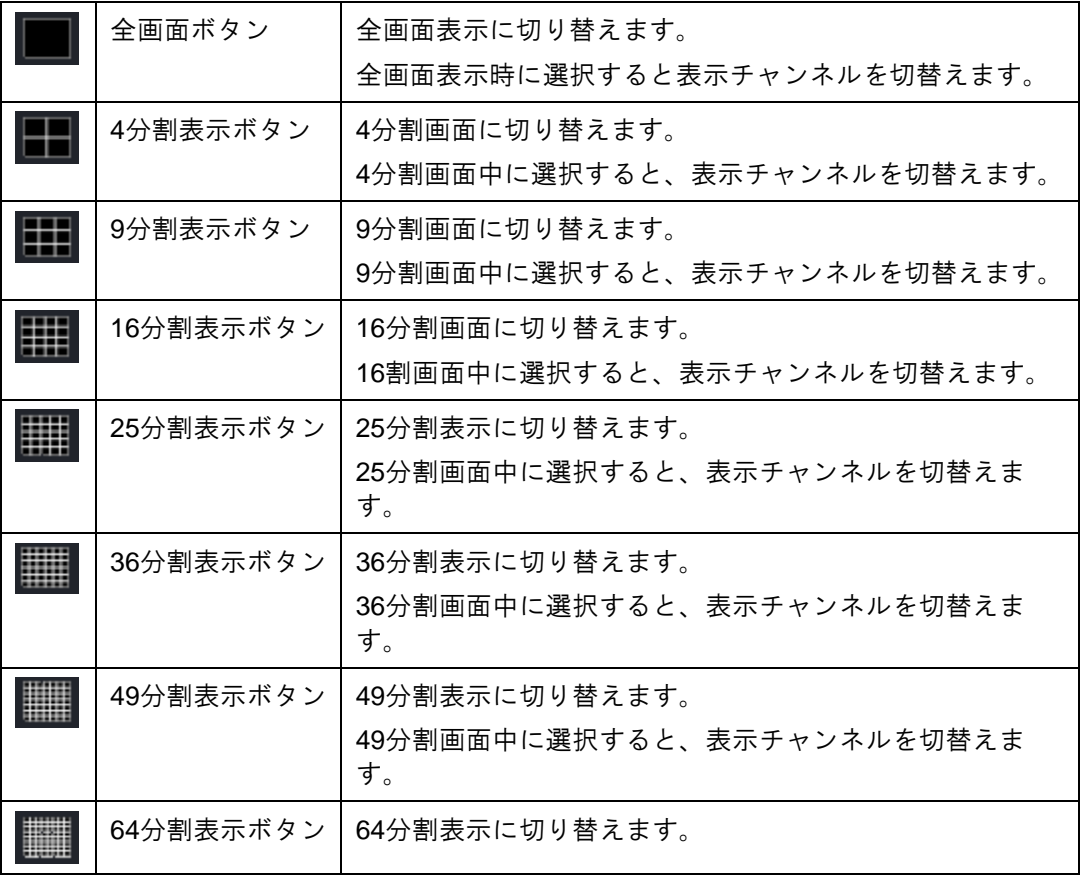

5:ビデオウインドウ

ライブ、又は録画映像を表示します。 選択すると選択したチャンネルは黄色い枠線で表示し、 ダブルクリックを行うと全画面表示と分割画面表示を切替えます 選択したチャンネルに音声が入力されている場合は音声が出力されます。 モーション検知時やアラーム入力時はアイコンが表示されます。

**7.4.1** カメラ表示位置変更

・カメラ映像を該当箇所にドラッグ&ドロップするとカメラ表示位置を交換することが可能です。

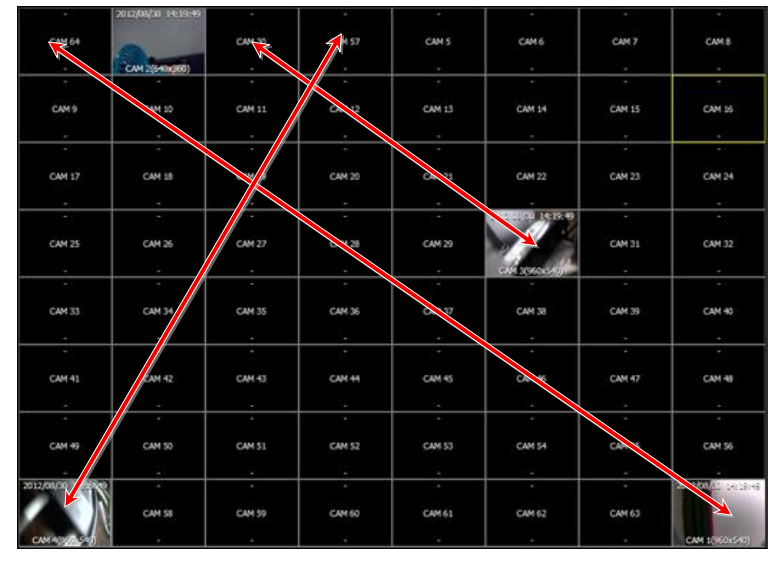

※DVR Manager を終了すると位置変更したカメラ位置は元に戻ります。

#### **7.4.2** デジタルズーム

- ・カメラ映像表示領域でマウスの右ボタンを押ながらマウスを動かすと範囲選択用に 白い枠線が表示されます。
- ・範囲後、右ボタンを放すと選択した範囲をデジタルズームします。
- ・拡大表示中にクリックすると元に戻ります。(分割表示中も使用できます。)

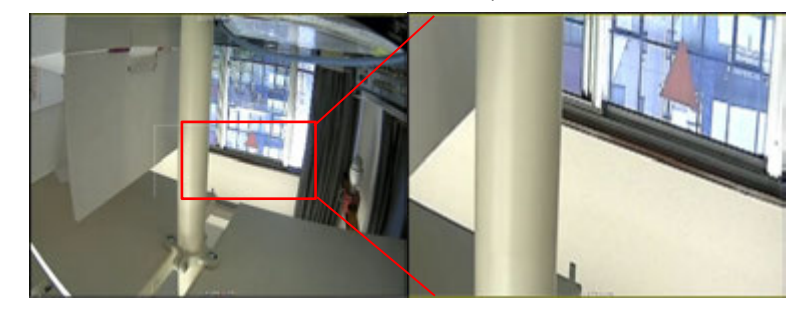

6:バージョン情報:現在使用しているDVR Managerのソフトウェアバージョンが表示されま す。

7:ウインドウの最小化・最大化・終了ボタン

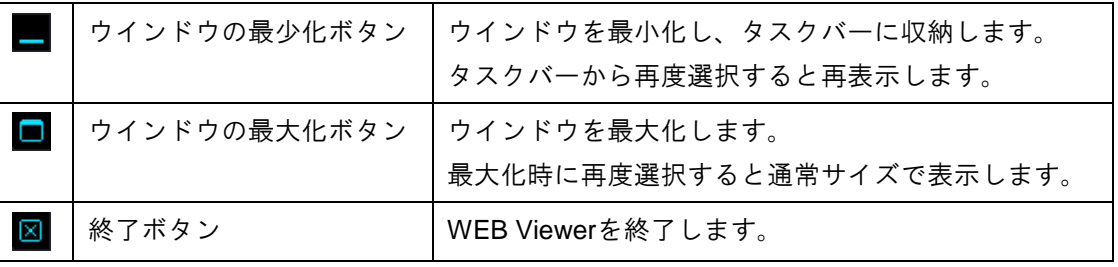

**7.4.3** 接続ネージャー

・DVR リストに DVR の登録を行います。

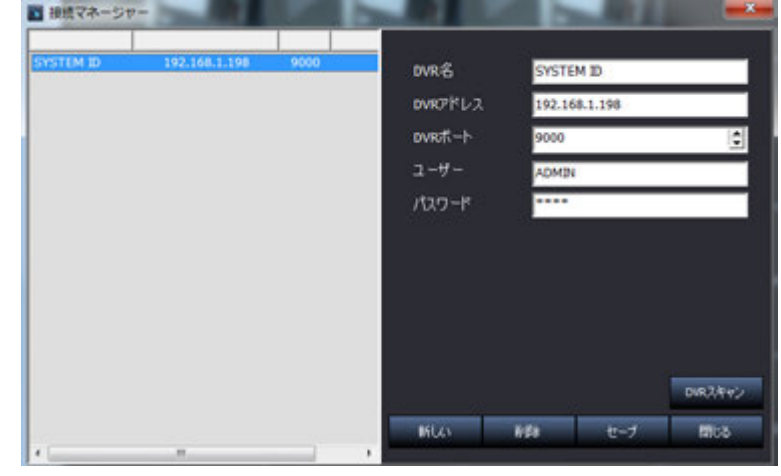

- ・DVR名:接続するDVRに任意の名称を入力します。
- ・DVRアドレス:接続するDVRのIPアドレスまたは、DDNSアドレス入力して下さい。
- ・DVRポート:DVR本体に設定したDVRポートを入力します。
- ・ユーザー:DVRにログインする際に使用するユーザーIDを入力します。
- ・パスワード:ユーザーIDに登録されているパスワードを入力します。

※ユーザー名とパスワードは、大文字と小文字を区別します。

- ・DVRスキャン:ローカルネットワーク上のDVRを検索します。
- ・新しい:リストに表示されているDVRポートとユーザー名以外の情報を空白にします。
- ・削除:登録されているDVR情報を削除します。
- ・セーブ:入力されたDVR情報を登録します。
- ・閉じる:接続マネージャーを終了します。

#### 7.4.3.1 **DVR**スキャン

・ローカル接続されたDVRを検索し、リスト表示します。

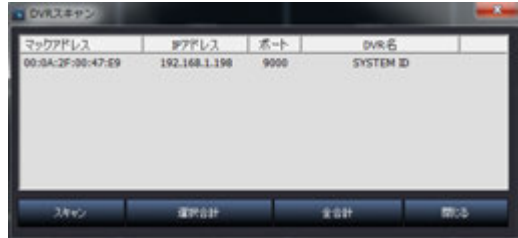

- ・MACアドレス:DVRのMACアドレスが表示されます。
- ・IPアドレス:DVRのIPアドレスが表示されます。
- ・ポート:DVRのポート番号が表示されます。
- ・DVR名: DVR本体に設定したDVR名が表示されます。
- ・スキャン:DVRを再検索します。
- ・選択合計:選択したDVRを接続マネージャーに登録します。
- ・全て追加:表示された全てのDVRを登録します。
- ・閉じる:DVR検索ウインドウを終了します。

#### **7.4.3.2** ポップアップメニュー

・ビデオウインドウ上でマウスの右クリックを行うと、下図のポップアップメニューが表示されます。

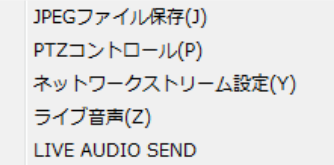

JPEGファイル保存(J):選択すると選択されているチャンネルの映像を静止画として保存します。

保存したファイルは設定で指定したフォルダに保存されます。

注意:静止画は表示中の解像度と同じ解像度で保存されます。

高解像度で保存する場合、解像度を変更後ファイルの保存を行って下さい。

PTZコントロールパネルを開きます。

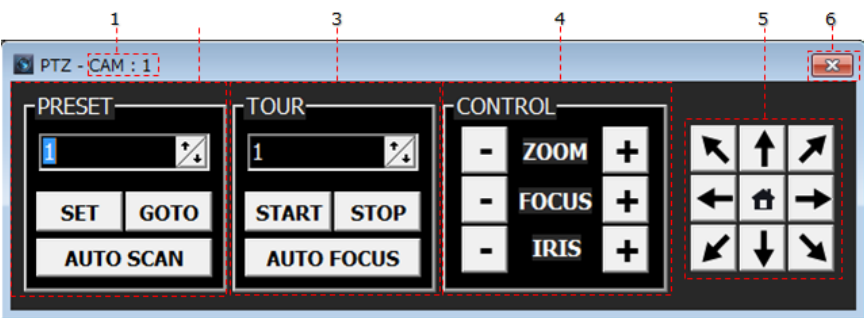

カメラの選択はビデオウインドウ上で行います。

1:現在選択されているカメラチャンネル番号を表示します。

カメラは該当のチャンネルをビデオウインドウ上で選択することで切替わります。

2:PTZのプリセット操作

PRESET:プリセット番号を選択します。 SET:現在のカメラの向きを選択したプリセット番号に登録します。 GOTO:プリセット番号に登録している向きにカメラを移動します。 AUTO SCAN:カメラに登録されているプリセットをスキャンします。

3:ツアー操作

 TOUR:ツアー番号を選択します。 START:選択したツアー番号のツアー動作を開始します。 STOP:ツアー動作を中止します。 AUTO FOCUS:自動でフォーカス調整を行います。

4:コントロール

 ZOOM:+ボタンを押すとズームに、-ボタンを押すとワイドにレンズを動かします。 FOCUS:+ボタン又は、-ボタンでフォーカスを調整します。

5:カメラを方向ボタンの向きへ移動させます。

ホームポジションが設定されている場合、真中のホームボタンを押すと

カメラに登録されているホームポジションへ移動します。

6:終了ボタン:PTZコントロールパネルを終了します。

ネットワークストリーム設定(Z)

ビデオウインドウの表示解像度及び、表示画質の設定が変更できます。(ライブモードのみ)

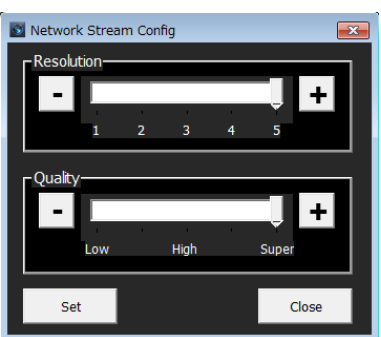

・Resolution:表示解像度を変更します。数字が高いほど表示解像度が高くなります。(初期値:1)

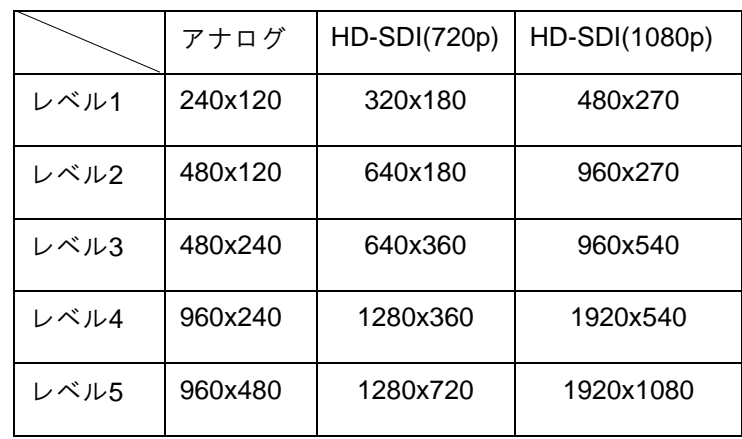

・Quality:表示画質を変更します。Superへ変更すると最高画質で表示します。(初期値:Low)

・Set:設定した解像度及び、画質設定を保存します。

・Close:ネットワークストリーム設定画面を閉じます。

ライブ音声(Z)

・選択したチャンネルに音声が入力されている場合、選択すると音声を出力します。

・出力中に再度選択すると、音声出力を停止します。

LIVE AUDIO SEND

- ・パソコンにマイクが接続され、DVRにスピーカーが接続されていえる場合、
- ・パソコンに接続されたマイクの音声をDVRに接続されているスピーカーより出力します。

V PLUS.Co.LTD

・再度選択すると音声出力を停止します。

### **7.5 DVR Player**

・DVR Player では選択した DVR のライブ表示録画データの検索と再生、 バックアップを操作ができます。

#### **7.5.1 DVR Player**の特徴

- ・最大16台までのライブ映像の表示及び、録画データの検索と再生
- ・パソコン上への録画データバックアップ
- ・PTZカメラ制御
- ・音声出力及び、ライブ音声、録音データの再生
	- ・録画状態及び、アラーム状態の表示
	- ・パソコン上へのスナップショットの保存

#### 7.5.1.1 **DVR Player**ライブモード操作方法

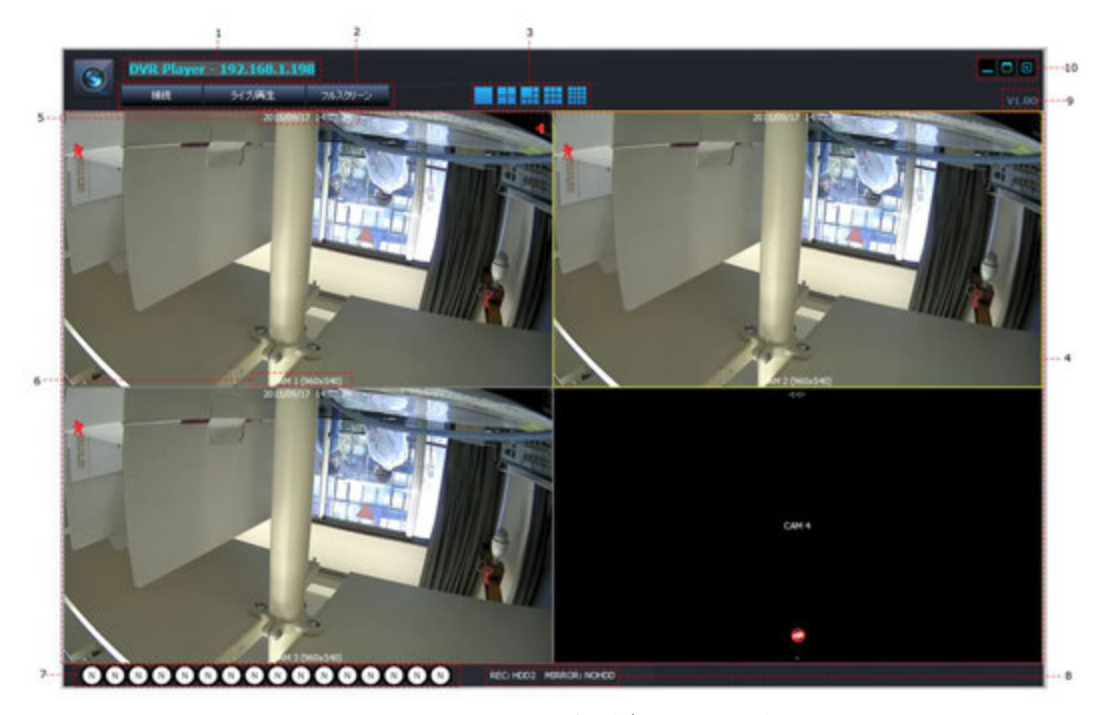

1:DVRのIPアドレス又は、DDNSドメイン名が表示されます。

#### 2:操作ボタン

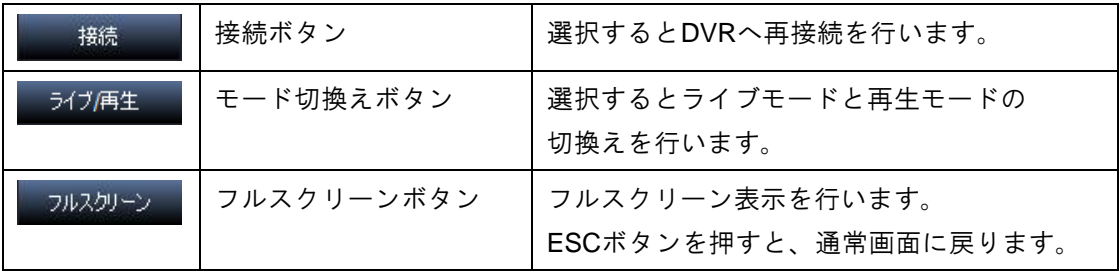

70

3:画面表示切換えボタン

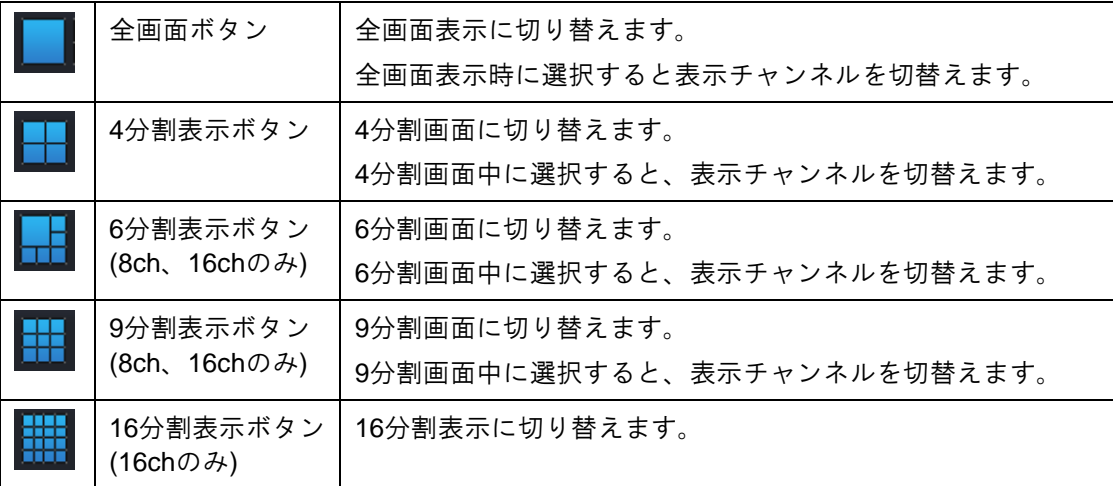

4:ビデオウインドウ:ライブ、又は録画映像を表示します。

 選択すると選択したチャンネルは黄色い枠線で表示し、 ダブルクリックを行うと全画面表示と分割画面表示を切替えます 選択したチャンネルに音声が入力されている場合は音声が出力されます。 モーション検知時やアラーム入力時はアイコンが表示されます。

5:日付&時刻:ライブ時は現在のDVRの日時を表示します。

6:カメラタイトル&表示解像度:カメラに設定されているタイトルと表示解像度を表示しま す。

録画再生時は再生時の時間を表示します。

7:カメラの録画状態表示:各カメラの録画状態を表示します。

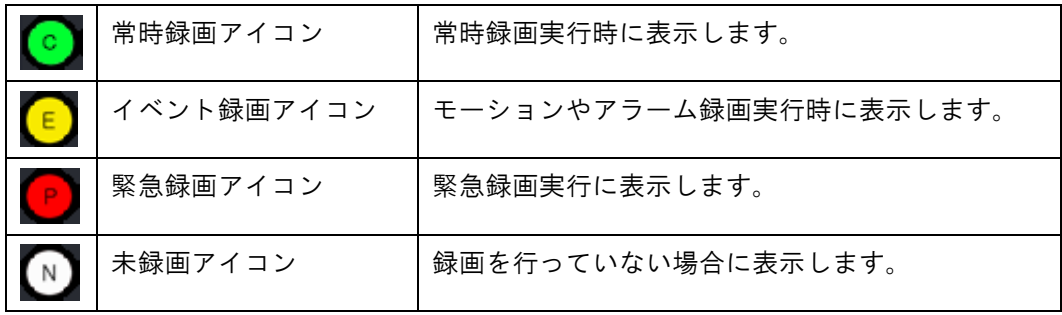

8: HDD情報:録画を行っているハードディスク番号とミラーリング状態を表示します。

9:バージョン情報:現在のDVR Playerのバージョンが表示されます。

10:ウインドウの最小化・最大化・終了ボタン

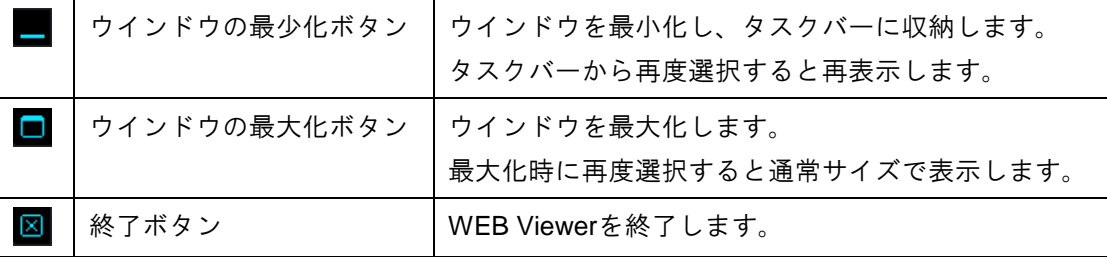

#### **7.5.1.2** ポップアップメニュー

・ビデオウインドウ上でマウスの右クリックを行うと、下図のポップアップメニューが表示されま す。

JPEGファイル保存(J) PTZコントロール(P) ネットワークストリーム設定(Z) LIVE AUDIO SEND

JPEGファイル保存(J): 選択すると選択されているチャンネルの映像を静止画として保存します。 保存したファイルは設定で指定したフォルダに保存されます。

注意:静止画は表示中の解像度と同じ解像度で保存されます。

高解像度で保存する場合、解像度を変更後ファイルの保存を行って下さい。

PTZコントロールパネルを開きます。

カメラの選択はビデオウインドウ上で行います。

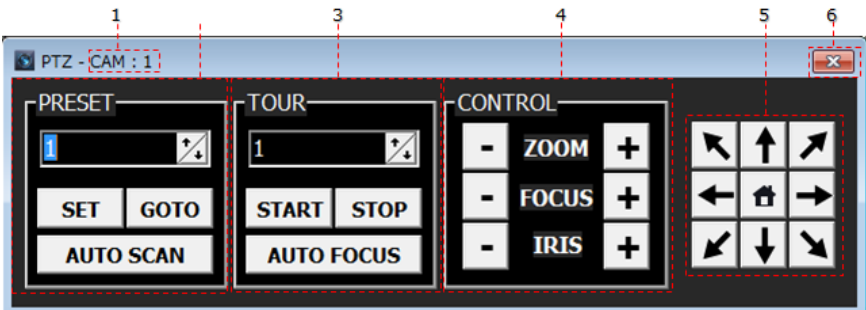

1:現在選択されているカメラチャンネル番号を表示します。

カメラは該当のチャンネルをビデオウインドウ上で選択することで切替わります。

2:PTZのプリセット操作

PRESET:プリセット番号を選択します。

SET:現在のカメラの向きを選択したプリセット番号に登録します。 GOTO:プリセット番号に登録している向きにカメラを移動します。 AUTO SCAN:カメラに登録されているプリセットをスキャンします。

3:ツアー操作

 TOUR:ツアー番号を選択します。 START:選択したツアー番号のツアー動作を開始します。 STOP:ツアー動作を中止します。 AUTO FOCUS:自動でフォーカス調整を行います。

4:コントロール

 ZOOM:+ボタンを押すとズームにレンズに、-ボタンを押すとワイドにレンズを動かしま す。

FOCUS:+ボタン又は、-ボタンでフォーカスを調整します。

5:カメラを方向ボタンの向きへ移動させます。

ホームポジションが設定されている場合、真中のホームボタンを押すと

カメラに登録されているホームポジションへ移動します。

6:終了ボタン:PTZコントロールパネルを終了します。
ネットワークストリーム設定(Z)

・ビデオウインドウの表示解像度及び、表示画質の設定が変更できます。(ライブモードのみ)

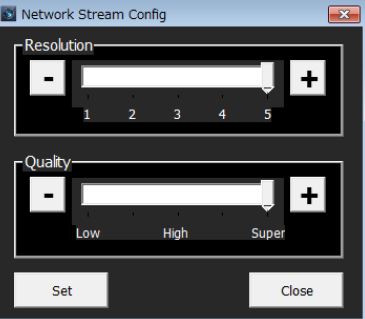

・Resolution:表示解像度を変更します。数字を上げると表示解像度が高くなります。(初期 値:1)

・Quality:表示画質を変更します。Superへ変更すると最高画質で表示します。(初期値:Low)

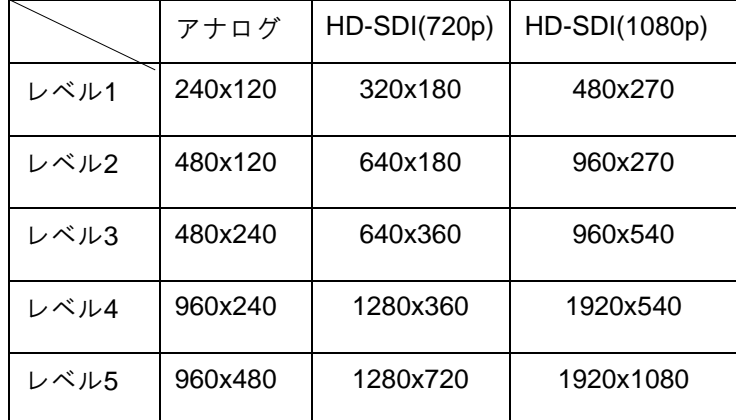

・Set:設定した解像度及び、画質設定を保存します。

・Close:ネットワークストリーム設定画面を閉じます。

LIVE AUDIO SEND

・パソコンにマイクが接続され、DVRにスピーカーが接続されていえる場合、

パソコンに接続されたマイクの音声をDVRに接続されているスピーカーより出力します。

・再度選択すると音声出力を停止します。

#### **7.5.1.3 DVR Player**録画再生モード操作方法

・ライブ中に ライブ再生 ス<br>・ライブ中に <sup>ライブ再生</sup> ボタンを選択することで、録画再生モードに切替わります。 ・録画再生モード時に選択するとライブモードに切替わります。

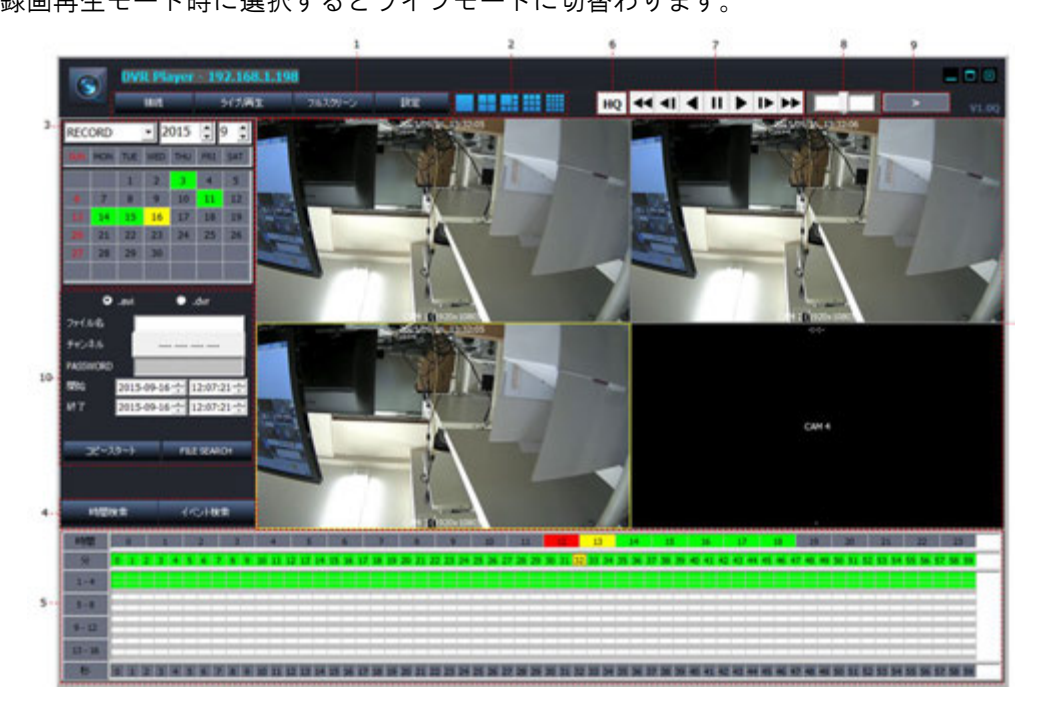

1:操作ボタン:操作方法はライブ時と同様です。

2:画面表示切替えボタン:操作方法はライブ時と同様です。

3:検索ウインドウ:録画データの検索が行えます。

録画データの保存先ハードディスクを選択後、日付をカレンダーより選択します。

4:時間検索及び、イベント検索ボタン

時間検索:イベント検索時に選択するとタイムバーを表示します。

イベント検索:時間検索時に選択するとイベント検索ウインドウを表示します。

5:タイムバー及び、イベント検索ウインドウ

WEB Viewerでは録画データをタイムバーによる時間表示と

イベント検索によるイベント表示から検索することができます。(デフォルト:時間検索) ■ : 時間検索を選択します。

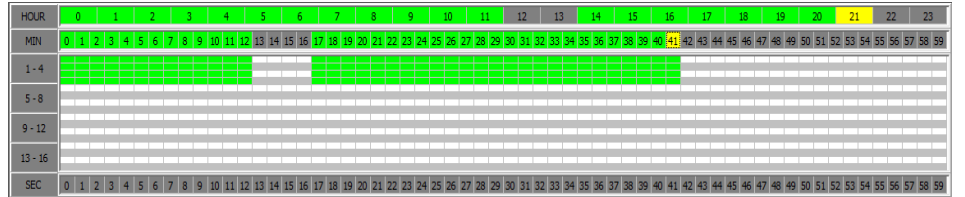

タイムバーでは録画データを時間、分、秒ごとに選択することができます。 常時録画の時間は緑色、イベント録画(モーション、センサー)は赤色で表示されます。 再生を行うには初めに時間を選択します。

時間を選択すると分の列が色付けで表示されます。

再生する分にマウスカーソルを合わせ、ダブルクリックすると再生を行います。

再生時に下部の秒をクリックすると選択した秒の映像を表示します。

タイムバー上でマウスの右クリックを行うと下図のメニューが表示されます。

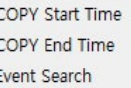

convistation : 選択した時間をコピー欄の開始時刻に入力します。

com/indTmm :選択した時間をコピー欄の終了時刻に入力します

Event Search : 選択されている日のイベント検索を行います。

:イベント検索を選択すると下図のイベント検索ウインドウを表示します。

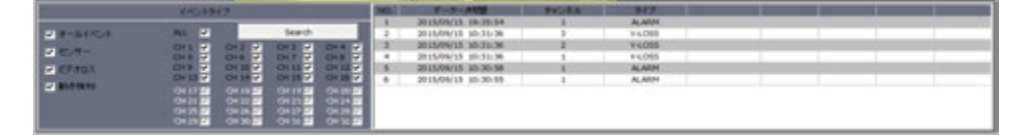

イベントタイプ:イベントの検索条件を選択します。

ALL:全てのチャンネルを検索範囲に指定します。

CH1~CH16:検索するチャンネルを個別に指定します。

Search:イベントを入力された条件で再建策を行います。

※:イベント検索時に日付を変更した場合は、再度イベント検索ボタンを押してください。

6:画質変更ボタン:録画データ再生時に押すと解像度と画質を最高設定に変更します。

再度選択すると最低設定に戻します。

7:再生速度コントロールパネル

録画データの早送りや巻戻し、一時停止等の操作を行います。

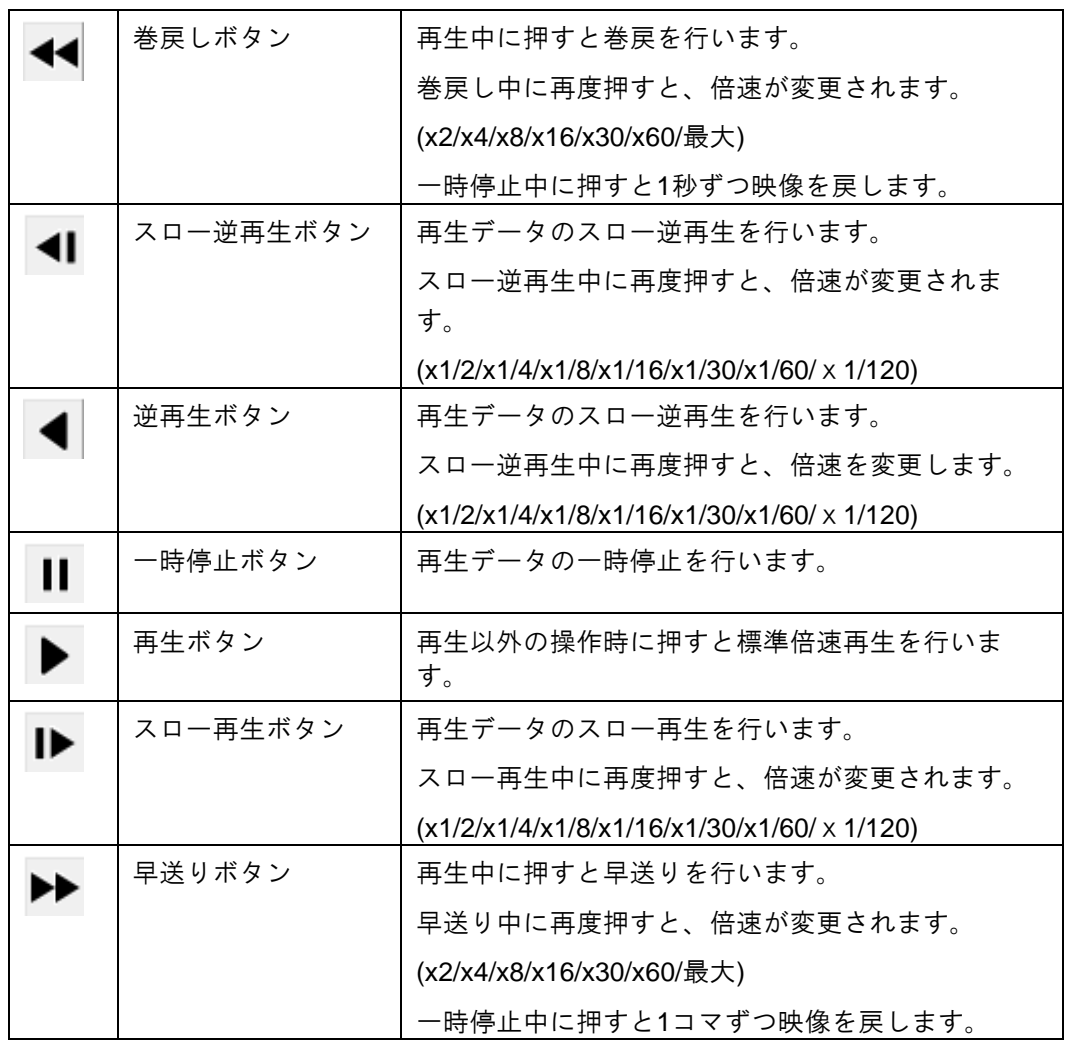

- 8:再生速度スライダー
	- ・選択するとマウスのスクロール操作で早送りと巻戻し、再生の操作が行えます。
	- ・ホイールを上に回す:巻戻しを行います。スライダーを左へ進めると倍速が変わります。
	- ・ホイールを下に回す:早送りを行います。スライダーを右へ進めると倍速が変わります。 ※スライダーを直接動かすことで早送り、巻戻しの動作を行うこともできます。
- 9:再生速度ウインドウ:現在の再生速度を表示します。
- 10:コピーウインドウ

#### ・録画データのバックアップを行います。

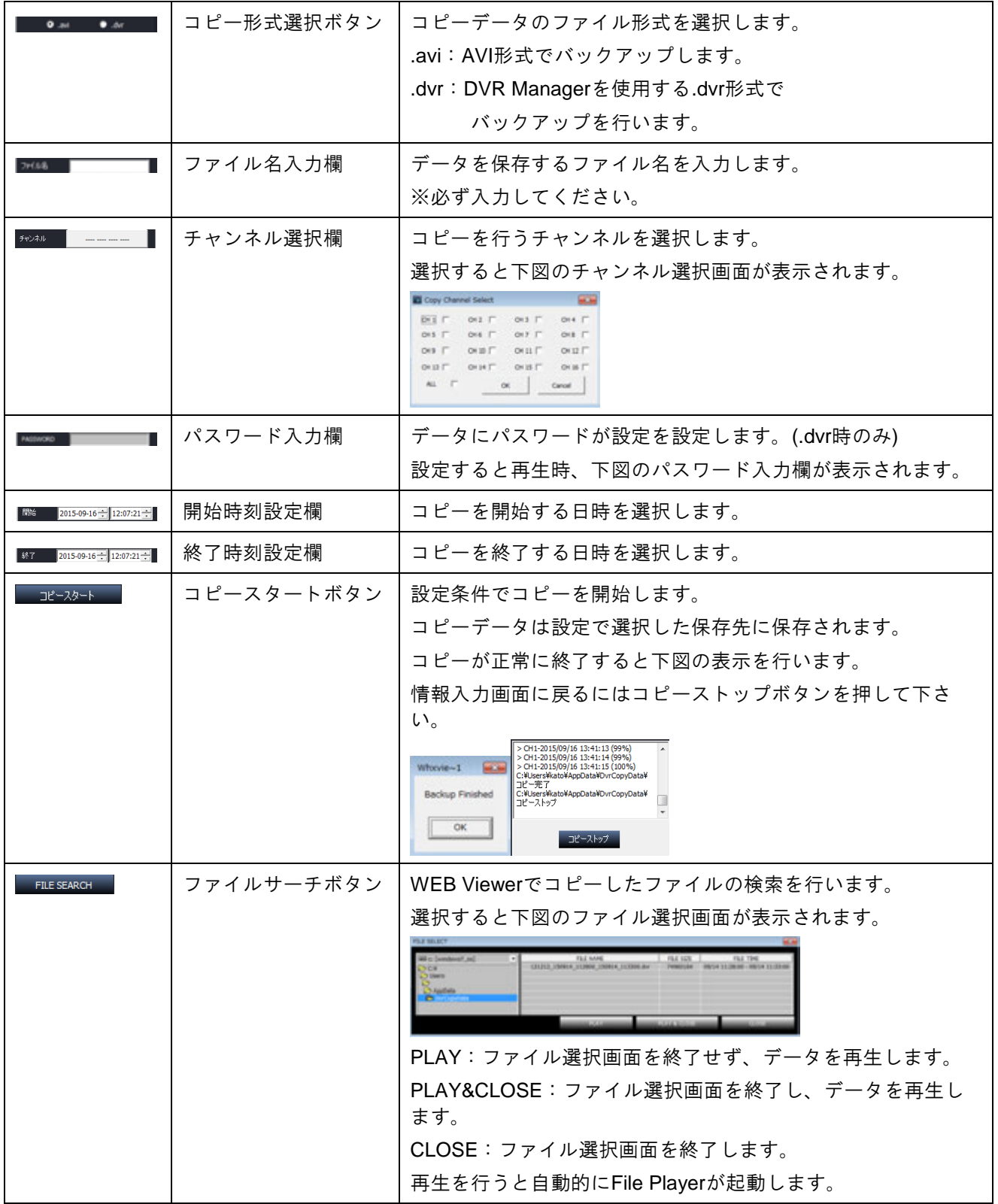

76

#### File Player の操作方法

・ファイルサーチでデータを再生すると自動的に下図の File Player が起動します。

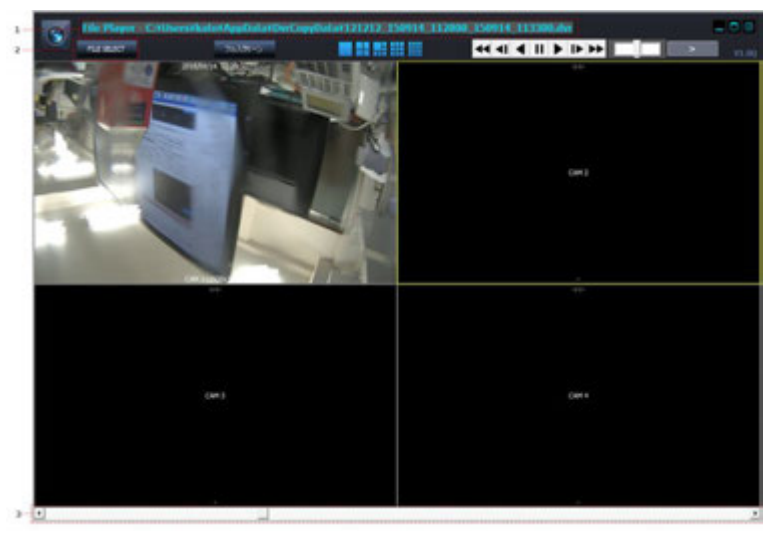

- 1:再生データのフォルダ名及び、ファイル名が表示されます
- 2:選択すると再生データを選択できます。
- 3:再生に合わせてシークバーが移動します。マウスで直接操作することも可能です。
- ※早送りや巻戻し等の基本操作は録画再生モードと同様です。
	- ・File Player を終了する場合は右上の終了ボタンを押してください。 File Player 終了後、WEB Viewer をライブモードで表示します。

### **8. Pocket Viewer/iPocket Viewer**

- ・Pocket Viewer及びiPocket Viewerは、スマートフォン向けクライアントソフトウェアです。
- ・ソフトウェアにDVRで設定したネットワーク情報を入力するとスマートフォン上で ライブの再生や録画データの再生を行うことができます。

#### 8.1 **Pocket Viewer/iPocket Viewer**の特徴

主要な特徴

- ・最大16画面のライブ表示及び、フルスクリーン表示
- ・録画データの検索及び、再生
- ・PTZコントロール
- ・DVRに接続されたマイク音声の再生
- ・DVRカメラ映像のデジタルズーム

#### 8.2 インストール方法

- ・Android 端末
- ・Play ストアを開き、「PocketViewer」を検索し、インストールを行います。

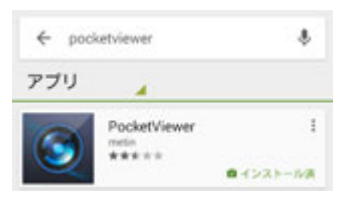

・iOS 端末

・App Store を開き「iPocketViewer」を検索し、インストールを行います。

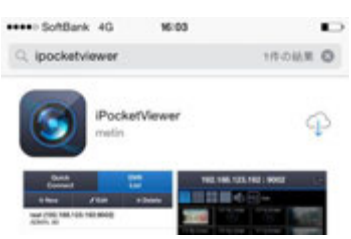

・インストールが完了するとホーム画面に Pocket Viewer のアイコンが表示されます。

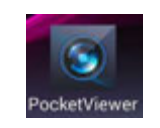

・Pocket Viewer / iPocket Viewerを起動するとロゴ表示後、下図の画面が表示されます。

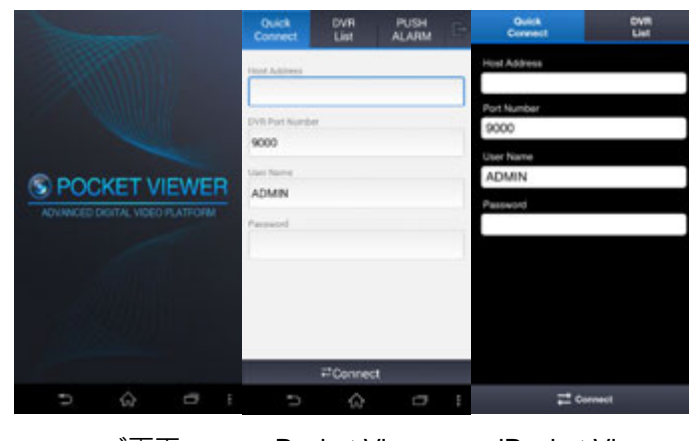

ロゴ画面 Pocket Viewer iPocket Viewer

US.Co.LT

#### アドバンスドデジタルビデオ・プラットホーム DVRユーザーズ・ガイド

#### **8.2.1** Pocket Viewer/iPocket Viewerへの登録方法

- ・Pocket viewer からのアクセスには「Quick Connect」と「DVR List」が選択できます。
- ・Quick Connect: DVR の情報を保存せず、その都度 IP アドレスを打ち込んで接続します。
- ・DVR List:DVRの情報を保存し、保存したDVRリストから接続先を選択して接続する方法です。

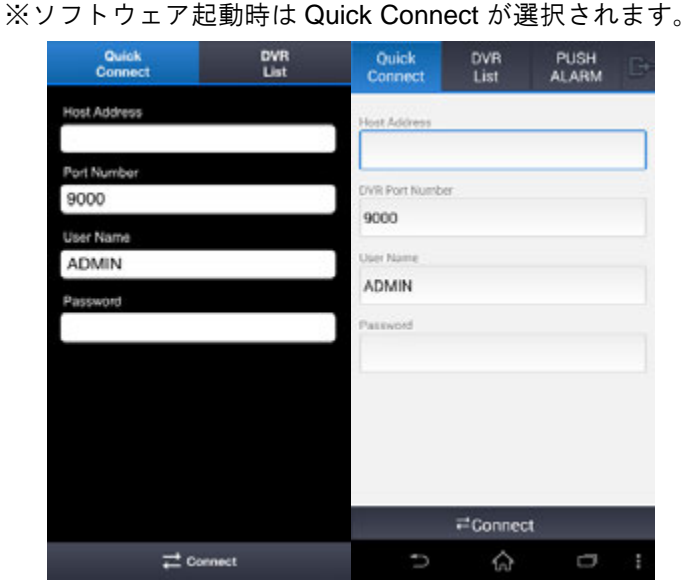

- ・Quick Connectを選択すると上図のような画面が表示されます。
	- ・Host Address:DVRのIPアドレスを入力します。(DDNSやURL名は使用できません。)
	- ・DVR Port Number:DVRのDVRポートを入力します。(初期値:9000)
	- · User ID: DVRに設定したIDを入力して下さい(初期値: ADMIN)
	- ・Password:使用するユーザーのパスワードを入力します
	- ・connect:入力された設定を使用してDVRへアクセスを行います。
- ・DVR Listボタンを選択すると下図のような画面が表示されます。

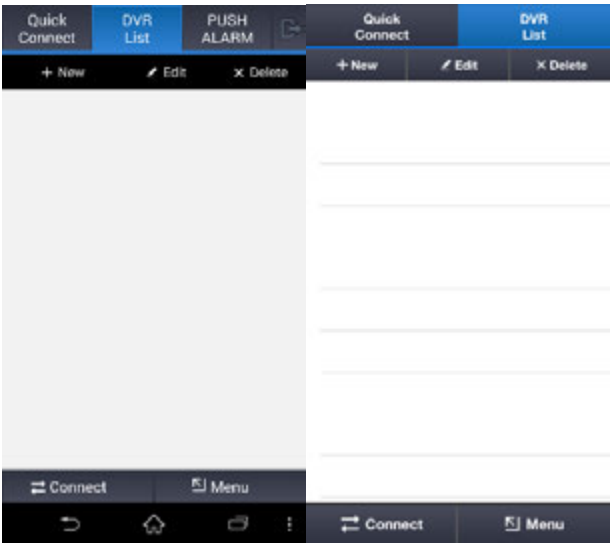

- ・New:DVRの情報を新規登録します。
- ・Edit:選択したDVR情報を変更します。
- ・Delete:選択したDVR情報を削除します。
- ・Connect:選択したDVRにアクセスします。
- ・Menu:※現在は使用しません。(今後のアップデートで対応予定)

#### **8.2.2** リスト登録方法

・Newボタンを押すと以下のようなウインドウが表示されます。

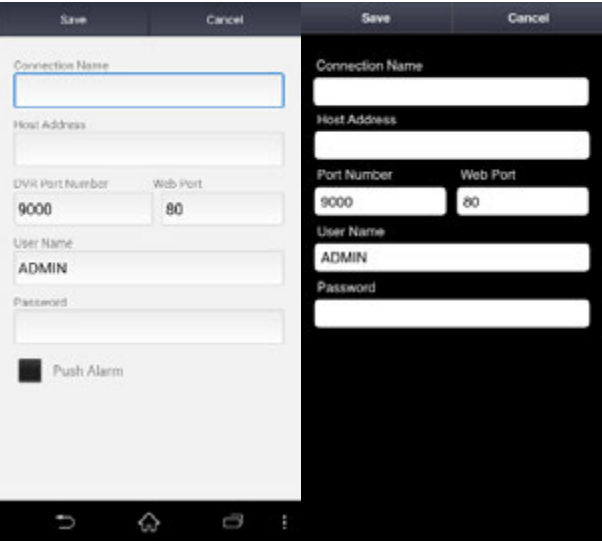

- ・Connection Name:登録する名称を入力します。
- ・Host Address:DVRのIPアドレスまたは、DDNSアドレスを入力します。
- ・DVR Port Number:DVRポートを入力します。(初期値:9000)
- ・WEB ポート:ウェブサーバーポートを入力します。(初期値:80)
- ・User Name:使用するユーザーIDを入力します。(初期値:ADMIN)
- ・Password:使用するユーザーのパスワードを入力します。
- ・Push Alarm(Androidのみ)
	- ・本体でプッシュアラームの設定を行っている場合、選択すると
	- イベント発生時にポップアップ表示を行います
- ・Save:入力した情報を登録します。
- ・Cancel:登録をせず、DVR List画面に戻ります。

**8.2.3** 接続方法

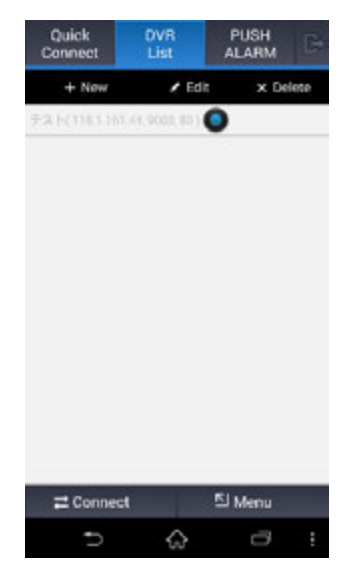

・アクセスするDVRを選択し、Connectボタンを押します。

/ PLUS.Co.LT

#### **8.2.4** ライブモード操作方法

・DVR へ接続すると分割画面で表示します。

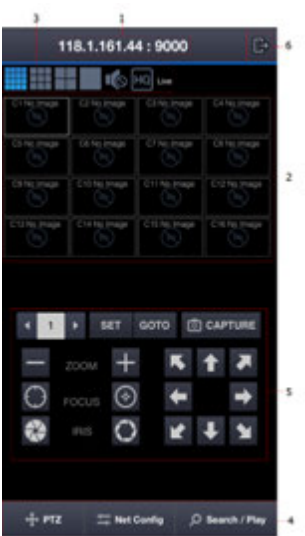

1:アドレス情報:DVR の IP アドレス及び、DDNS アドレスとポート番号が表示されます。

・

2:ビデオウインドウ:ライブ映像が表示されます。 ダブルタップを行うことで 1 画面表示に切替えます。 スマートフォン上で画面の自動回転がオンの場合、スマートフォンを横向きにすると フルスクリーン表示を行います。

フルスクリーン表示時は左下にメニュー表示ボタンが表示されます。

3:画面切換え及び音声出力:画面切換えボタン及び、音声の ON/OFF、画質の変更を行いま す。

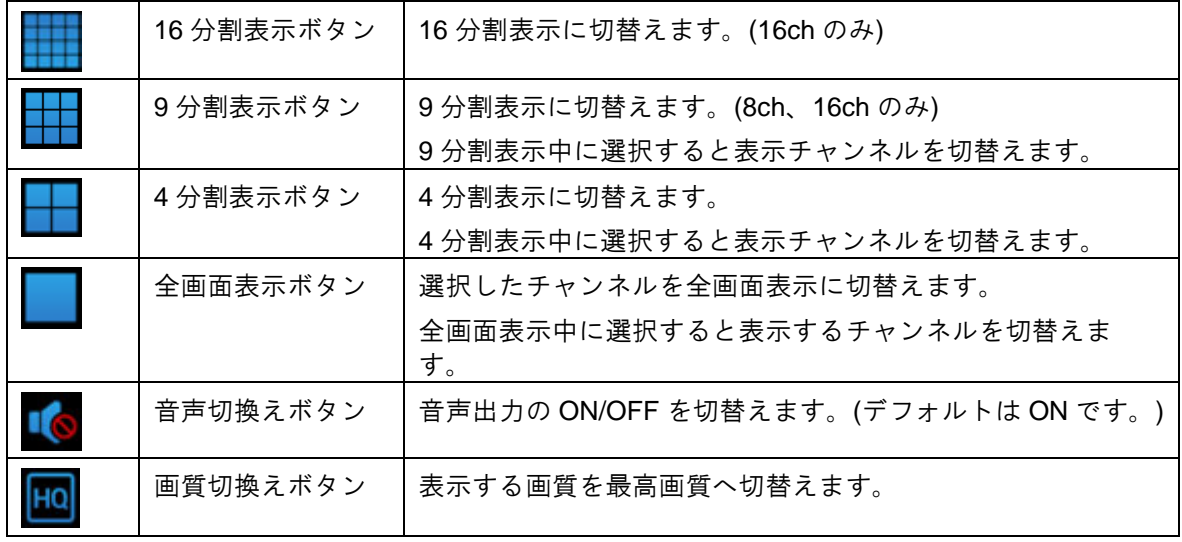

4:操作ボタン

・PTZ:PTZ カメラコントロールパネルを表示します。

・Net Config:表示する画質、解像度を変更できます。

· Search / Play: 録画データの検索及び、録画データの再生を行います。

5:コントロールウインドウ

・操作ボタンで PTZ を選択した場合は PTZ コントロールパネルが表示されます。 Net Config を選択した場合は画質変更パネルが表示されます。

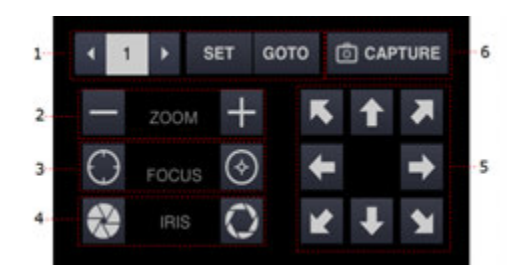

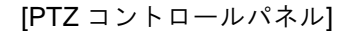

- 1:プリセット番号及び、向きの登録や、向きの移動を行います。
	- ・SET ボタン:プリセット番号を選択後、カメラの向きを変更し、

「SET」ボタンを押すと選択した番号に現在のカメラの向きを登録します。

・GOTO ボタン:プリセット番号を選択後、選択すると登録された向きへ移動します。

- 2:ズームワイドの調整を行います。
- 3:フォーカスの調整を行います。

4:アイリスの調整を行います。

5:選択した方向へカメラを移動させます。

6:選択しているカメラの映像を静止画保存します。

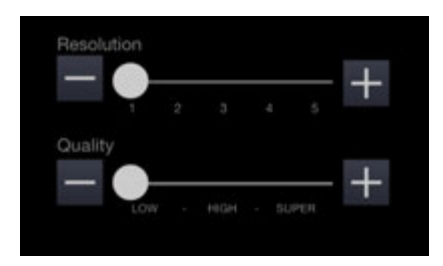

[画質変更パネル]

・Resolution:表示解像度を変更します。数字を上げると表示解像度が高くなります。(初期 値:1)

・Quality:表示画質を変更します。Superへ変更すると最高画質で表示します。(初期値:Low)

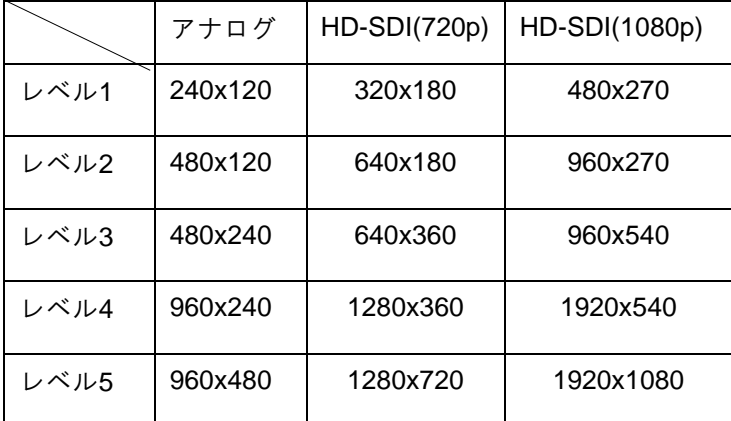

6:終了ボタン:選択すると DVR List 画面へ戻ります。

#### **8.2.5** 検索及び、再生方法

- ・Search / Play ボタンを選択すると下図の検索ボタンが表示されます。
- ・検索する日を選択すると録画されている時間が 1 時間ごとに表示されます。
- ・時間を選択すると選択した時間を 1 分ごとに表示します。
- ・分を選択すると選択された時間の録画データを表示します。

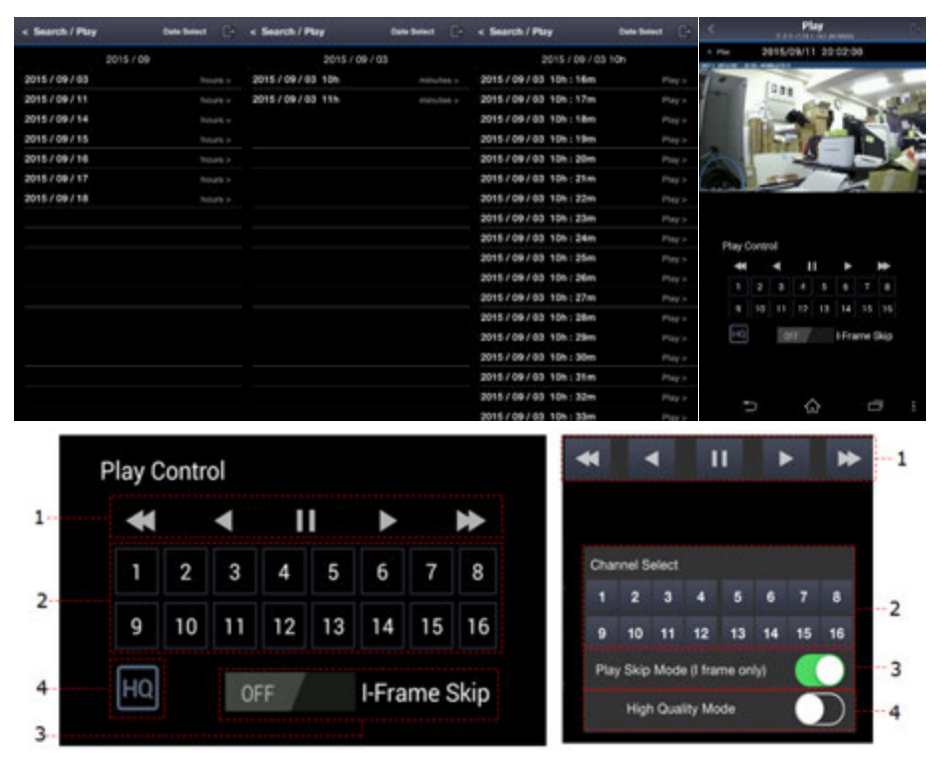

1:再生速度コントロールパネル

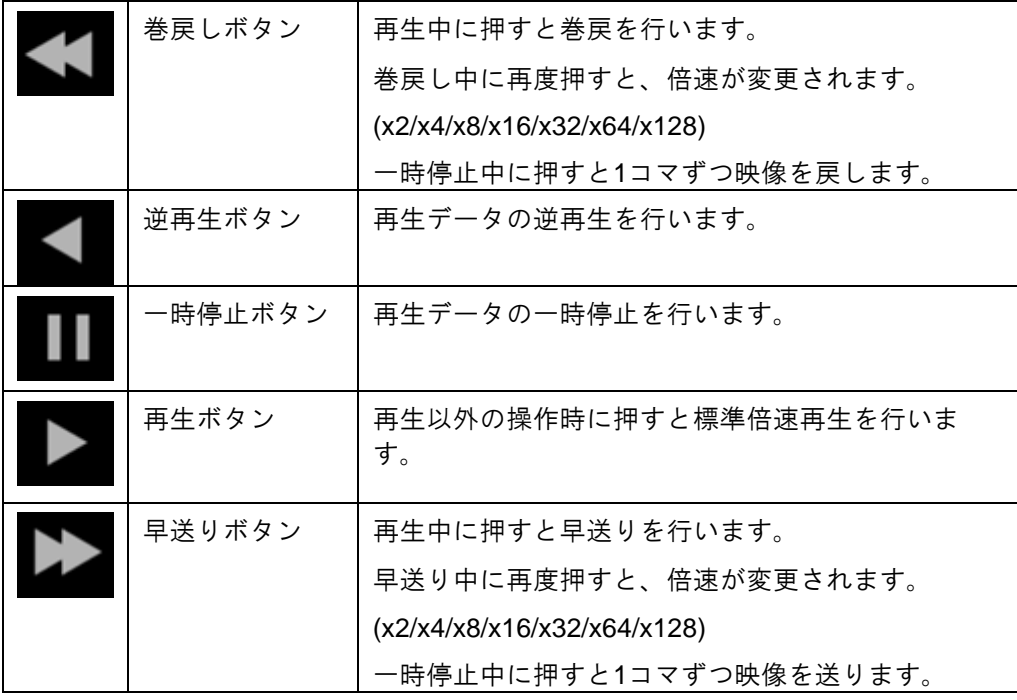

2:チャンネル選択ボタン:表示するチャンネルを選択したチャンネルに変更します

3:I-Frame Skip ボタン:フレームをスキップして表示します。

動作が遅い場合に選択してください。

4:画質変更ボタン:選択すると最高画質で表示します。再度選択すると戻ります。

LUS.Co.LT

#### 8.2.6プッシュアラーム

- ・Android 端末用「Pocket Viewer」のみプッシュアラーム機能を使用する事が出来ます。
- ・プッシュアラームはイベント発生時、Pocket Viewer を登録しているスマートフォンに ポップアップ通知を行う機能です。
- ・プッシュアラーム機能を使用する場合、DVR 本体のプッシュアラームの設定を行い、 Pocket Viewer 登録時にプッシュアラームの項目にチェックを入れてください。
- ・設定後、イベントが発生するとスマートフォンの画面上に下図のポップアップ表示を行います。 ・イベント通知はチャンネル・イベントタイプ・登録した DVR 名・イベント発生時刻が表示されます。

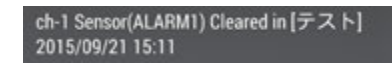

- ・イベント通知は Pocket Viewer を起動し「PUSH ALARM」を選択するとリスト表示します。
- ・イベントをタップ後、「Connect」ボタンを押すと、該当の DVR へアクセスを行います。

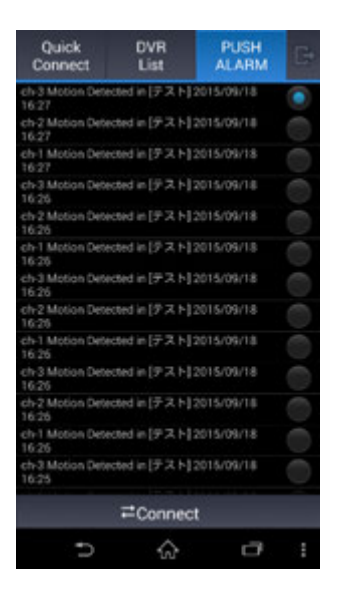

注意:プッシュアラームはイベントが発生するたびに通知を行います。

### 9.付録

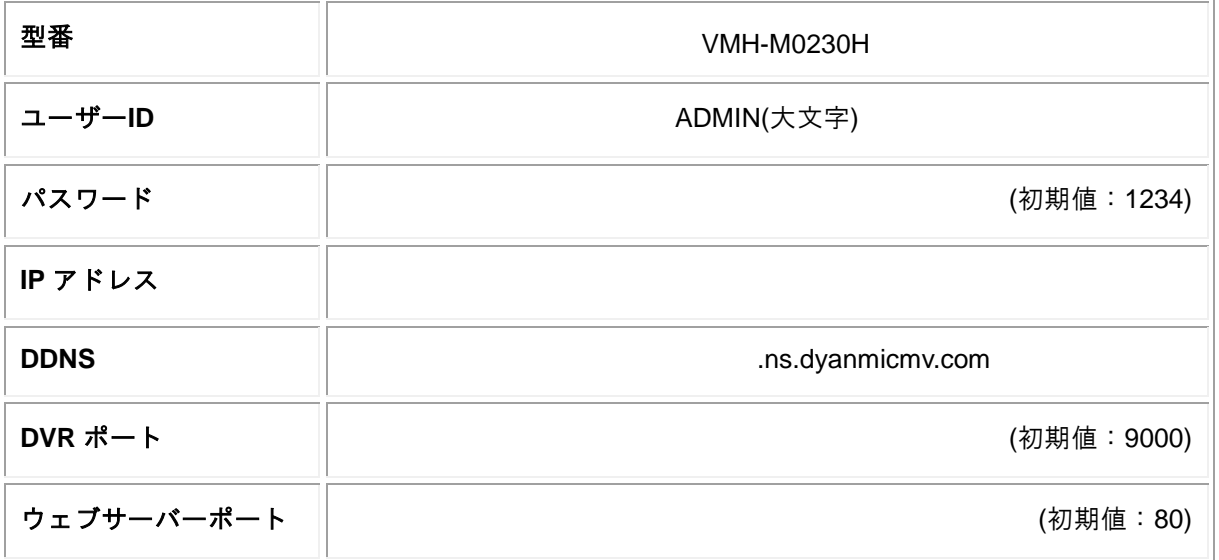

※本説明書及び製品仕様は予告なく変更することがあります。

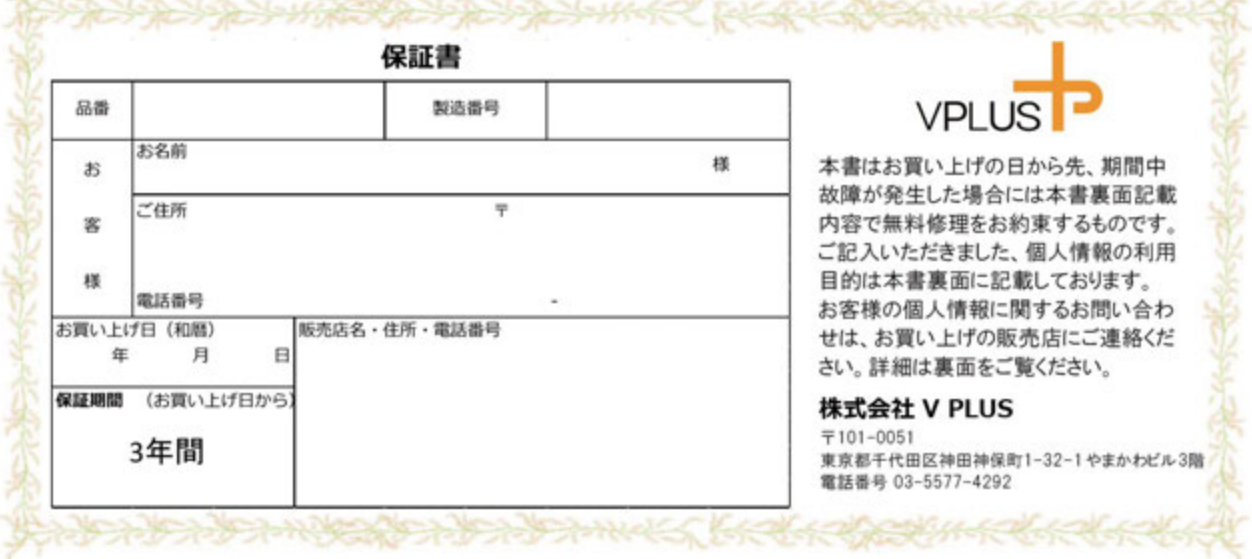

取扱説明書による正常なご使用で、保証期間中に故障した場合に 無料修理を致します。

- 保証期間中に事故が発生した場合には、商品に本書をそえて販売 店に修理をご依頼下さい。
- ●印欄にご記入のない場合は保証期間内でも有効とはなりませんの で、必ず記入漏れがないかご確認ください。
- 本書は再発行数しませんので、紛失しないように大切に保管してくだ 古い
- 修理を依頼されるときは、お買い上げの販売店にご連絡ください。 ■保証期間内でも次の場合には有料修理となります。
- ・使用上の誤り及び不当な修理や改造により故障及び損傷
- ・お買い上げ後の輸送、移動、落下等による故障または損傷 ・火災、天災地変(地震、風水害、落雷等)、塩害、ガス害、異常電 圧による故障及び損傷
- ・本書にお買い上げ年月日、お客様ご氏名、ご住所、お電話番号、 販売店名の記入のない場合、或いは字句が書換えられた場合
- ・各部の点検又は定期保守に要する費用
- ■ネットワークに関して※1
- 本製品以外の他社製品、ネットワーク環境によるネットワークトラブル 本製品以フトレノTEは製品、ネツドノーソ環境によるネットソーツトランル<br>に関しましては、メーカー、販売会社、販売店はいかなる責任も負い<br>かねます。修理、設定は有料になる場合があります。

■本書は日本国内においてのみ有効です。 この保証書は本書に明示した期間、条件のもとにおいて無償修理を

約束するものです。 したがってこの保証書によって、お客様の法律上の権利を制限するも

のではありませんので、保証期間経過後の処理についてご不明の場 合は、お買い上げの販売店にお問い合わせください。 ■逸失利益等の補償

・商品の使用、または故障等により使用出来なかった事により発生し た逸失利益等について、メーカー、販売会社、販売店は一切の補償 は致しません。

・動作停止期間、逸失利益、記録した映像・音声の消失や破損など の間接的損害について弊社ではいかなる責任も負いかねます。

※1 ネットワークカメラ及びデジタルレコーダーに関連する商品に限り ます.

サポートダイヤル:03-5577-4292 受付時間:平日9時~18時

# V PI US.Co.LT